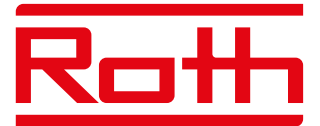

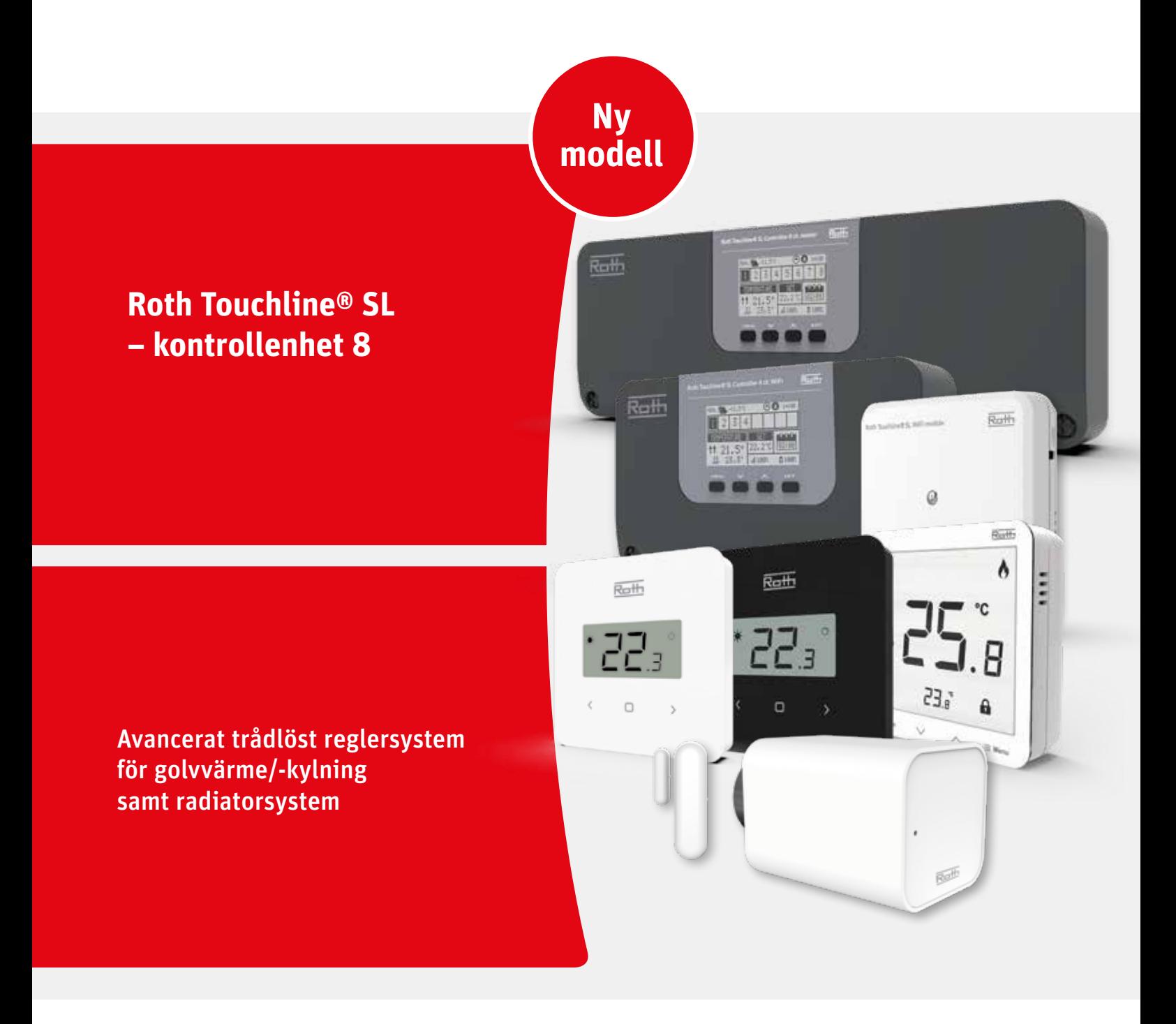

*Living full of energy*

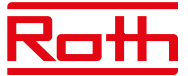

## INNEHÅLLSFÖRTECKNING

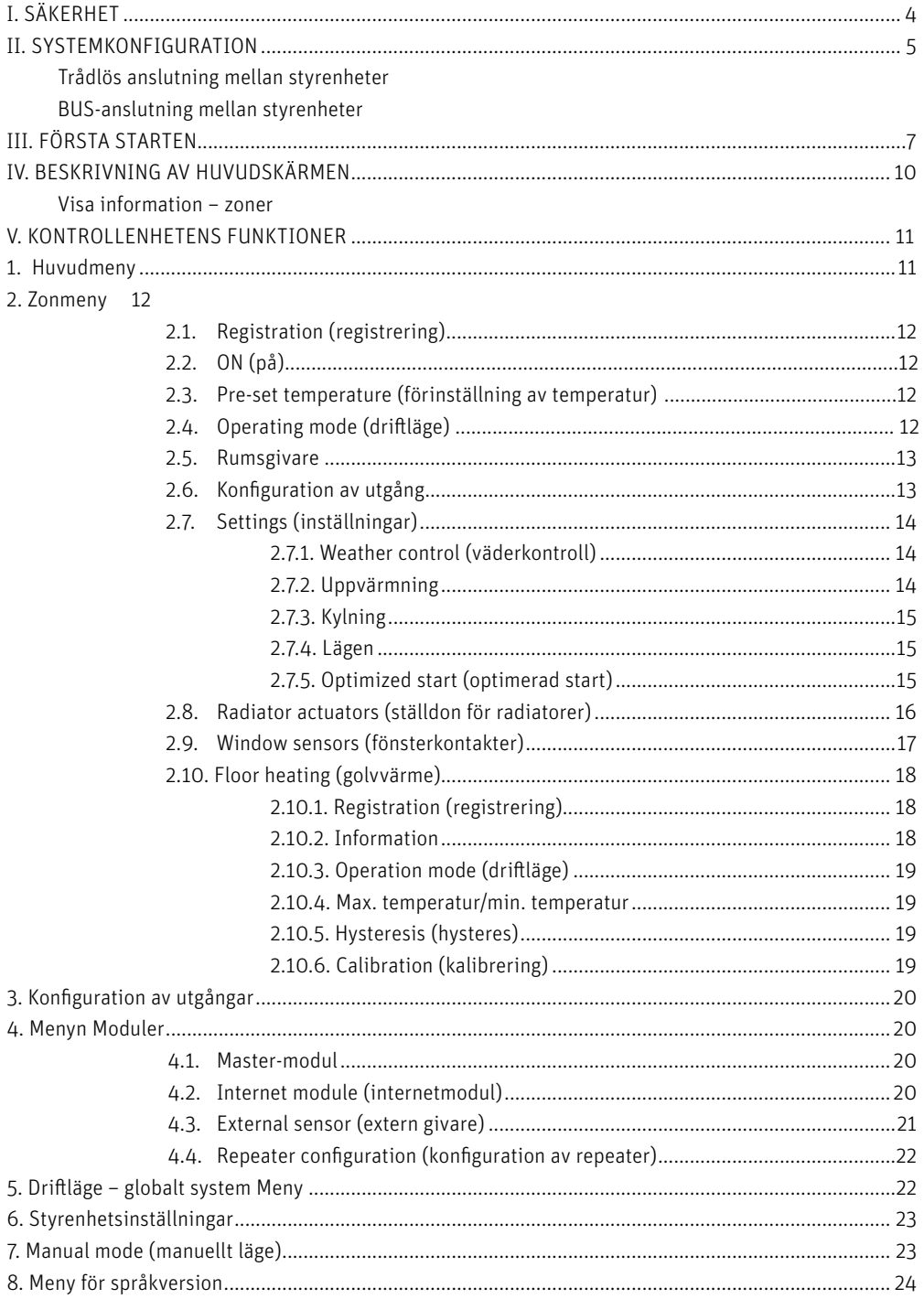

# Roth

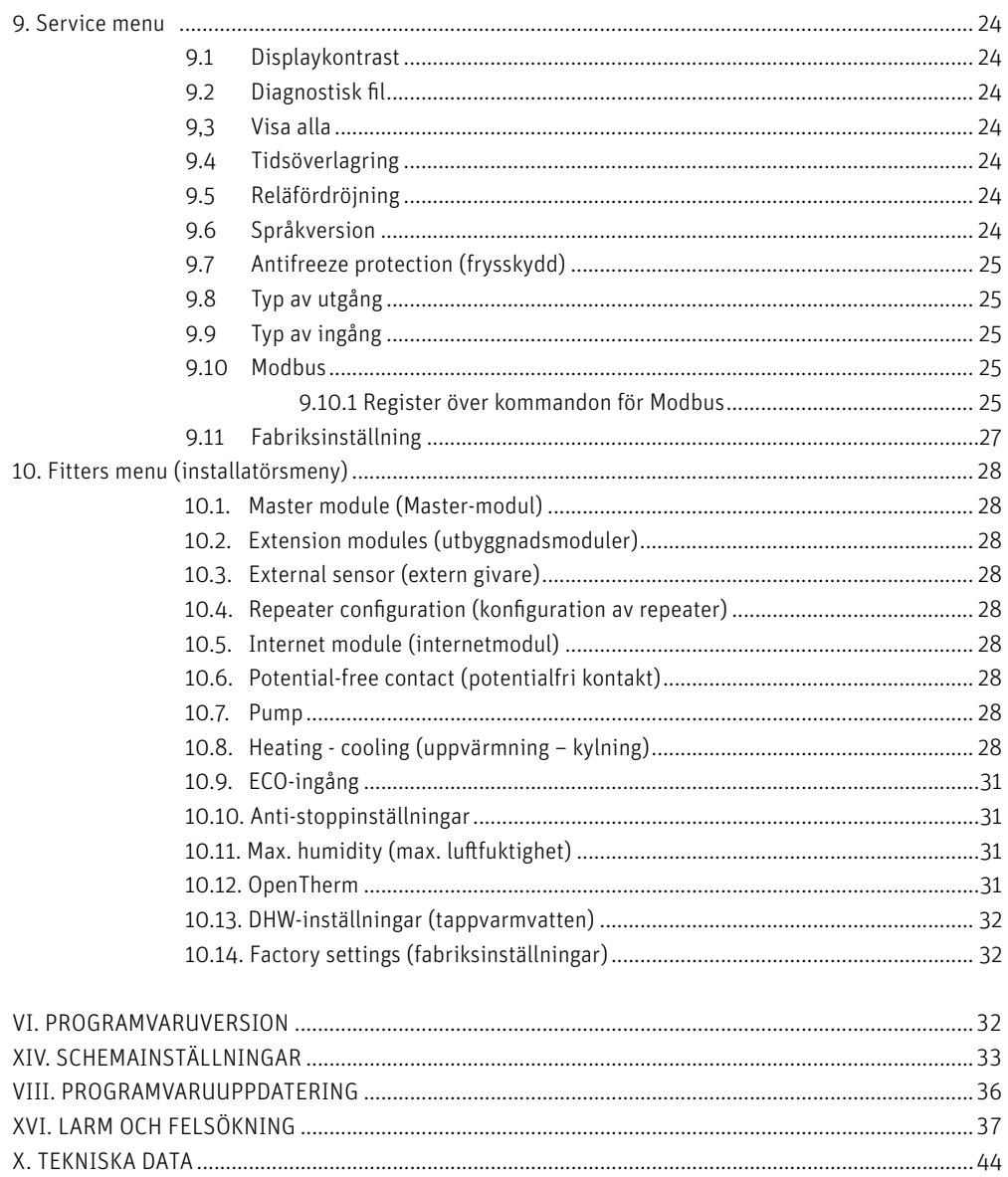

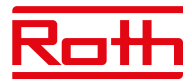

# **I. SÄKERHET**

Roth Touchline® SL reglersystem måste alltid installeras av en fackman. Styrenheten måste alltid monteras på en vägg eller i ett skåp på ett säkert sätt.

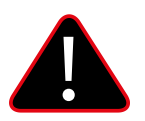

## **VARNING**

Risk för dödlig elektrisk stöt vid beröring av strömförande anslutningar. Innan du arbetar på styrenheten ska du bryta strömförsörjningen och förhindra att den slås på av misstag.

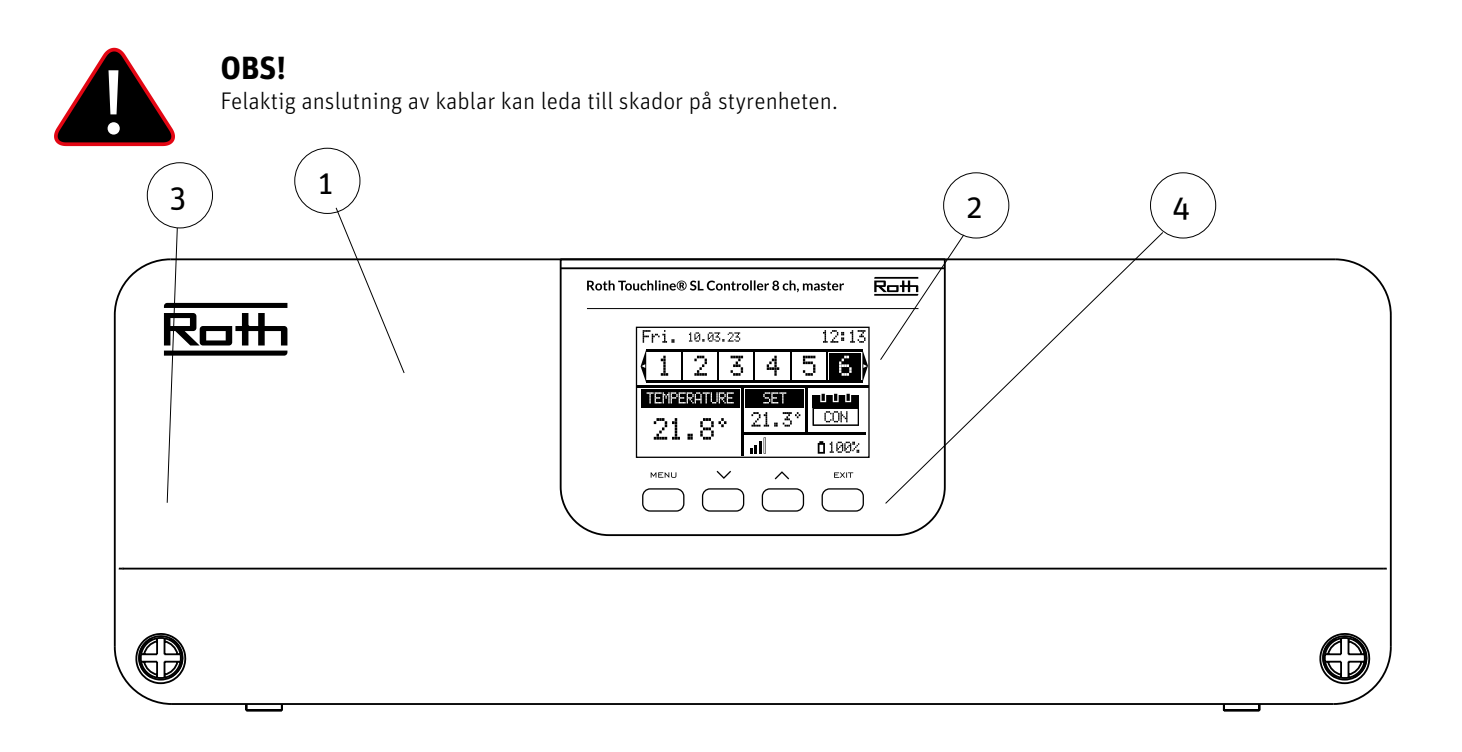

- 1. Skyddskåpa (OBS! Måste avlägsnas för att komma åt anslutningarna på kontrollenheten)
- 2. Skärm
- 3. Antenn för trådlös kommunikation (dold inuti skåpet)
- 4. Styrknappar

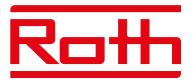

# **II. SYSTEMKONFIGURATION**

Roth Touchline® SL-systemet kan användas för installationer i olika storlekar. System som består av fler styrenheter kan ställas in med antingen trådlös anslutning eller BUS-kabelanslutning om avstånden är för stora eller om det finns besvärliga fysiska förhållanden som armerad betong.

En Roth Touchline® SL 8-kanals kontrollenhet kan anslutas trådlöst till upp till tre Roth Touchline® SL 8-kanals utbyggnadsmoduler. Dessutom kan varje styrenhet anslutas till en 4-kanals utbyggnadsmodul med BUS-kabel, dvs. upp till 48 kanaler i ett system.

Schematisk bild av en trådlös installation:

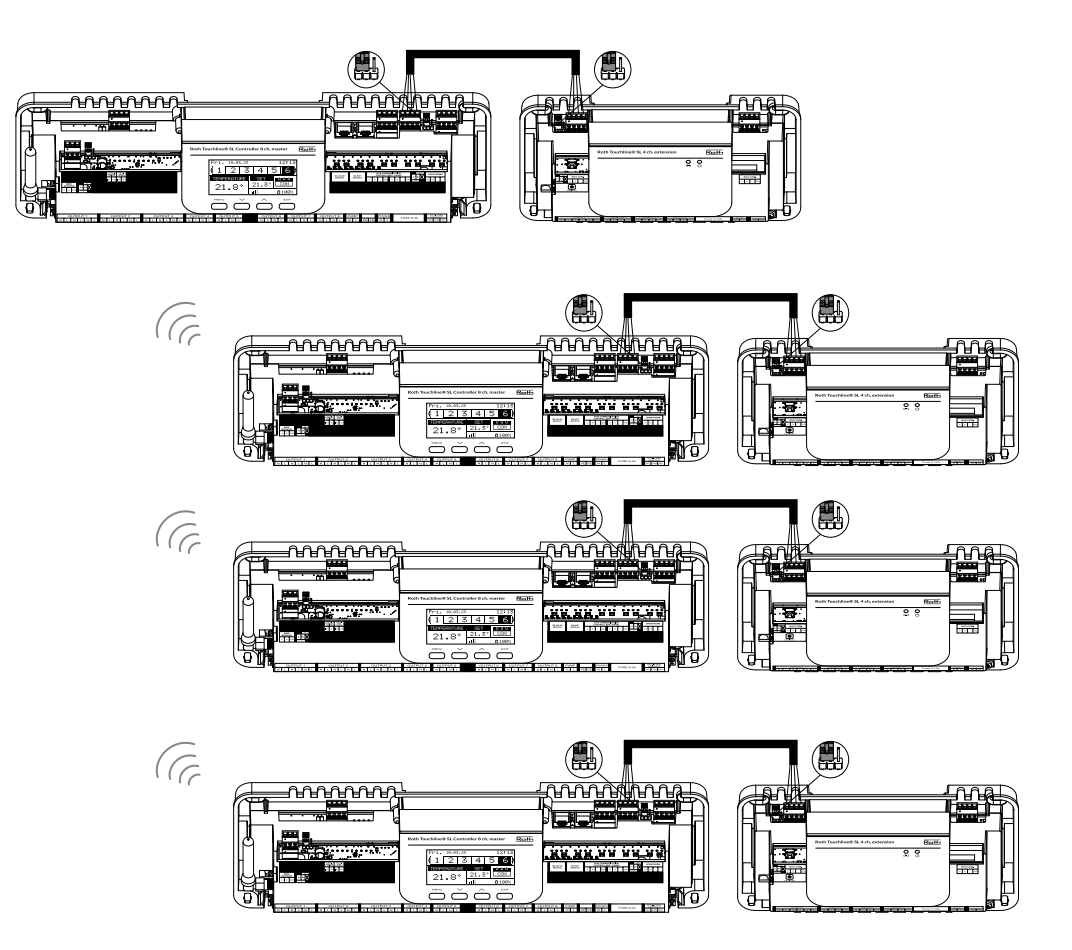

Placeringen av byglarna måste vara korrekt i både styrenheten och den 4-kanaliga utbyggnadsmodulen:

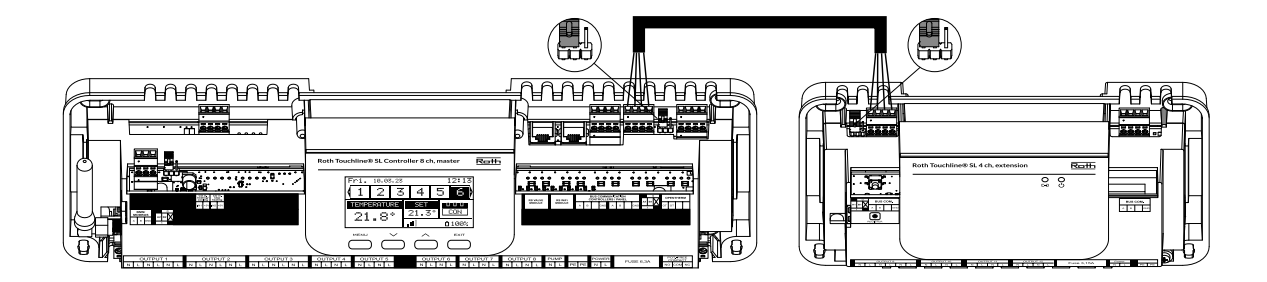

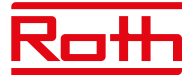

Välj "Wireless" (trådlöst) när du ansluter tilläggsstyrenheter till huvudstyrenheten. 4-kanals utbyggnadsmodul kan endast anslutas med BUS-kabel.

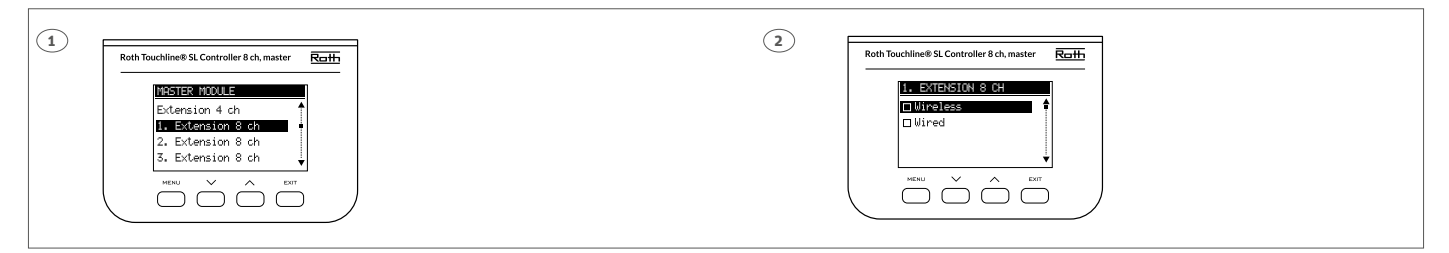

Systemet kan ställas in på samma sätt med hjälp av en BUS-kabel mellan styrenheterna och 4-kanaliga utbyggnadsmoduler, se bilden nedan. Kablarna som används för BUS-anslutningen bör vara minst 4 x 0,14 mm<sup>2</sup> LiYCY upp till 4 x 0,5 mm<sup>2</sup>. Maximal längd mellan enheter upp till 300 m och en total längd för hela BUS-systemet på 400 m.

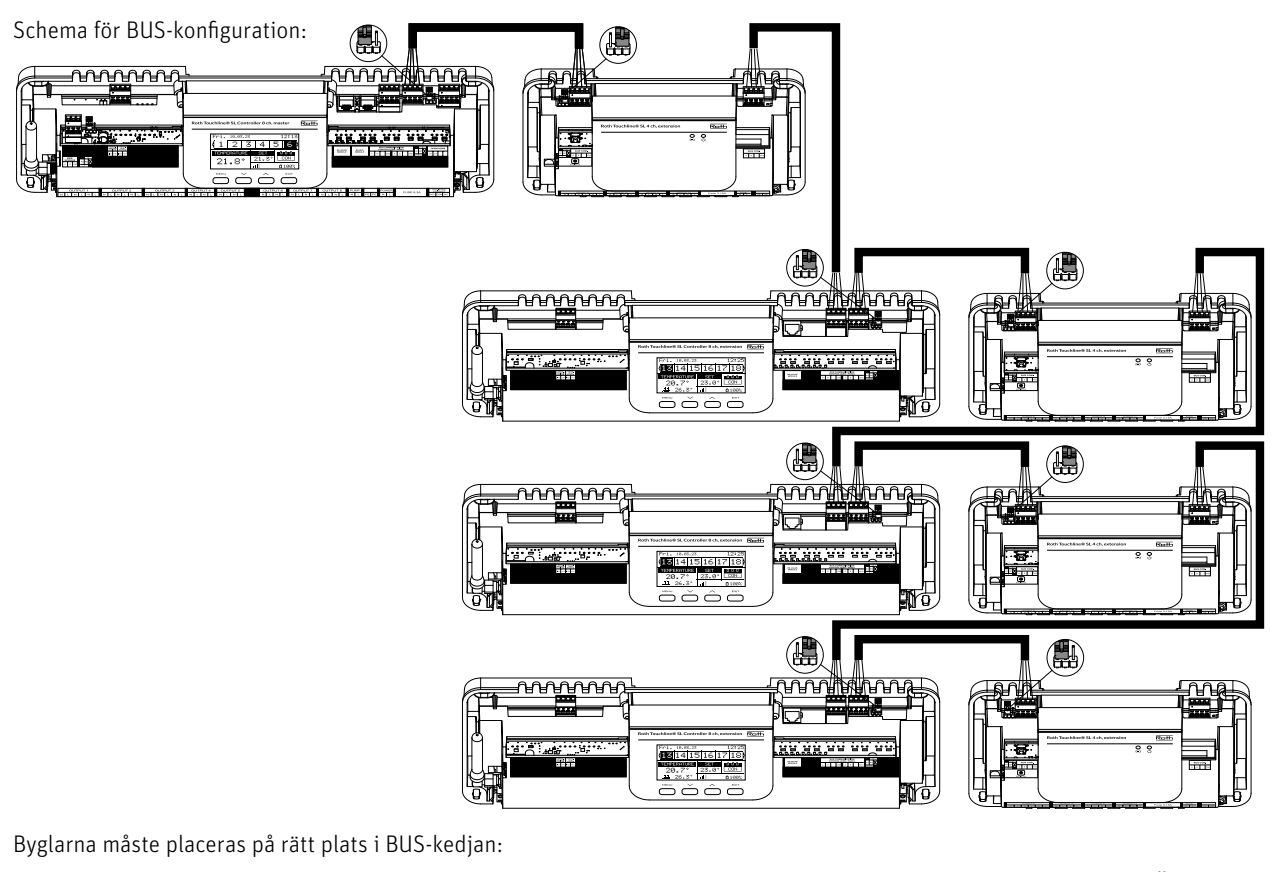

## **STARTPOSITION: MITT: ÄNDE:**

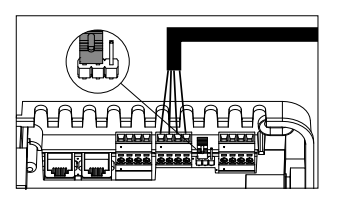

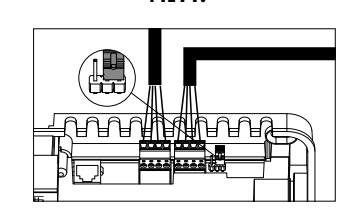

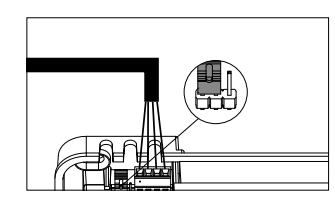

Välj "Wired" (trådbunden) när du ansluter tilläggsstyrenheter till huvudstyrenheten. 4-kanals utbyggnadsmodul kan endast anslutas trådbundet.

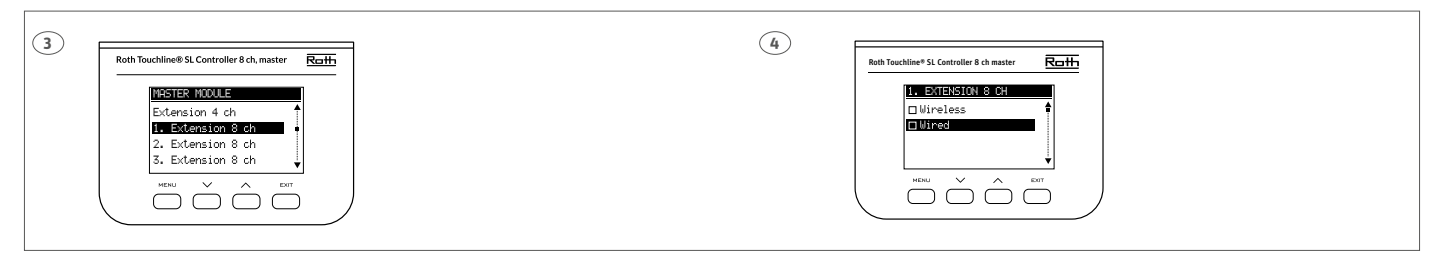

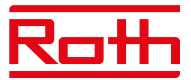

# **III. FÖRSTA STARTEN**

Följ dessa steg när du startar enheten för första gången för att säkerställa en felfri drift:

## **Steg 1. Anslut RothTouchline® SL styrenheten till alla enheter som ska styras**

För att ansluta kablarna, ta bort kontrollenhetens skyddskåpa och anslut kablarna enligt anvisningarna på anslutningsetiketterna och diagrammen nedan:

- › Alla nödvändiga ställmotorer (kanal 1–8)
- › Pump
- › En extra enhet (värmeanordning, WiFi internetmodul, ventilmodul etc.)

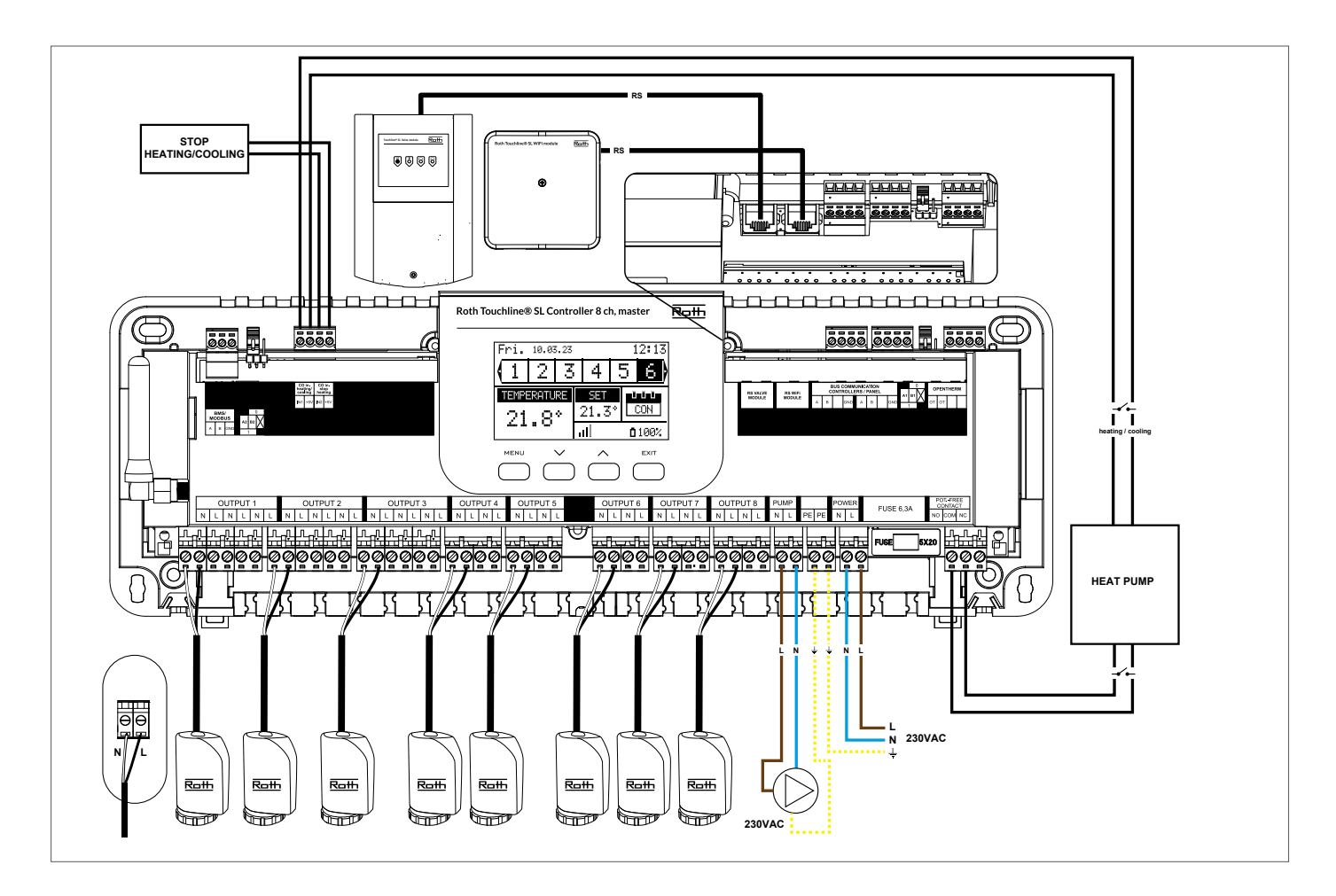

Diagram för kopplingar och kommunikation med andra enheter i systemet.

Om du behöver ett system med fler än åtta kanaler kan du ansluta huvudstyrenheten till upp till fyra tilläggsstyrenheter. Se handboken till utbyggnadsenheten för information om hur du gör detta.

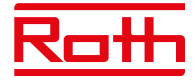

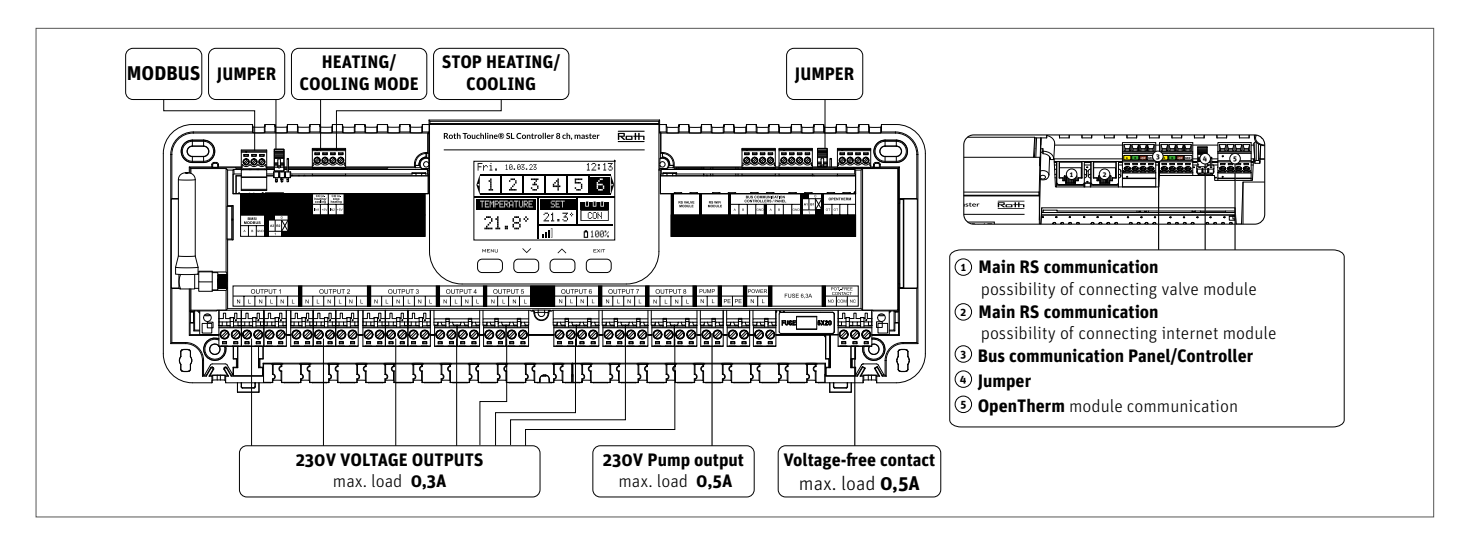

Vid behov kan upp till 4 ställdon anslutas till samma utgång/zon (totalt 32 ställdon på styrenheten) Innebörd: En utgång med 2, 3 eller 4 utgångar kan alla anslutas till upp till 4 ställdon. Om du behöver ansluta fler än 4 ställdon till en zon kan det lösas genom att du konfigurerar en eller flera utgångar till denna zon (se punkt 3). Detta måste göras med strömmen på.

**Steg 2.** Slå på strömförsörjningen och ställ in ditt språk  $\alpha$  sprake selection  $\alpha$ 

När alla enheter har anslutits slår du på strömförsörjningen och väljer önskat språk.

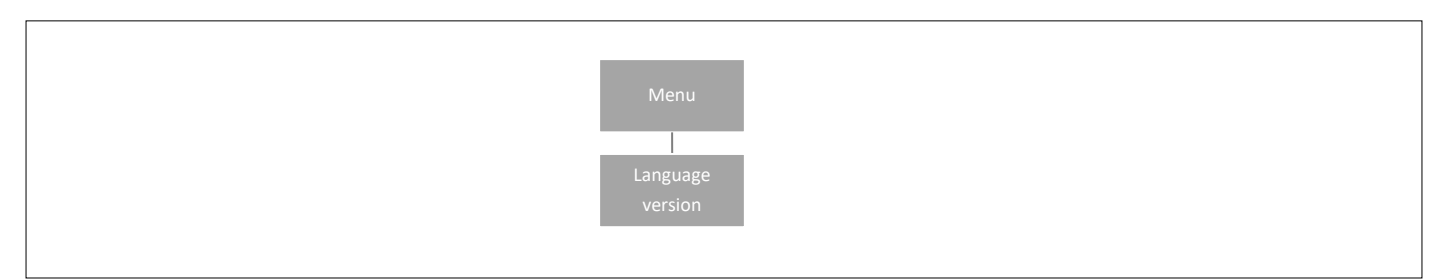

Tryck på knappen MENU och använd knappen ▼ för att välja "Language selection" (val av språk) (standard är engelska). Använd knappen ▼ för att välja ditt språk och bekräfta med knappen MENU.

Vid en fabriksåterställning återgår styrenheten till standardspråket (engelska).<br>.

#### **Steg 3.** Kontrollera om enheterna fungerar korrekt

Du kan välja att använda funktionen "Manual mode" (manuellt läge) för att kontrollera om varje enhet fungerar korrekt, men det är inte nödvän-

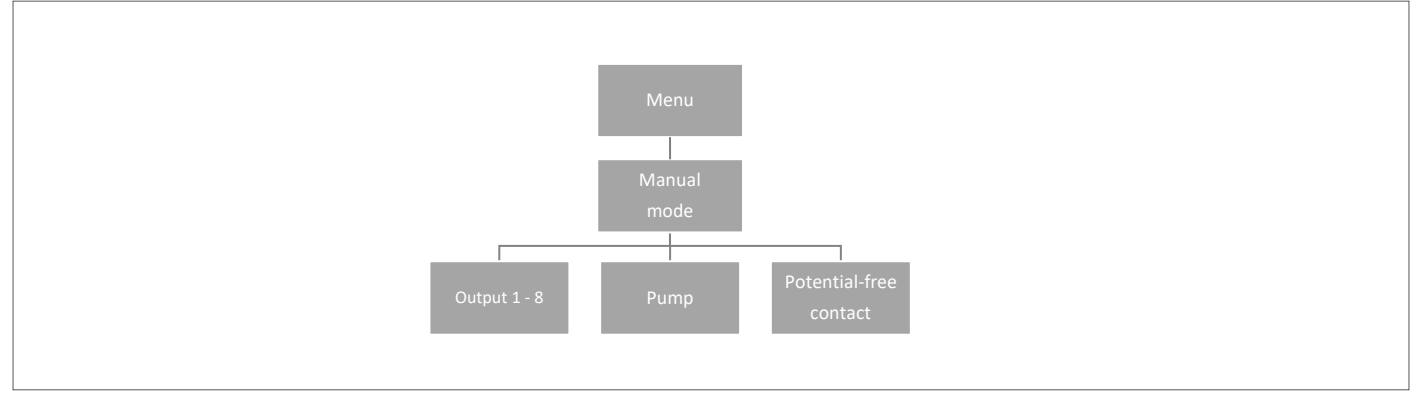

digt att göra detta.

Tryck på knappen MENU och använd knappen ▼ för att välja "Manual mode" (manuellt läge). Aktivera "Utgång 1" med MENU-knappen – och fortsätt med övriga utgångar,

potentialfri kontakt och pump. När alla är aktiverade ska alla anslutna ventiler öppnas (ställdon behöver cirka 5 minuter för att öppna helt), pumpen och den spänningsfria utgången kommer att reagera direkt. I standarddriftläge kommer värmeanrop i en zon att aktivera utgången direkt men detta sker med 2 minuters fördröjning för pumpen och den potentialfria kontakten.

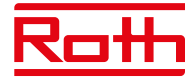

#### **Steg 4.** Ange aktuell tid och aktuellt datum

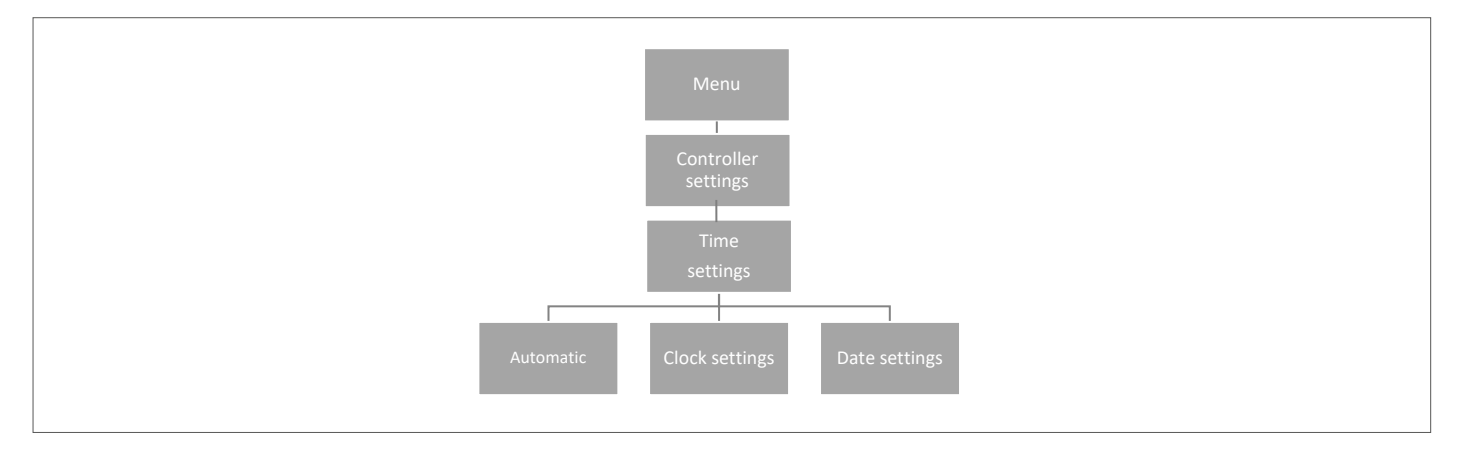

Tryck på knappen MENU och använd knappen ▼ för att välja "Time settings" (tidsinställningar) – tryck på MENU.

När rutan "Automatic" (automatisk) är markerad (fabriksinställning) och styrenheten är ansluten till internet ställs klockan och datumet in automatiskt.

Om det inte finns någon internetanslutning, välj "Clock settings" (klockinställningar) med MENU, ställ in "hour" (timme) med ▼ eller ▲ – bekräfta med MENU, ställ in "Minute" (minut) med ▼ eller ▲ – tryck på MENU. Tryck på MENU för att bekräfta eller välj "CANCEL" (avbryt) med ▲ – tryck på **MENU** 

Välj nu "Date settings" (datuminställningar), ställ in "Year" (år) med ▼ eller ▲ – bekräfta med MENU, ställ in "Month" (månad) med ▼ eller ▲ – tryck på MENU, ställ in "day" (dag) med ▼ eller ▲ – tryck på MENU. Tryck på MENU för att bekräfta eller välj "CANCEL" (avbryt) med ▲ – tryck på MENU.

#### **Steg 5.** Konfigurera inställningarna för temperaturgivarna och rumsregulatorerna.

För att aktivera Roth-huvudstyrenheten till att styra en viss zon är det nödvändigt att tillhandahålla aktuell temperatur. Det enklaste sättet är att använda en rumstermostat, där användaren kan ändra det förinställda temperaturvärdet direkt på termostaten. Användaren kan även använda en givare som kan styras via styrenhetens skärm eller med Roth Touchline® SL-appen.

#### Registrering av rumstermostat:

Om det är den allra första rumstermostaten visas "No active zones" (inga aktiva zoner). Tryck på knappen MENU och välj "Zones" (zoner) – tryck på MENU. Välj en zon med ▼ eller ▲ där du vill att termostaten ska anslutas – tryck på MENU. Välj "registration" (registrering) – tryck på MENU. Välj YES (ja) för att registrera givaren och starta sökningen. Tryck på registreringsknappen (se bilderna nedan) på baksidan av termostaten för att hitta givaren. Välj OK med MENU för att lämna inställningen.

Upprepa registreringen för andra termostater eller givare genom att välja en av de andra zonerna (2 till 8) tills det önskade antalet termostater har anslutits.

*Uppmärksamhet! Om en termostat är parad med fel zon ska du inte ta bort termostaten. Para ihop termostaten med rätt/ny zon så raderas den gamla parkopplingen.*

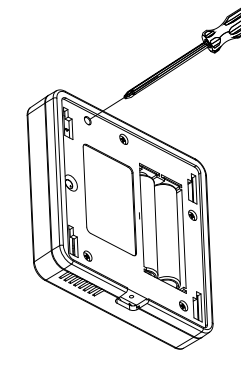

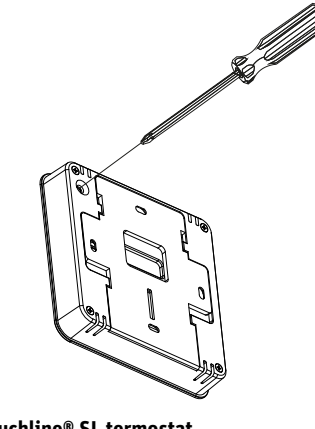

**Roth Touchline® PL Project termostat Roth Touchline® SL termostat**

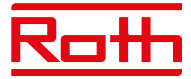

# **IV. BESKRIVNING AV HUVUDSKÄRMEN**

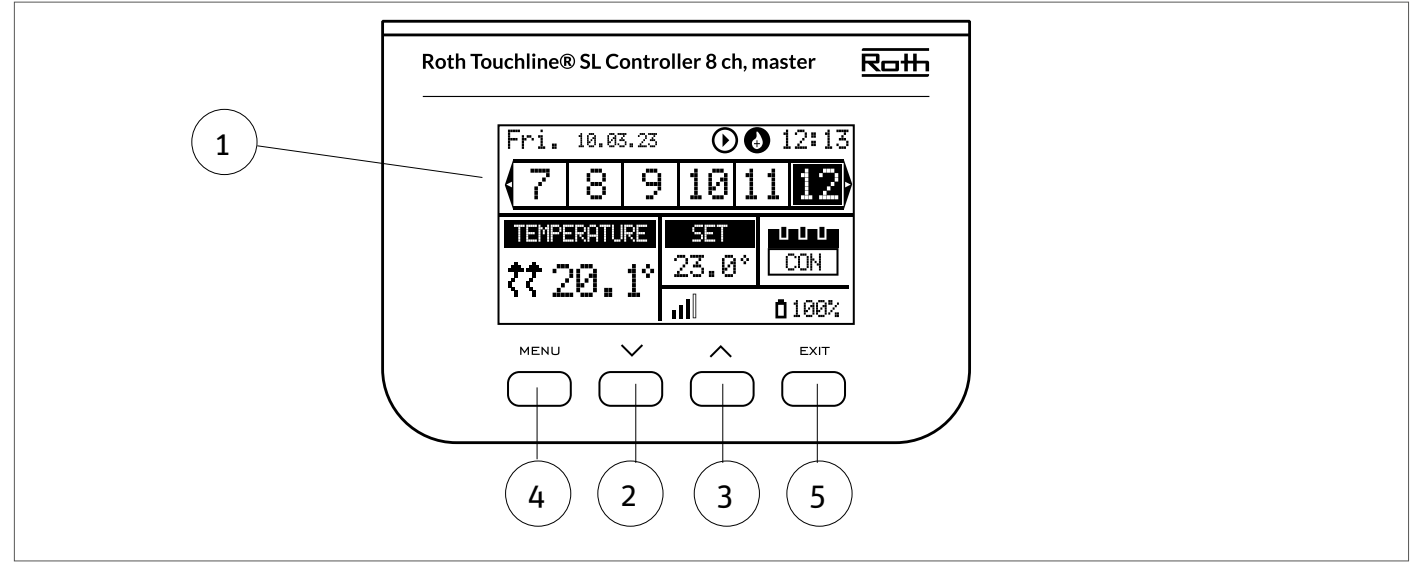

#### 1. Skärm

- 2. ▼ "ned" eller "minus" används för att visa menyalternativen och minska värdet när du redigerar parametrar. Vid standarddrift används knappen för att växla mellan olika zonparametrar
- 3. ▲ "upp" eller "plus" används för att visa menyalternativen och öka värdet när du redigerar parametrar. Vid standarddrift används knappen för att växla mellan olika zonparametrar
- 4. Knappen MENU används för att gå till styrenhetens meny och för att bekräfta en ny inställning
- 5. Knappen EXIT (avsluta) används för att avsluta menyn och avbryta inställningen.

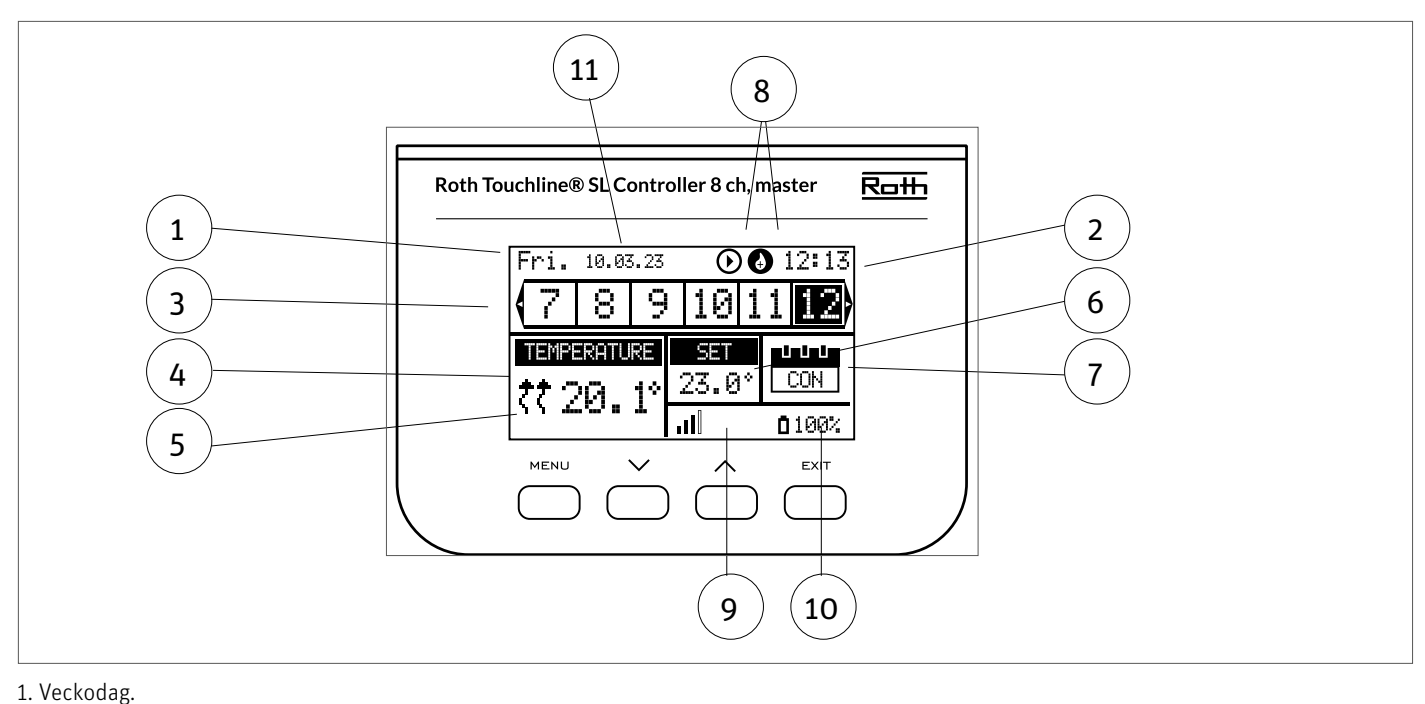

#### **Visa information – zoner**

- 2. Aktuell tid.
- 3. Översikt av zoner. Om en zon är markerad (i detta fall nr 1) kan du visa informationen för den här zonen på skärmen. Om ingen siffra visas är inga givare anslutna (i detta fall nr 4 och nr 8). Om zonens siffra blinkar är uppvärmning/kylning på. Vid zonlarm visas ett utropstecken (!) istället för siffran.

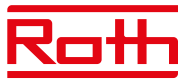

4. Visar faktisk temperatur i rummet.

5. Visar faktisk golvtemperatur om en golvgivare är ansluten.

6. Visar SET (bör)temperatur för rummet.

7. Visar aktuellt läge för zonen:

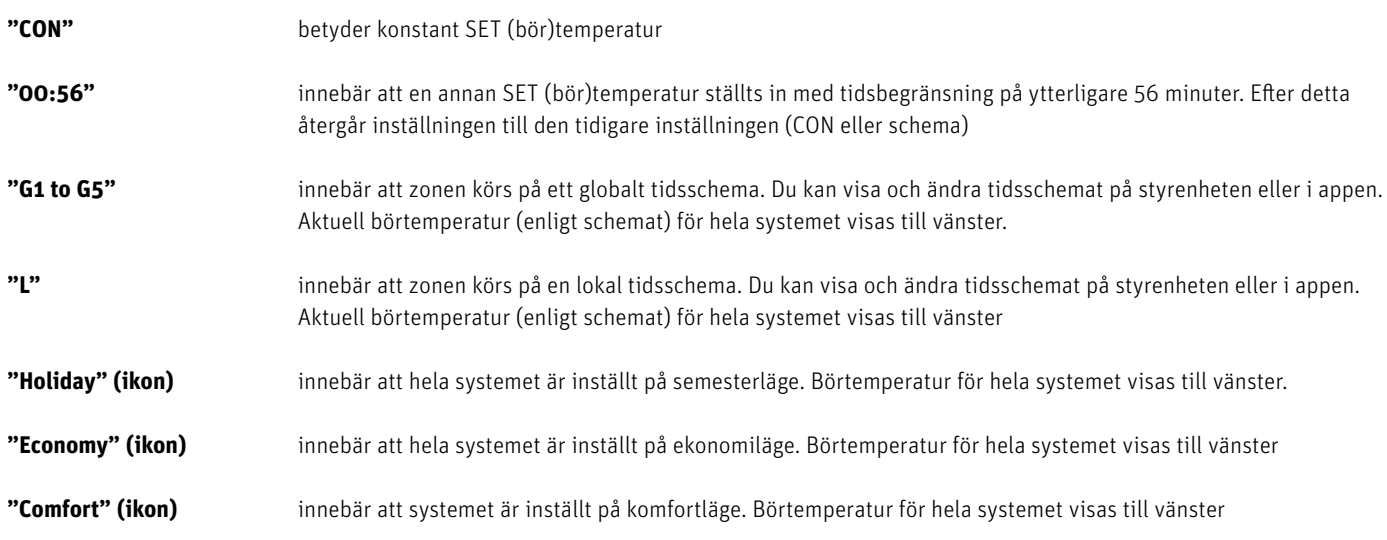

8. Dessa två ikoner visas när pumpen och värmekällan är aktiva = igång

9. Visar signalstyrkan för anslutningen mellan styrenheten och termostaten.*Måste vara minst 10%*.

10. Visar termostatens batterinivå i zonen

11. Visar yttertemperaturen om en utomhusgivare är ansluten

# **V. STYRENHETENS FUNKTIONER**

## **1. HUVUDMENY**

Diagram – styrenhetens huvudmeny

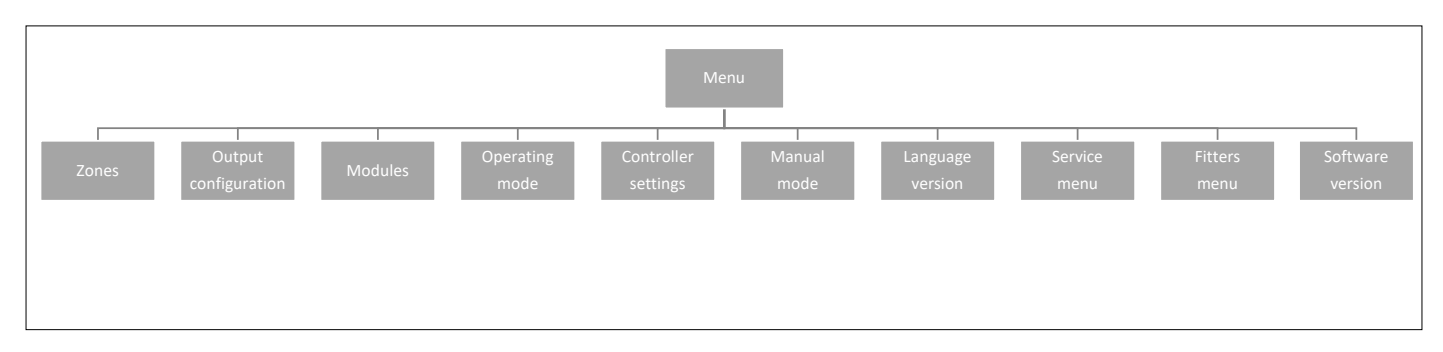

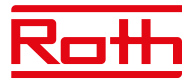

## **2. ZONMENY**

Diagram – zonmeny

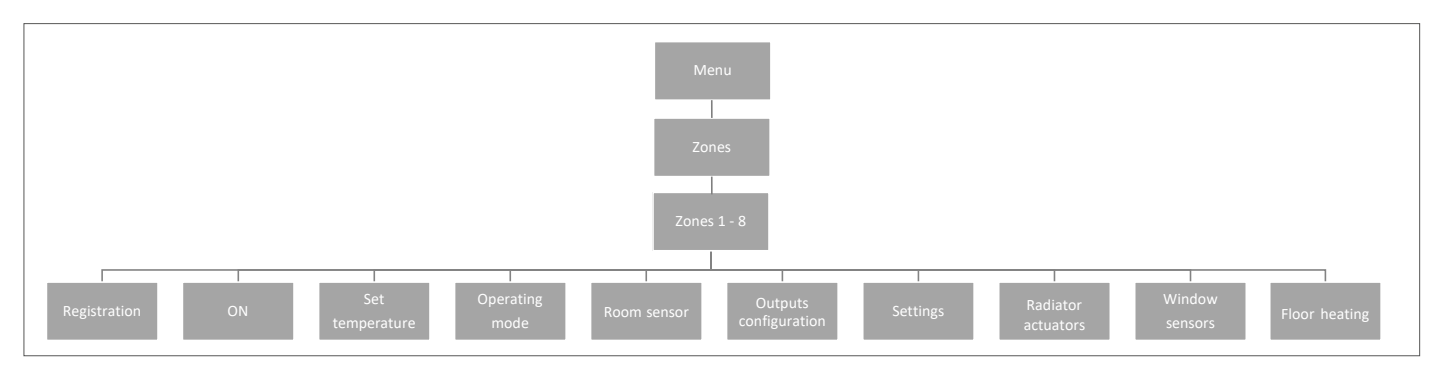

På den här undermenyn kan användaren konfigurera driftsparametrar för de specifika zonerna. När det förinställda temperaturvärdet i en zon uppnås markerar styrenheten zonen som tillräckligt uppvärmd och dess status förblir oförändrad tills temperaturen sjunkit under den förinställda temperaturens hysteresvärde. När temperaturen i alla zoner är tillräcklig avaktiverar styrenheten både pumpen och värmekällan (potentialfri kontakt).

## **2.1 REGISTRATION**

Det är här du registrerar dina givare i zonen.

#### **2.2 ON**

När rumstermostaten har aktiverats och registrerats i en viss zon kan den regleras av styrenheten. Funktionen "ON" är aktiv som standard, men kan avaktiveras vid behov. Tryck på MENU-knappen för att avaktivera "ON", givaren är inaktiverad tills den aktiveras igen.

#### **2.3 PRE-SET TEMPERATURE**

Temperaturen ställs normalt in på rumstermostaten, men kan även ställas in på styrenhetens skärm. Givare kan endast ställas in på styrenheten eller med appen om huvudstyrenheten är ansluten till internet.

Tryck på knappen MENU och ställ in temperaturen med ▼ eller ▲ – tryck på MENU. Tryck på MENU för att bekräfta eller välj "CANCEL" (avbryt) med ▲ – tryck på MENU.

Temperaturen kan ställas in inom begränsningen min. 5,0 och max. 35,0.

#### **2.4 OPERATION MODE**

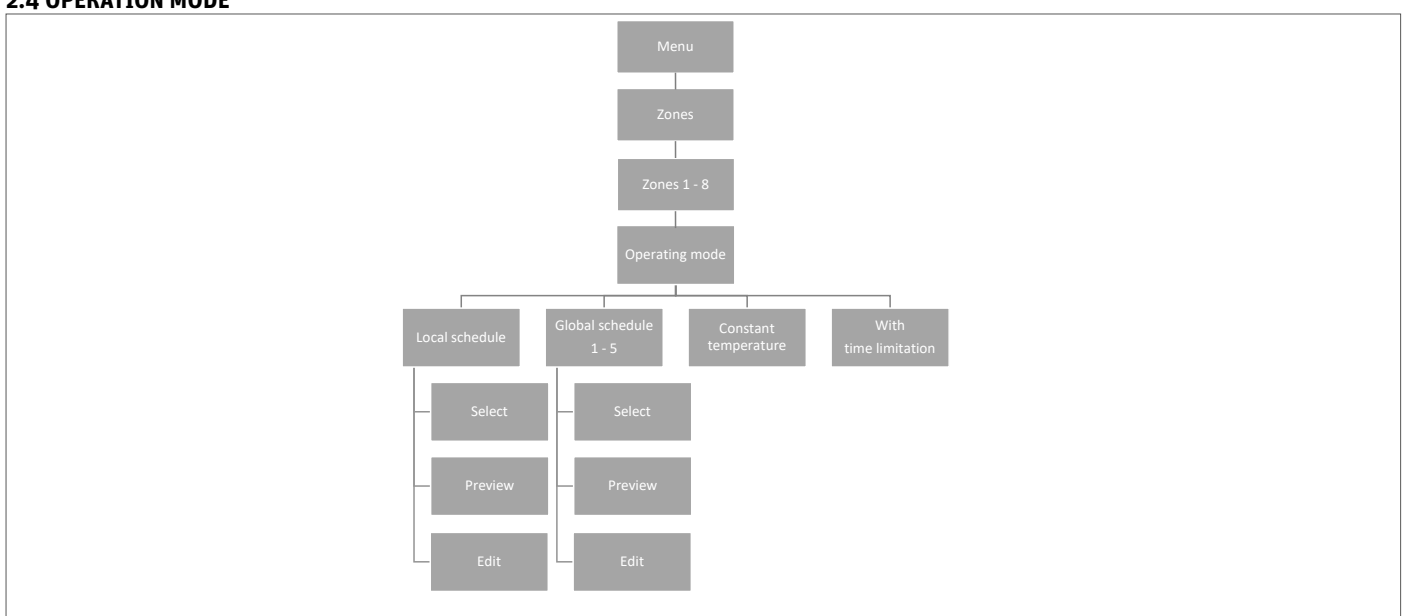

Här kan du välja mellan olika lägen. Tryck på knappen MENU och växla med ▼ eller ▲, välj med knappen MENU.

**Local schedule** Här kan du välja ett schema som du kan anpassa för den här zonen. Du kan välja "Select" (välj) direkt, "Preview" (förhandsgranska) om du vill se schemat först eller "Edit" (redigera) om du vill redigera schemat. Redigering av schemat beskrivs i avsnitt VII Meny för tidsinställningar.

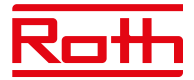

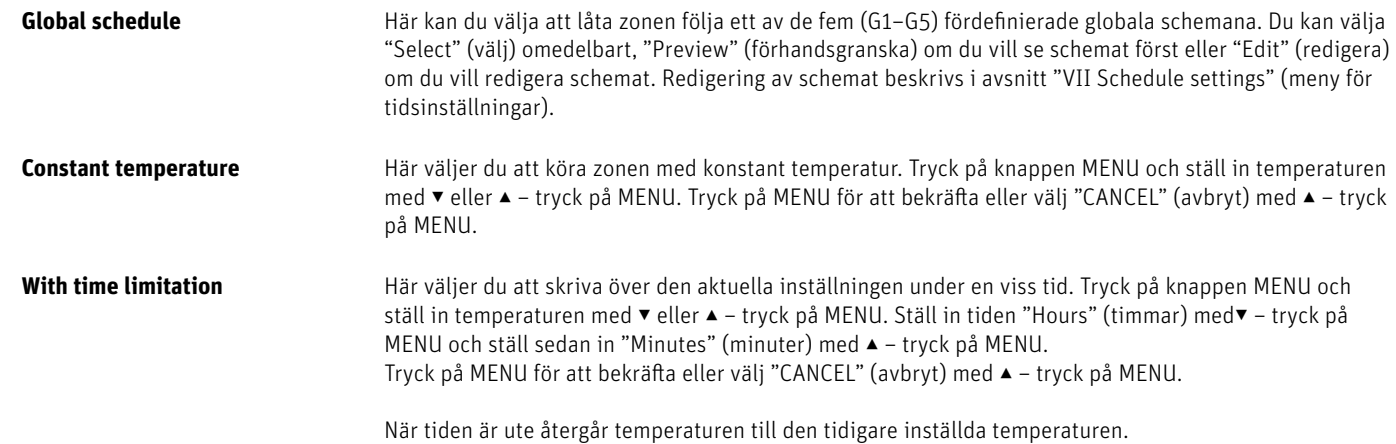

## **2.5 ROOM SENSOR (RUMSGIVARE)**

Här kan du ställa in hysteresen för givaren samt kalibrera den vid behov.

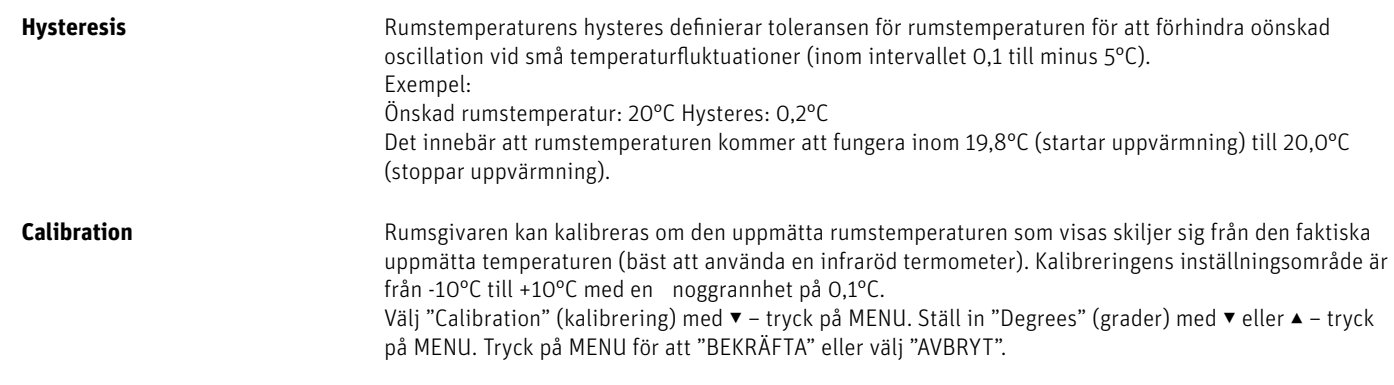

## **2.6. KONFIGURATION AV UTGÅNGAR**

Här kan du konfigurera vilken typ av utgångar som ska aktiveras av zonen när värme/kyla är på/av.

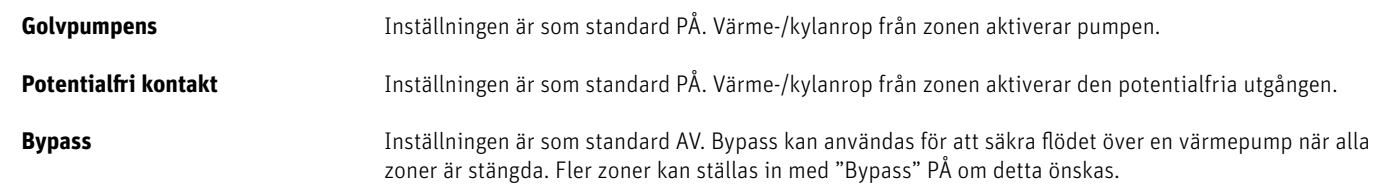

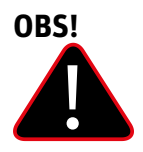

Tänk på att rummet kan bli överhettat, så använd bypass i ett rum där detta inte ger något obehag, till exempel ett badrum. !

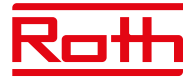

## **2.7 SETTINGS**

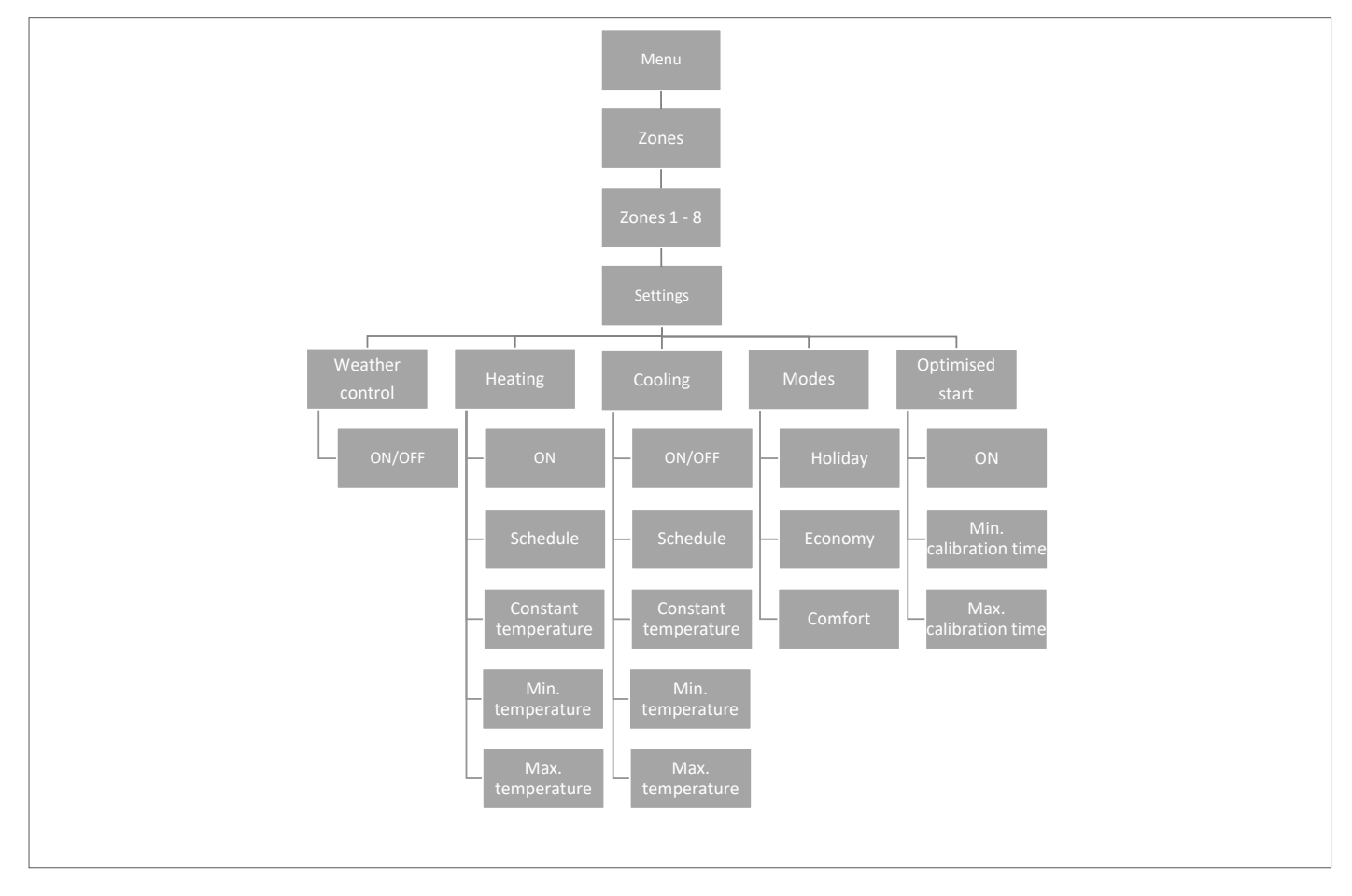

#### **2.7.1 Weather control (väderkontroll)**

Här bestämmer du om zonen ska ingå i den Väderkontrollbaserade regleringen. Om den inte ingår kommer zonen bara att följa den inställda temperaturen på termostaten i rummet. Inställningen är som standard AV.

### **2.7.2 Heating (uppvärmning)**

Denna meny är endast synlig om kylning är ON (på) (installtörsmenyn).

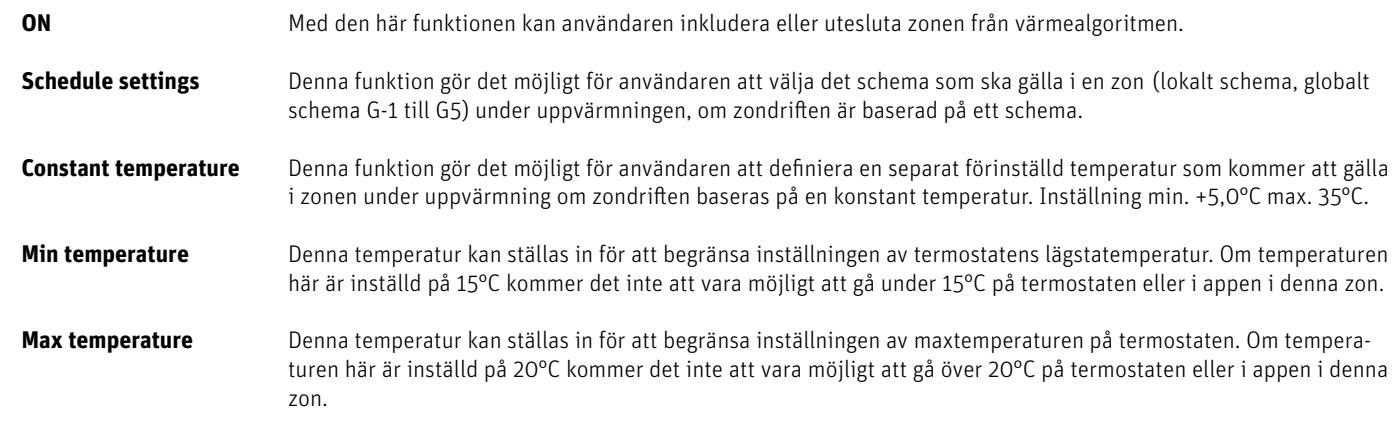

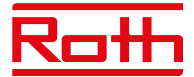

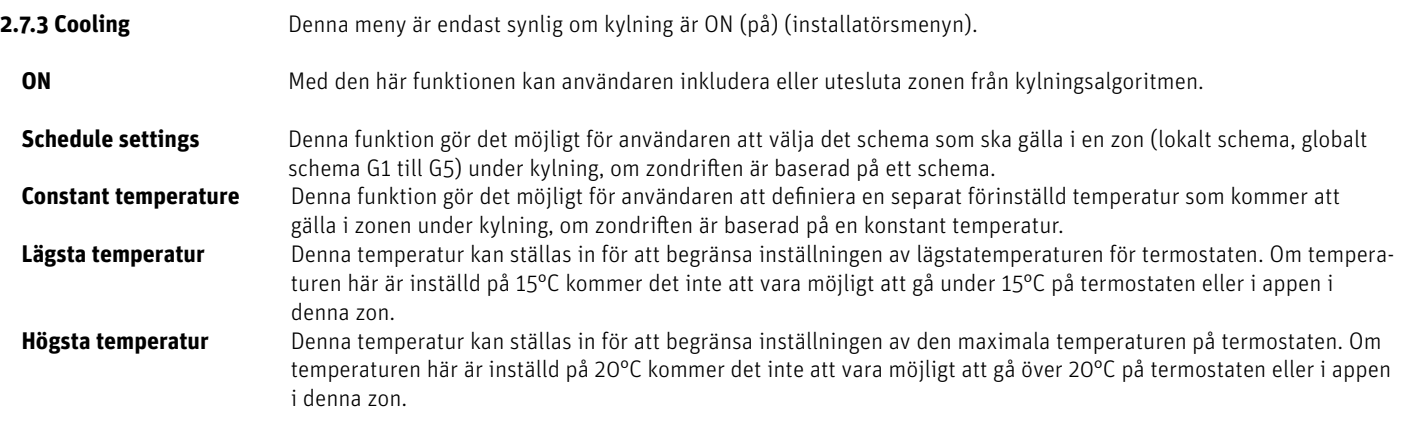

#### **2.7.4 Driftlägen**

Här kan du ställa in/ändra den fördefinierade temperaturen i de olika driftlägena för den specifika zonen mellan min +5,0°C och max 35°C.

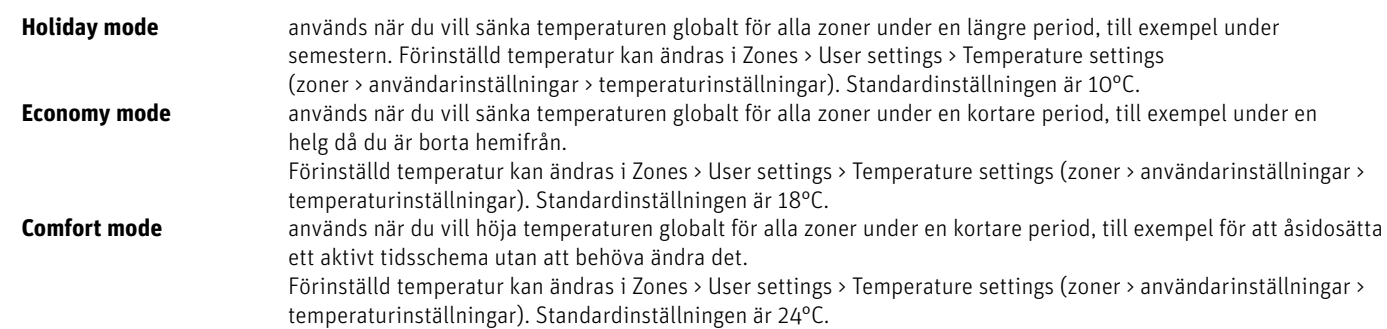

## **2.7.5 Optimized start**

Optimized start (optimerad start) är ett intelligent system för att styra uppvärmningsprocessen. Det övervakar ständig värmesystemets effektivitet och använder informationen för att aktivera uppvärmningen i förväg för att nå de förinställda temperaturerna. Inställningen är AV som standard.

Systemet kräver ingen användarintervention. Det reagerar exakt på eventuella ändringar som påverkar värmesystemets effektivitet. Om till exempel vissa ändringar har införts i värmesystemet och hushållet värms upp snabbare än tidigare, kommer Optimized start-systemet att känna igen ändringarna vid nästa förprogrammerade temperaturändring och i nästa cykel kommer uppvärmningssystemets aktivering att försenas tillräckligt, vilket förkortar den tid det tar att nå den önskade temperaturen.

A – förprogrammerad ändring från ekonomisk temperatur till komforttemperatur. När denna funktion är aktiverad och den förprogrammerade ändringen sker av den förinställda temperaturen som bestämts av schemat, kommer den aktuella rumstemperaturen att ligga nära önskat värde.

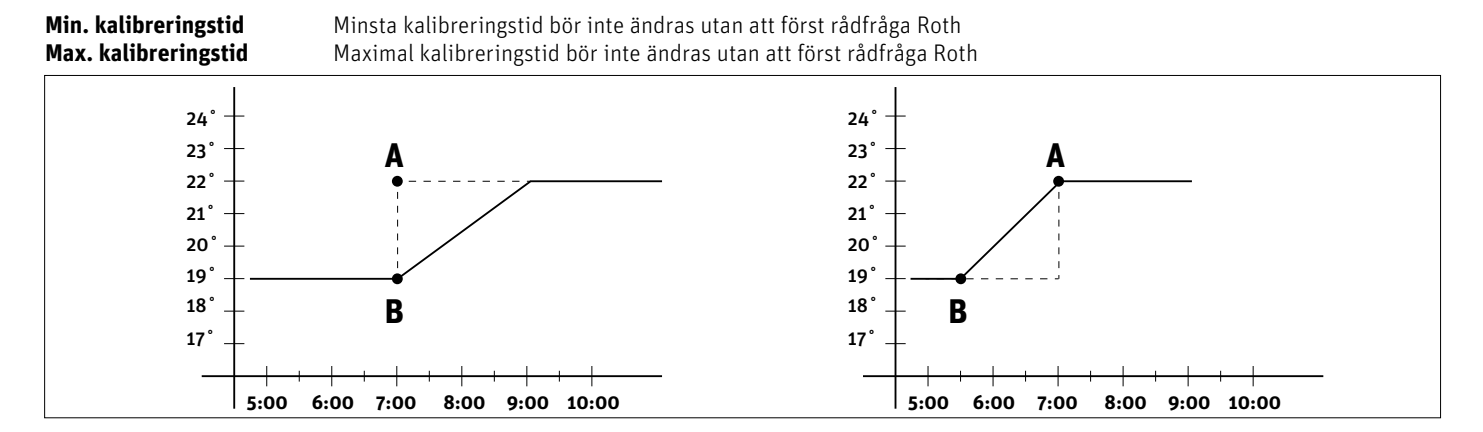

### **OBS!**

Optimized start (optimerad start) är endast tillgänglig i uppvärmningsläge.

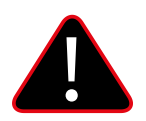

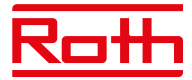

## **2.8. REGLERMOTOR**

Här har du möjlighet att lägga till och styra upp till sex Roth Touchline® SL trådlösa radiatorställdon för zonen. För mer specifik information om installation och inställning av radiatorställdonen, se manualen som medföljer denna produkt.

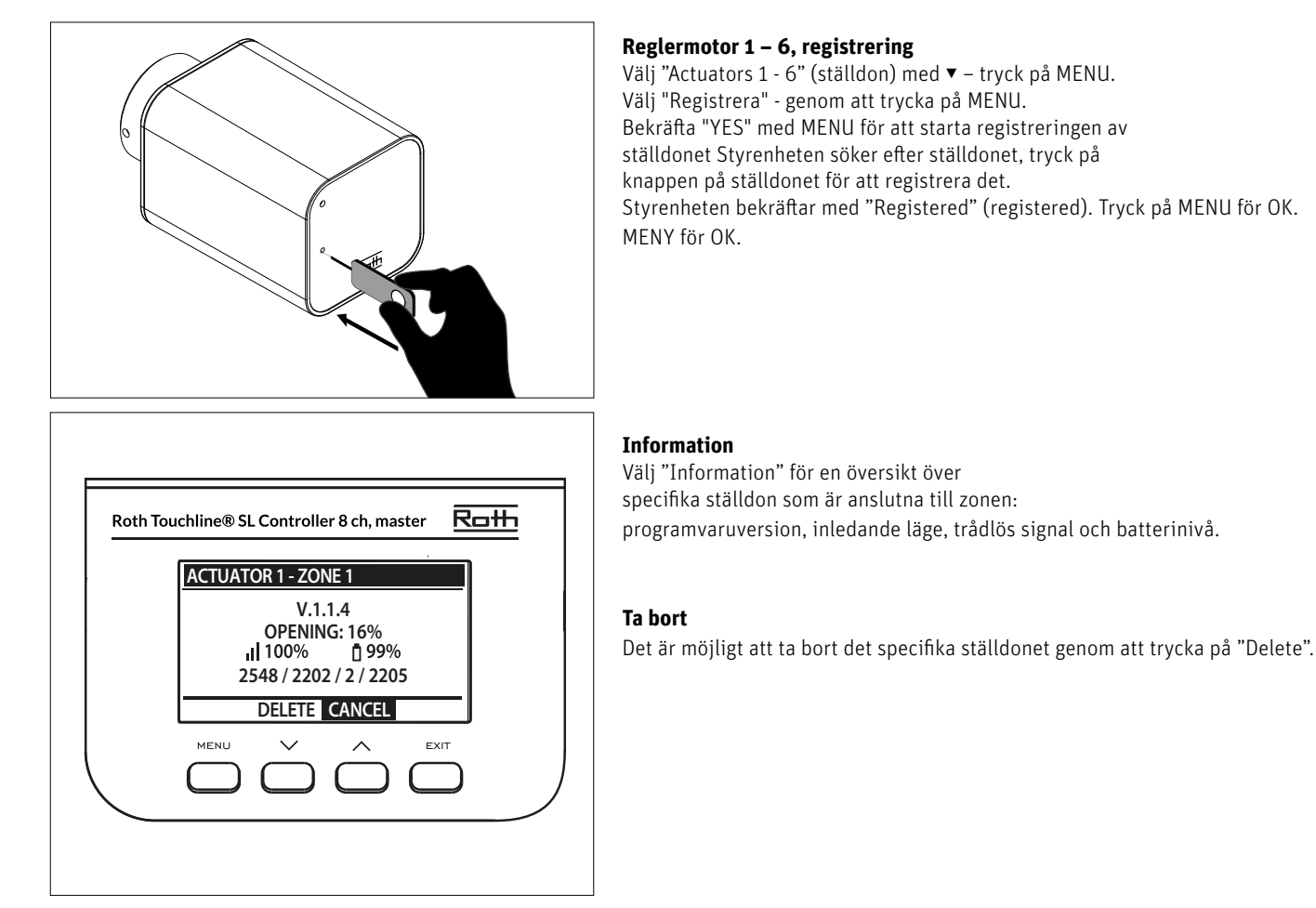

**Inställningar** Om du väljer "Inställningar" kan du se och ändra specifika inställningar för ställdonet.

**SIGMA** Denna funktion tillåter smidig styrning av radiatorställdonet. Användaren kan också definiera den lägsta och högsta nivån för ventilstängning - ventilens öppnings-/stängningsnivå kommer aldrig att överstiga dessa värden.

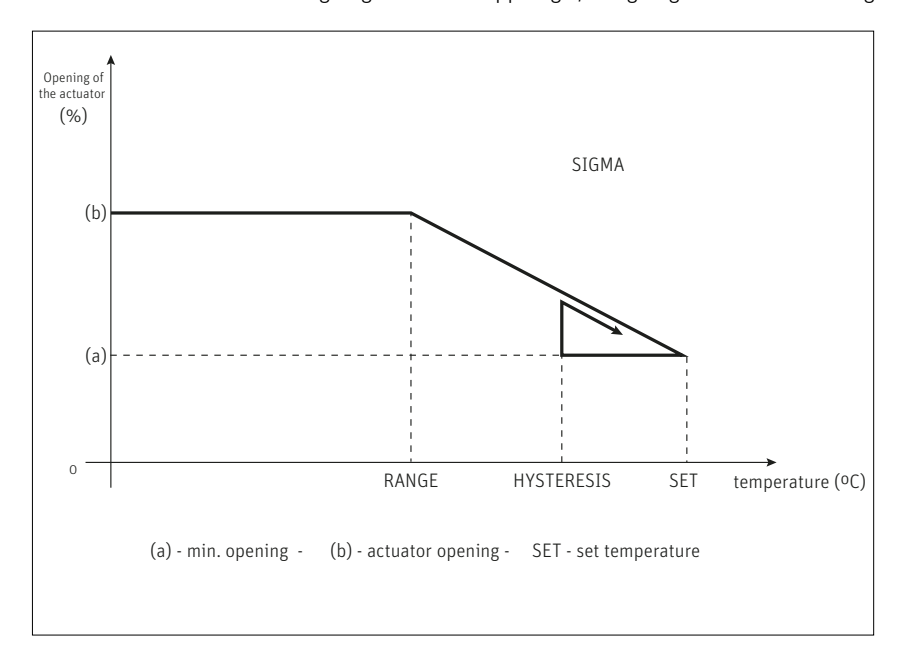

## **Exempel:**

Förinställd zontemperatur: 23°C Minsta öppning: 30% Max. öppning: 90% Intervall: 5°C Hysteres: 2°C

I exemplet ovan börjar termostatventilen att stängas vid temperaturen 18°C (förinställt värde minus intervall). Minsta öppning uppnås när zontemperaturen når det förinställda värdet.

När den förinställda temperaturen har uppnåtts börjar temperaturen sjunka. Vid en temperatur av 21°C (förinställt värde minus hysteres) börjar ventilen att öppnas. Den maximala öppningen uppnås vid temperaturen 18°C. .

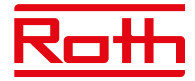

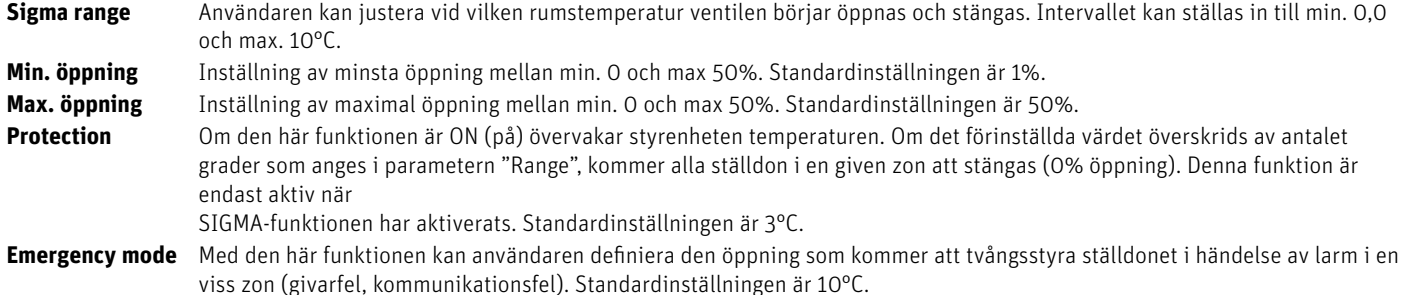

## **2.9. FÖNSTERKONTAKTER**

Här har du möjlighet att lägga till och styra upp till sex Roth Touchline® SL fönsterkontakter för zonen. För mer specifik information om installation och inställning av fönsterkontakterna, se manualen som levereras tillsammans med denna produkt.

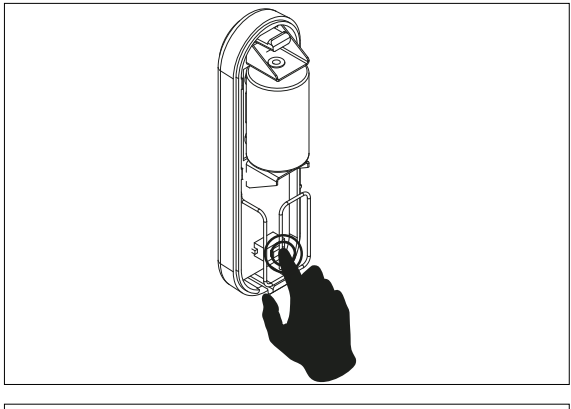

## **Fönsterkontakter 1 - 6, registrering**

Välj "Window sensor 1 - 6" (fönsterkontakter) med ▼ – tryck på MENU. Välj "Registrera" - genom att trycka på MENU. Bekräfta ("YES") med MENU för att starta registreringen av fönsterkontakten. Styrenheten söker efter fönsterkontakten. Tryck på knappen (inuti) på fönsterkontakten för att registrera den. Titta på lampan inuti kontakten:

> Lampan blinkar två gånger – korrekt kommunikation upprättad.

> Lampan lyser med fast sken – ingen kommunikation med huvudstyrenheten. > Styrenheten bekräftar med "Sensor registered" (kontakt registrerad). Tryck på MENU för OK.

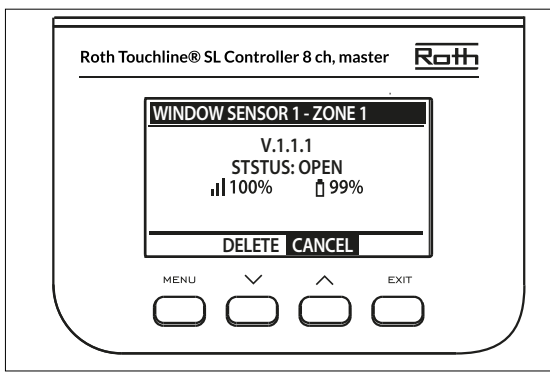

#### **Information**

Välj "Information" för en översikt av den specifika fönsterkontakten: programvaruversion, läge (öppet/stängt), trådlös signal, batterinivå.

#### **Ta bort**

Du kan ta bort givaren igen med "Delete".

**Settings** Om du väljer "Inställningar" kan du se och ändra specifika inställningar för alla fönsterkontakter. **ON** Använd detta alternativ för att aktivera givare i en given zon (möjligt efter att sensorn har registrerats). **Delay time** Med den här funktionen kan användaren ställa in fördröjningstiden. När fördröjningstiden har gått reagerar huvud styrenheten på fönsteröppning genom att stänga av värmen eller kylan i en given zon.

> Exempel: Fördröjningstiden är inställd på 10 minuter. När fönstret öppnas skickar givaren tillräcklig information till huvudstyrenheten och övervakar fönstrets aktuella status. Om givaren skickar ytterligare information om att fönstret är öppet efter 10 minuter (fördröjningstid), tvingar huvudstyrenheten ställdonen att stängas och inaktivera uppvärmningen i zonen.

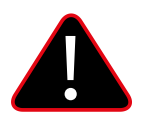

## **OBS!**

Om fördröjningstiden är inställd på O kommer meddelandet som tvingar ställdonen att stängas att skickas omedelbart. Det kan<br>dock ta upp till 10 minuter innan ställdonet (ventilen) reagerar på grund av överföringstiden mell

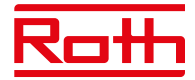

## **2.10. FLOOR HEATING**

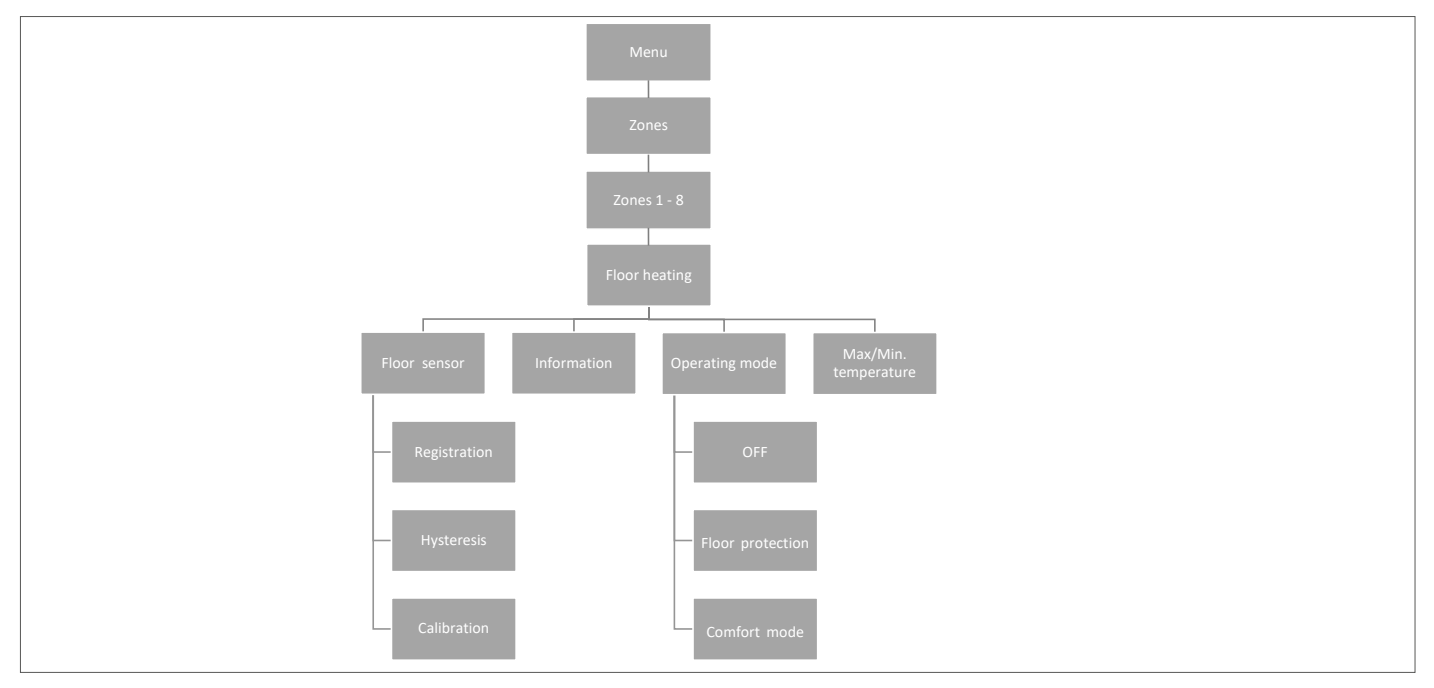

## **2-10.1 REGISTRATION (registrering)**

Du kan ansluta antingen en trådbunden golvgivare till Roth Touchline® SL termostat eller Roth Touchline® SL termostat, Plus.

Om du har en Roth Touchline® SL IR-termostat är det också här du registrerar den integrerade IR-sensorn.

I samband med Roth Touchline® SL Project rumstermostat kan du också vid behov ansluta en separat trådlös Roth Touchline® Project golvgivare till en zon.

Välj "floor heating" (golvvärme) med ▼ – tryck på MENU. Välj "Golvgivare" – tryck på MENY. Välj JA "Registrering" och "Registrera" igen genom att trycka på MENU så startar sökningen. Tryck kort två gånger på registreringsknappen (se bilderna nedan) på baksidan av Standard-/Plus-termostaten för att ansluta givaren. På PL-golvgivaren trycker du bara på knappen en gång.Välj OK med MENU för att lämna inställningen.

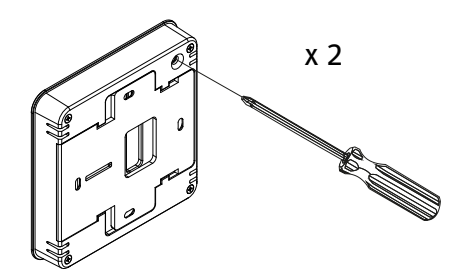

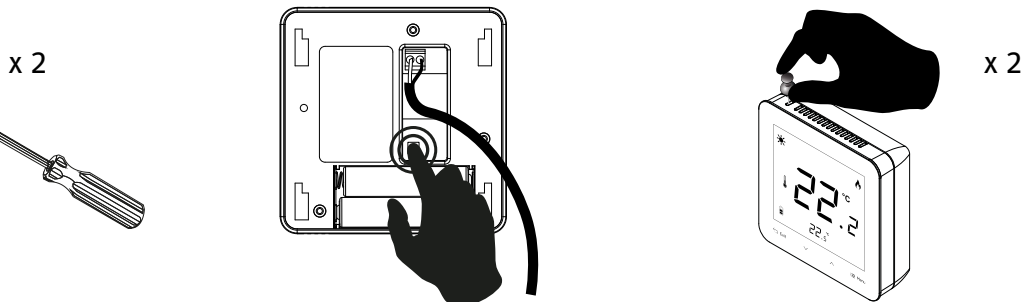

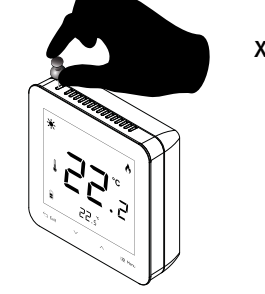

**Roth Touchline® SL termostat Roth Touchline® PL golvgivare Roth Touchline® SL termostat Plus**

#### **2.10.2 INFORMATION**

Här kan du se golvgivarens inställning och status.

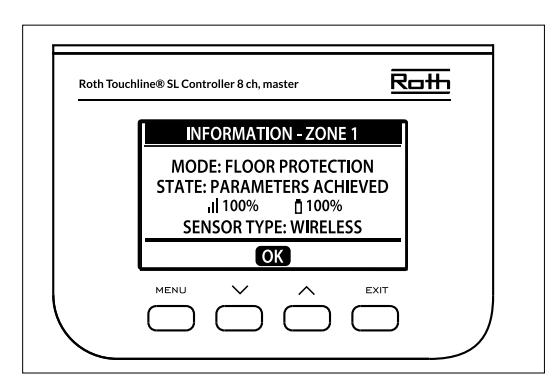

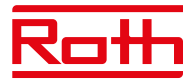

## **2.10.3 DRIFTLÄGE**

Driftläge för den trådbundna golvgivaren kan ställas in på antingen "OFF" (av), "Floor protection" (golvskydd) eller "Comfort" (komfort). Välj önskat läge med ▼ – tryck på MENU.

Driftläget för den integrerade IR-golvgivaren kan ställas in på antingen "OFF" eller "Comfort". IR-sensorn är inte tillräckligt säker för att användas för golvskydd.

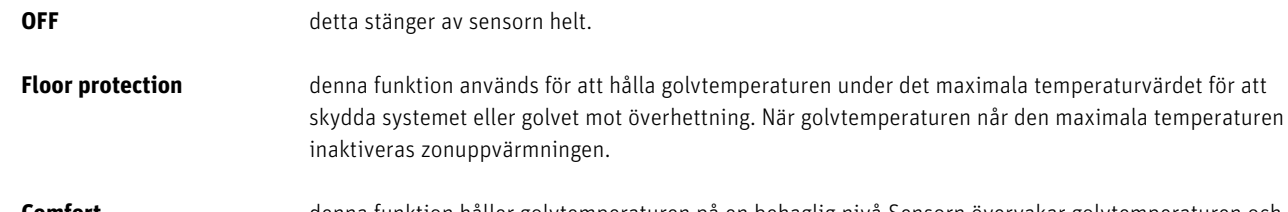

**Comfort** denna funktion håller golvtemperaturen på en behaglig nivå.Sensorn övervakar golvtemperaturen och försöker hålla golvtemperaturen inom de inställda min-/maxtemperaturerna.

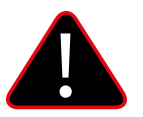

**OBS!**

Inställningen "Comfort" kan resultera i en högre energiförbrukning jämfört med när du reglerar efter rumstemperaturen.

## **2.10.4 MAXIMUM TEMPERATURE/MINIMUM TEMPERATURE**

Högsta respektive lägsta temperatur ska ställas in när golvgivaren används. I läget "Floor protection" (golvskydd) är inställningsområdet 18–50°C och i läget "Comfort" (komfort) är inställningsområde 5–26°C).

Om läget är inställt på "Floor heating protection" (golvvärmeskydd) ska du ställa in "Max.temperature" (max. temperatur) för golvgivaren (standard 40°C).

Om läget är inställt på "Comfort" (komfort) ska du ställa in både "Min temperature" (lägsta temperatur)(standard 18°C) och "Max. temperature" (högsta temperatur)(standard 4°C) för golvgivaren.

Välj "Max. temperature" (högsta temperatur) med ▼ – tryck på MENU. Ställ in temperaturen med ▼ eller ▲ – tryck på MENU. Tryck på MENU för att bekräfta eller välj "CANCEL" (avbryt) med ▲ – tryck på MENU.

Välj sedan "Min. temperature" (max. temperatur) med ▼ – tryck på MENU. Ställ in temperaturen med ▼ eller ▲ – tryck på MENU. Tryck på MENU för att bekräfta eller välj "CANCEL" (avbryt) med ▲ – tryck på MENU.

## **2.10.5 HYSTERESIS (hysteres)**

Golvtemperaturens hysteres definierar toleransen för golvtemperaturen för att förhindra oönskad oscillation vid små temperaturfluktuationer (inom intervallet 0,1 till minus 5°C).

Exempel: Maximal golvtemperatur: 30°C Hysteres: 2°C

Styrenheten stoppar uppvärmningen när temperaturen överstiger 30°C. När temperaturen börjar sjunka kommer uppvärmningen att aktiveras igen när temperaturen sänkts till 28°C (om inte rumstemperaturen har uppnåtts).

#### **2.10.6 CALIBRATION (kalibrering)**

Golvgivaren kan kalibreras om den uppmätta golvtemperaturen som visas skiljer sig från den faktiska uppmätta temperaturen (bäst att använda en infraröd termometer av hög kvalitet). Kalibreringens inställningsområde är från -10°C till +10°C med noggrannhet på 0,1°C. Välj "Calibration" (kalibrering) med ▼ – tryck på MENU. Ställ in "Degrees" (grader) med ▼ eller ▲ – tryck på MENU. Tryck på MENU för att bekräfta eller välj "CANCEL" (avbryt)med ▲ – tryck på MENU.

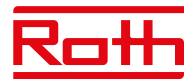

## **3. KONFIGURATION AV UTGÅNGAR**

Det är möjligt att ansluta fler utgångar (eller alla) inom samma 8-kanals styrenhet + 4-kanals utbyggnadsmodul (totalt 12 utgångar) till en zon/ termostat. Detta görs i menyn "Utgångskonfiguration". Som standard är utgång 1 dedikerad till zon 1, utgång 2 till zon 2 osv.

Tryck på MENU och välj "Outputs configuration" (konfiguration av utgångar) med ▼ – tryck på MENU. Välj den utgång (1 – 8 eller 1 – 12 om en 4-kanals utbyggnadsmodul är ansluten) med ▼ som du vill flytta från den förinställda zonen – tryck på MENU. Flytta utgången till ny zon med ▼ eller ▲ – tryck på MENU.

Du kommer att få informationen "Pump på/av kommer att avaktiveras i denna zon!" vilket innebär att ett värmeanrop i denna zon inte längre kommer att aktivera pumpen.

För att få en översikt av utgångskonfigurationen, tryck på EXIT från huvudmenyn och välj "Utgångskonfiguration" så kan du se vilka utgångar som<br>är anslutna till vilka zoner. är anslutna till vilka zoner.

Zoner som inte längre är anslutna till en fysisk utgång kan fortfarande användas för att styra trådlösa radiatorställdon och fönsterkontakter.

#### **4. MENYN MODULER**

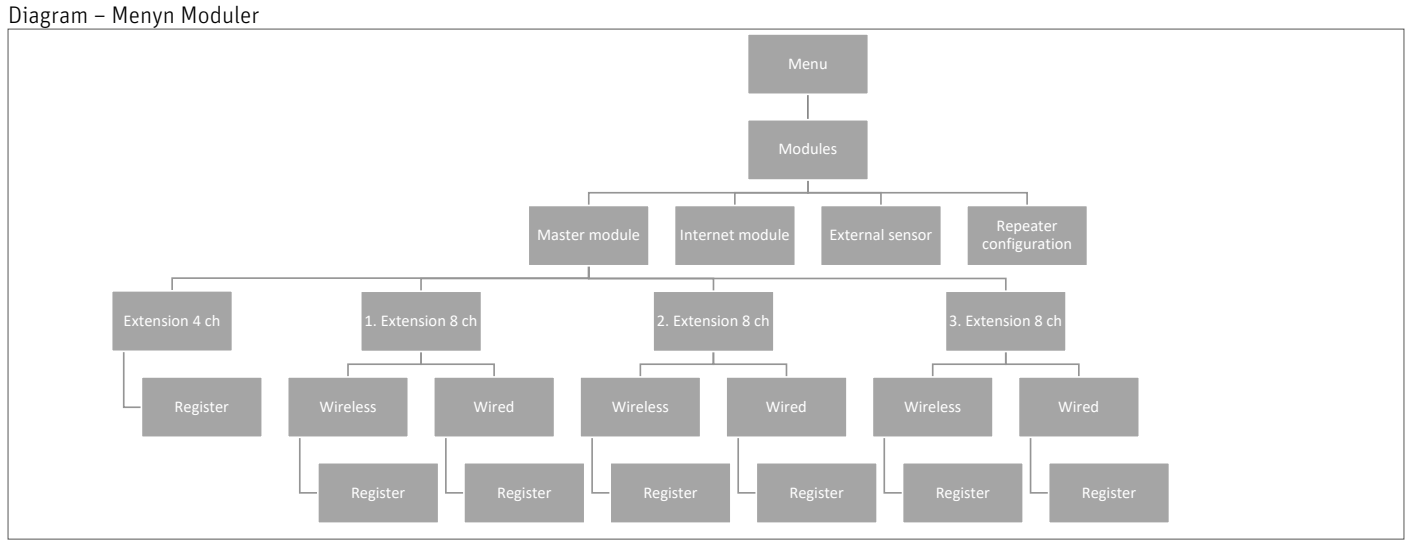

Här kan du ansluta och hantera alla extra moduler som du vill använda i ditt system. För detaljerad anslutning och installation av varje modul, se manualen som medföljer produkten.

## **4.1. MASTER MODULE (MASTER-MODUL)**

Om du behöver ha en större installation med mer än 8 kanaler, har du fler möjligheter att arbeta med beroende på installationens storlek.

Om du behöver ett system för upp till 12 zoner (rum) väljer du en 8-kanals huvudstyrenhet och kombinerar den med en 4-kanals utbyggnadsmodul.

Om du behöver upp till 16 zoner kombinerar du en 8-kanals huvudstyrenhet med en 8-kanals tilläggsstyrenhet.

En maximal konfiguration kommer att bestå av en 8-kanals Master-styrenhet ansluten till tre 8-kanals tilläggsstyrenheter, och var och en av dem anslutna med en 4-kanals utbyggnadsmodul. Totalt 48 zoner i en installation.

Se handböckerna för huvud- och tilläggsstyrenheten för att se hur du lägger till en modul.

Som beskrivs i kapitel "II. SYSTEM CONFIGURATION" kan du välja mellan trådlös och trådbunden anslutning på styrenheterna beroende på hur din installationsplats ser ut.

## **4.2 INTERNET MODULE (INTERNETMODUL)**

Om du vill kunna fjärrstyra ditt system måste du ansluta en Roth Touchline® SL WiFi modul till systemet. Användaren kan kontrollera status för alla systemenheter på en dator, smarttelefon eller surfplatta och redigera ett stort antal parametrar via internet.

Roth Touchline® SL WiFi modul ska anslutas till huvudstyrenheten med den medföljande RS-kabeln. Se den specifika manualen för Roth WiFi-modulen för anslutning och installation.

Efter anslutning av en WiFi modul kan all information från WiFi modulen visas på huvudstyrenheten, till exempel IP-adress, IP-nätmask, gatewayadress och DNS-adress från det lokala nätverket.

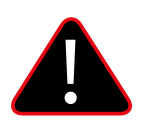

## **OBS!**

Denna typ av kontroll är endast tillgänglig efter att inköp och anslutning av den extra Roth Touchline® SL WiFi modulen, som inte levereras med styrenheten.

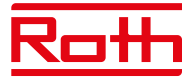

## **4.3 EXTERNAL SENSOR (EXTERN GIVARE)**

Diagram – meny för externa givare

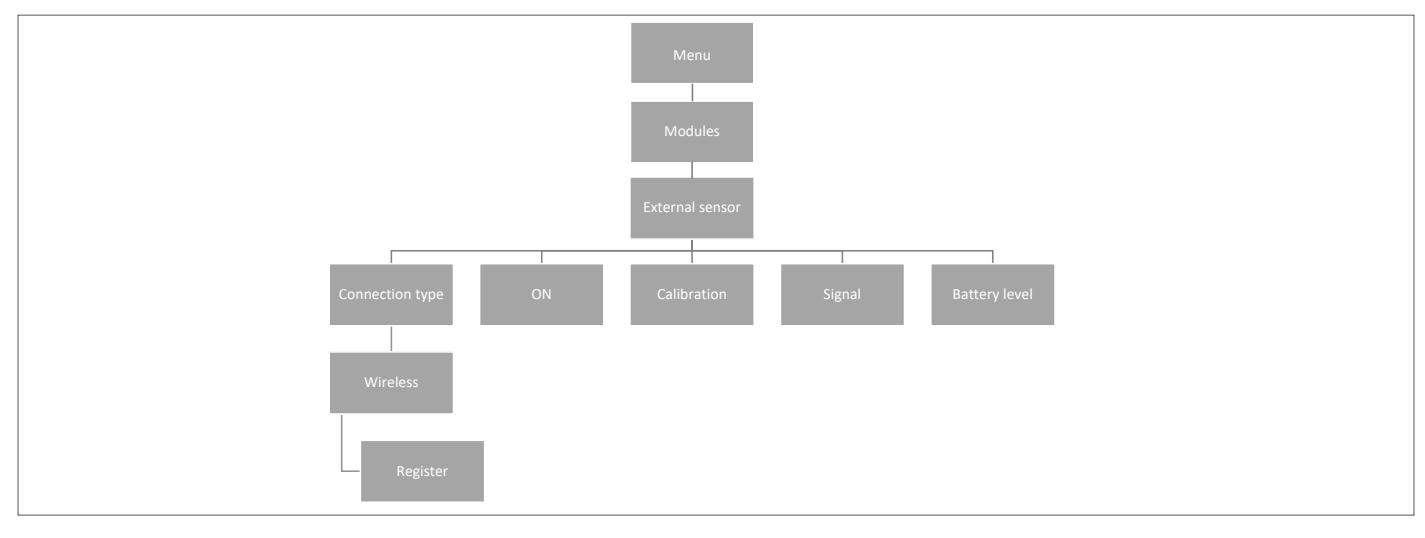

Det är möjligt att ansluta en yttertemperaturgivare som gör det möjligt för användaren att aktivera den väderbaserade styrningen. Systemet tillåter registrering av endast en utomhusgivare på huvudstyrenheten och det aktuella värdet på yttertemperatur visas på huvudskärmen och vidarebefordras till andra enheter som tilläggsstyrenheten.

#### **Anslutningstyp** Endast trådlös anslutning är tillgänglig. Välj "Wireless" (trådlöst), tryck på MENU och tryck på MENU igen för "Registrera". Tryck på knappen inuti utomhusgivaren efter att du tagit bort locket så ansluts givaren.

#### **ON** Väderkontroll är aktiverad som standard, så välj PÅ och tryck på MENY för att avaktivera om så önskas.

**Calibration** Här kan du kalibrera (min –10 till max. +10°) givaren vid behov. Använd en termometer av god kvalitet som referens.

**Signal** Signalstyrkan kan ses här.

**Battery** Batterinivån för givaren visas här i %.

Utomhusgivare kan användas i samband med "Weather Control". Väderkontrollen baseras på den genomsnittliga utomhustemperaturen som uppmätts inom den definierade genomsnittliga tiden.

Average time (genomsnittlig tid) Ställs in för att beräkna genomsnittlig yttertemperatur, standard är 24 timmar. Temperatur threshold (temperaturgräns) Yttertemperatur för att systemet ska växla till "summer mode" (sommarläge) är 15° är standard.

Detta innebär att uppvärmningen inte kommer att startas i en zon (rum) trots temperaturfall under börpunkten. Detta baseras på förväntan att temperaturfallet kommer att vara så litet på grund av yttertemperaturen. I äldre hus blir detta fall större och därför kan det vara nödvändigt att höja temperaturen för att säkra komforten.

Inställningar kan hittas och ändras i "Installatörsmeny" > "Väderkontroll". Här kan du också läsa av den beräknade genomsnittliga yttertemperaturen.

Om du vill utesluta en zon från väderkontrollfunktionen:

Tryck på MENU > välj zoner > välj zon X > välj inställningar > välj Väderkontroll och avmarkera "ON". Zonen är nu utesluten från väderkontrollfunktionen och följer bara det förinställda läge som ställts in för den zonen.

# **OBS!** <u>!</u>

Om du får problem med att nå börtemperaturen kan det vara nödvändigt att ändra gränstemperaturen till en högre inställning. Detta kan båda bero på önskan om hög komfort och på grund av dålig isolering i huset. Försök att ändra temperaturen en grad i taget tills du når önskad komfort.

I rum med högre rumstemperatur än vanligt (t.ex. badrum) kan du välja att utesluta detta rum från Weather control (väderkontroll):

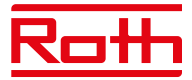

#### **4.4 REPEATER CONFIGURATION (KONFIGURATION AV REPEATER)**

Om det finns problem med att upprätta eller hålla en stabil anslutning mellan styrenheter och/eller trådlösa produkter är det möjligt att ansluta en eller flera Roth Touchline® SL-repeatrar till systemet.

Repeatern används om avståndet är för långt mellan en sändare och en mottagare eller under svåra sändar-/mottagarförhållanden. I ett system kan du registrera flera olika enheter för en eller flera repeatrar, dock max 20 enheter per repeater. Du kan blanda både tilläggsstyrenheter, termostater och smarta hemkomponenter med en eller flera repeatrar (max 2 seriekopplade repeatrar).

Se den specifika manualen för Roth Touchline® SL-repeatrar för anslutning och installation.

## **5. DRIFTLÄGE - GLOBAL SYSTEMMENY**

Diagram – meny för globalt driftläge

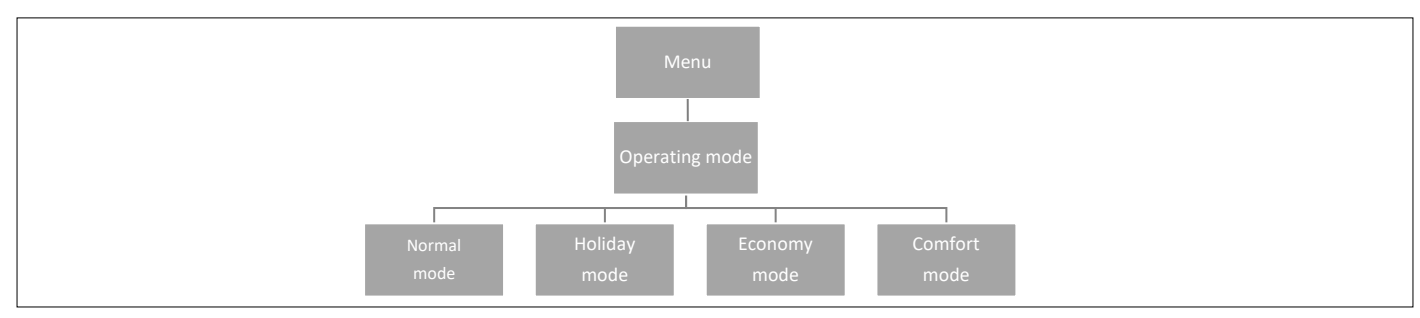

Med den här funktionen kan användaren välja globalt driftläge för hela systemet.

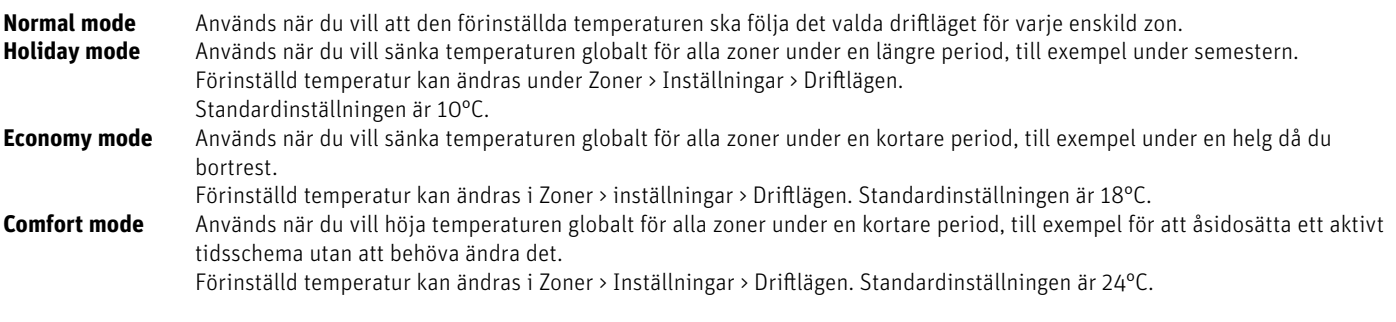

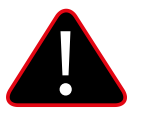

#### **OBS!**

Om du har begränsat den lägsta/högsta temperaturen i en eller flera zoner (se 2.7.2 och 2.7.3), kan dessa temperaturer inte skrivas över i globala lägen.

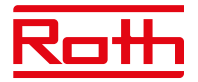

## **6. STYRENHETSINSTÄLLNINGAR**

Diagram – Styrenhetsinställningar

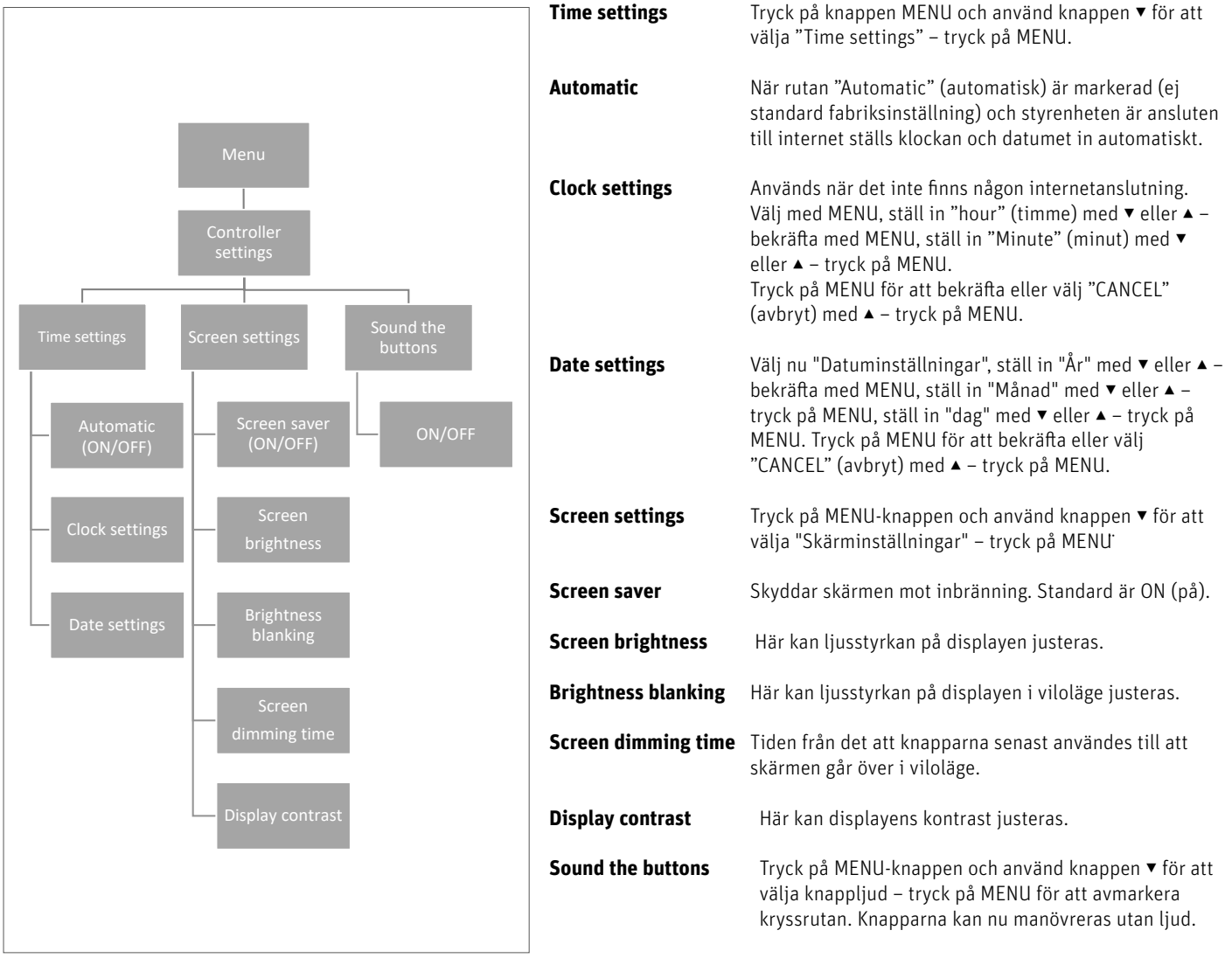

#### **7. MANUAL MODE**

Diagram – meny för manuellt läge

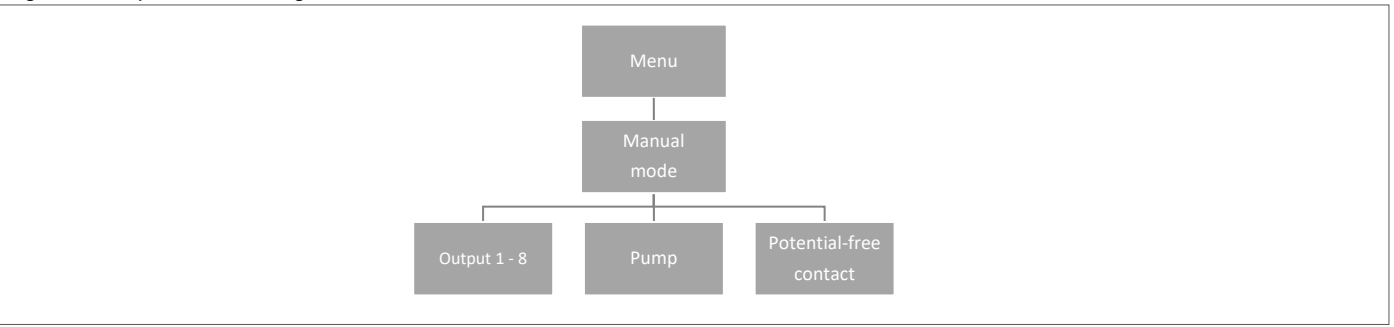

Med denna funktion kan användaren aktivera vissa enheter (ställdon, spänningsfri kontakt och pump) oberoende av de andra för att kontrollera om de fungerar korrekt.

Tryck på knappen MENU och använd knappen ▼ för att välja "Manual mode" (manuellt läge). Aktivera "Utgång 1" med MENU-knappen – och fortsätt till alla andra utgångar, potentialfri kontakt och pump. När alla har aktiverats ska alla anslutna ventiler öppnas (ställdonet behöver cirka 5 minuter på sig för att öppna helt), pumpen och den spänningsfria utgången kommer att reagera direkt. I standarddriftläge kommer värmeanrop i en zon att aktivera utgången direkt men det finns en fördröjning på 2 minuter för pumpen och den potentialfria kontakten.

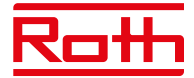

#### **8. LANGUAGE VERSION**

Diagram – språkversion

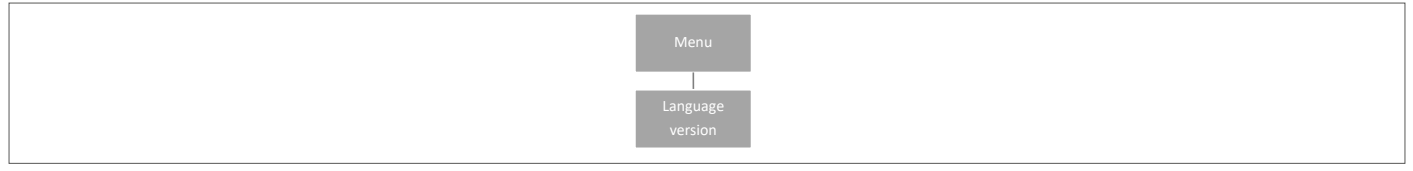

Tryck på knappen MENU och använd knappen ▼ för att välja "Language selection" (val av språk). Använd knappen ▼ för att välja ditt språk och bekräfta med knappen MENU.

Vid en fabriksåterställning återgår styrenheten till standardspråket (engelska).

#### **9. SERVICEMENY**

Diagram – Meny för styrenhetsinställningar

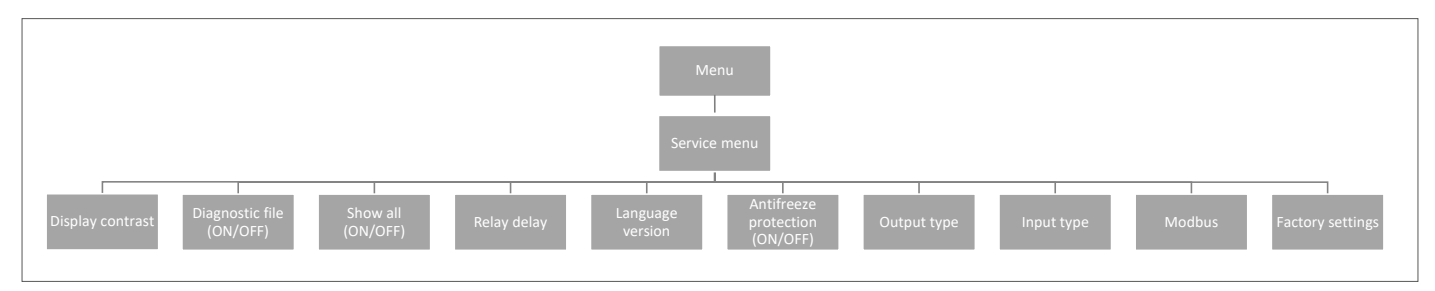

#### **9.1 Display contrast**

Här kan du justera skärmens kontrast.

#### **9.2 Diagnostisk fil**

Genom att aktivera "Diagnostisk fil" kan driftdata sparas till ett USB-minne som har placerats i styrenheten. Detta kan vara till stor hjälp om det uppstår problem som inte är lätta att känna igen. USB-minnet bör inte vara på mer än 1 MB och måste FAT32-formateras före användning. Standardinställningen "Diagnostisk fil" är inaktiverad.

#### **9.3 Visa alla**

Den här funktionen är inaktiverad som standard för att förhindra att användaren förvirras av funktioner som inte är tillgängliga.

#### **9.4 Överlagring av tid**

Den här funktionen är inaktiverad som standard. Den är relaterat till funktionen tid-temperaturförstärkning på termostaterna. Om de är aktiverade går det att ändra den temperatur som har ställts in på termostaten under en viss tidsperiod (1 - 24H). När funktionen är inaktiverad har termostaterna grundfunktionen att ställa in +/- temperatur.

#### **9.5 Relay delay**

Här kan du ändra fördröjningen för alla reläer i systemet. Fördröjning är inställd som ett skydd - när till exempel temperaturen från semesterläge till komfortläge ändras - och alla zoner blir aktiva samtidigt - om du slår på alla ställdon och pumpen samtidigt kan det leda till att säkringen brinner. Att ställa in även en minimal fördröjning eliminerar detta problem.

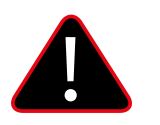

## **OBS!**

Fördröjning måste alltid ställas in högre än 0, standard är 0,3 sekunder.

#### **9.6 Language version**

Ställer in språket på samma sätt som "Språkmenyn", som du hittar i huvudmenyn.

Tryck på knappen MENU och använd knappen ▼ för att välja "Language selection" (val av språk, engelska är förvalt som standard). Använd knappen ▼ för att välja ditt språk och bekräfta med knappen MENU.

Vid en fabriksåterställning återgår styrenheten till standardspråket (engelska).

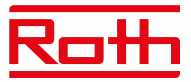

#### **9.7 Antifreeze protection**

Om det inte finns någon signal från termostaten eller givaren i zonen under 12 timmar aktiveras frostskyddsläget. I detta läge öppnas ställdonen i 15 minuter och stängs sedan i 45 minuter tills kommunikationen mellan termostaten/givaren och regulatorn har återupprättats.

Orsaker som kan aktivera läget:

- Otillräcklig räckvidd.
- Givaren är skadad
- Tomma batterier.

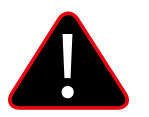

#### **OBS!**

Att vara i detta läge kommer att resultera i högre energiförbrukning, så det är viktigt att reagera snabbt och hitta orsaken till aktiveringen av frostskyddet.

#### **9.8 Typ av utgång**

Det är möjligt att ändra utsignalen mellan NO (Normal öppen) och NC (Normal stängd) för de ställdon som är anslutna till 230V-utgångarna. Standardvärdet är NC.

#### **9.9 Typ av inmatning.**

Det är möjligt att ändra insignalen mellan NO (Normal öppen) och NC (Normal stängd) för de ingångar som är anslutna till "CO värme/kyla" och "CO stop heating". Båda ingångarna är som standard inställda på NO (normalt öppen).

#### **9.10 Modbus**

Touchline® SL-systemet kan fungera som slav i ett Modbus RTU-baserat system. Modbus-signalen ansluts till ModBus-terminalen på huvudstyrenheten märkt "BMS/Modbus".

Med hjälp av kommunikationsprotokollet Modbus RTU är det möjligt att läsa/skriva ett brett spektrum av parametrar i regleringssystemet.

#### **9.10.1 Register över kommandon för Modbus**

Nedan visas registret över kommandon för läs- och skrivparametrar:

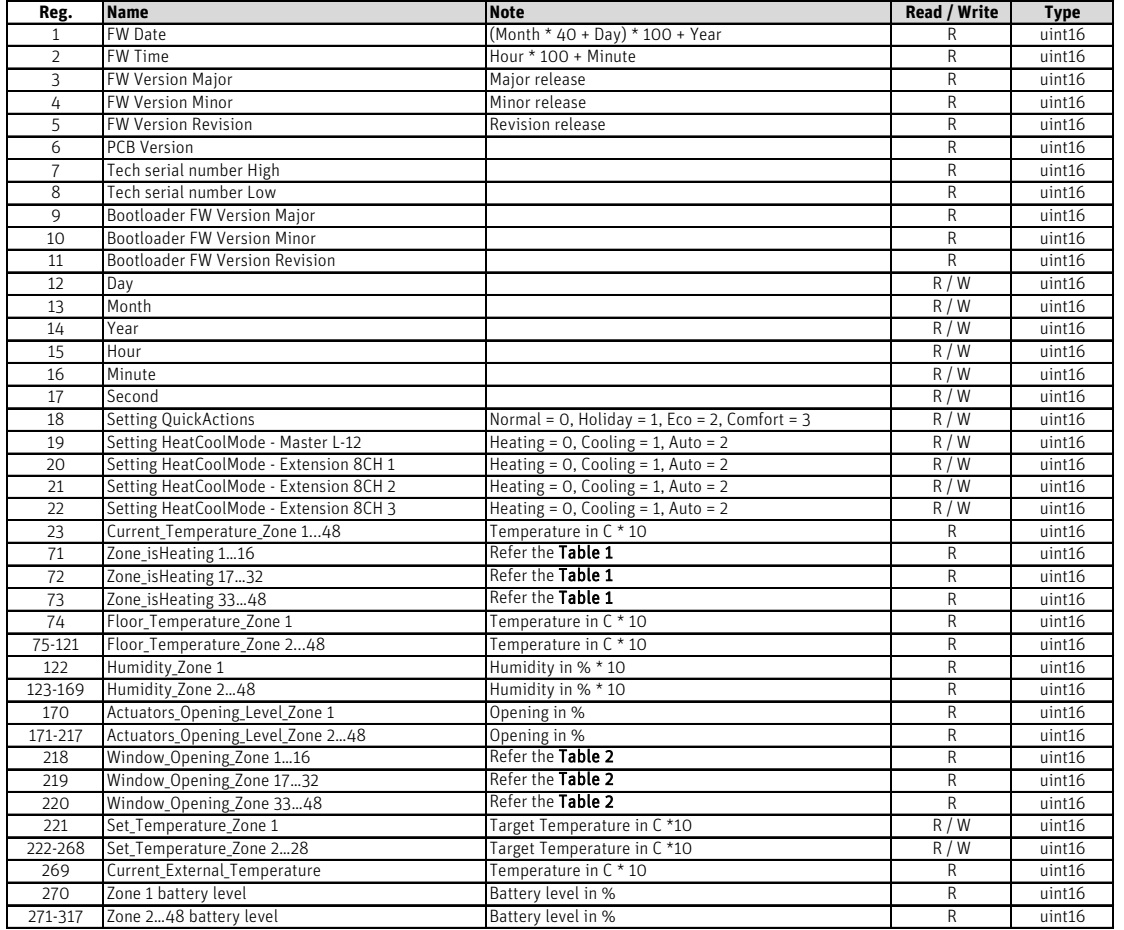

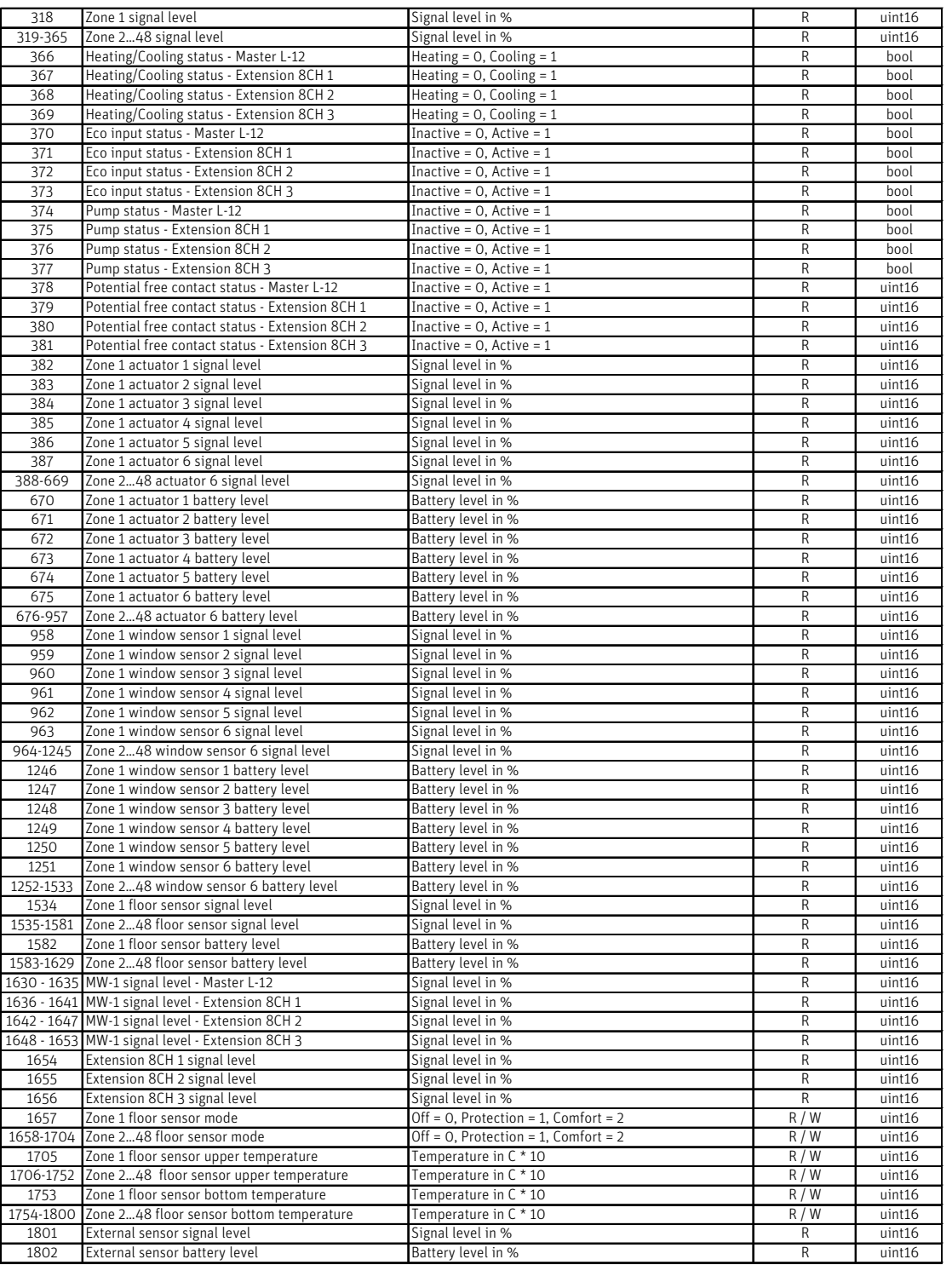

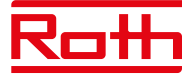

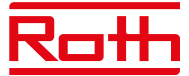

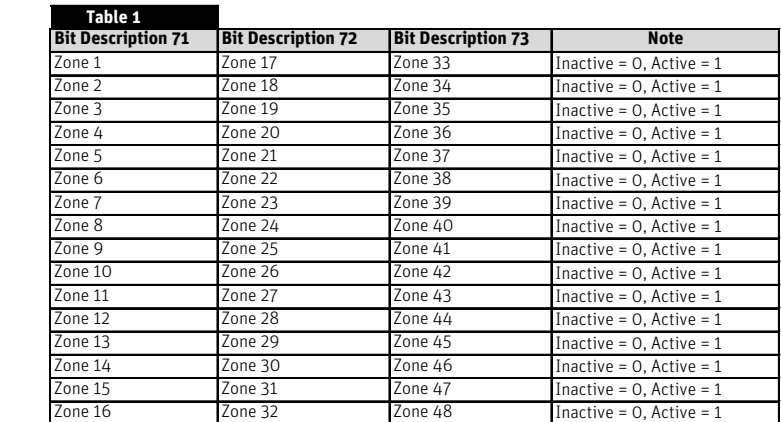

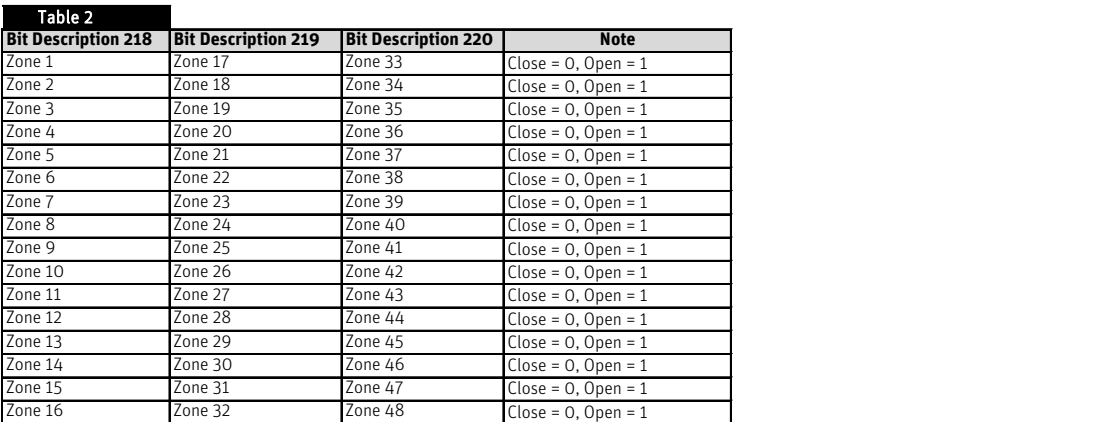

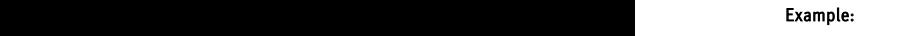

**Zone 37 Cone 37 Cone 37 Cone 37 Cone 37 Cone 37 Cone 37 Cone 37 Cone 37 Cone 37 Cone 37 Cone 37 Cone 37 Cone 37 Cone 37 Cone 37 Cone 37 Cone 37 Cone 37 Cone 37 Cone 37 Cone 37 Cone 37 Cone 37 Cone 37 Cone 37 Cone 37 Cone** [0000000110001001]<br>Bit 16 Bi Bit Description 218

Open window in Zone: 1, 4, 8, 9

Vid behov kan parametrar för Modbus-kommunikation ändras i "Service-menyn" > "Modbus".

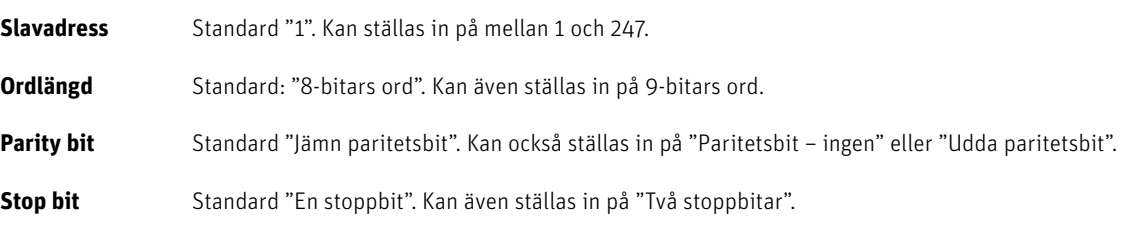

### **9.11 Factory settings**

Fabriksinställningar i "Servicemeny" - tar bort alla inställningar från både "Installatörsmenyn" och "Servicemenyn" - tar bort alla inställningar från enheten.

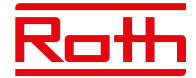

## **10. INSTALLATÖRSMENY**

Diagram – installatörsmeny

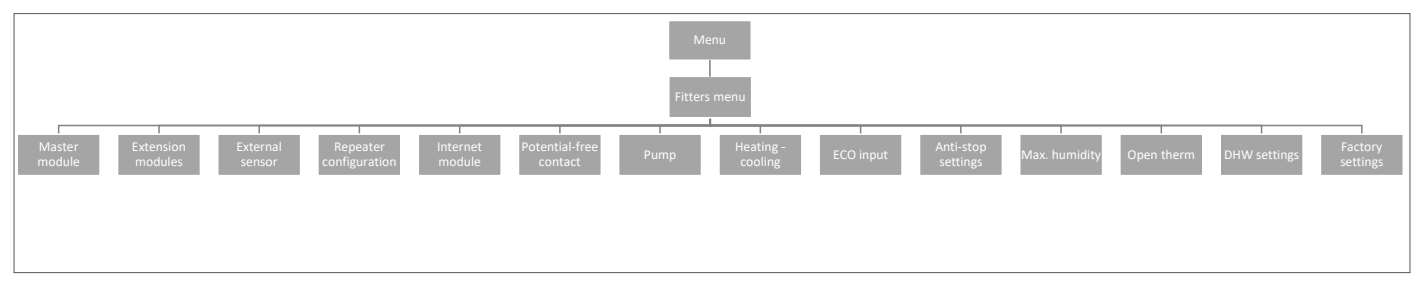

#### **10.1. Master-modul – ytterligare kontakter**

Det går att lägga till upp till 6 extra kontakter för att styra/koppla om t.ex. externa pannor, pumpar, ställdon m.m.

Kontakta Roth om du har frågor om denna möjlighet.

#### **10.2. Tilläggsmoduler**

Se punkt 4.1 under menyn Moduler.

#### **10.3. Extern givare**

Se punkt 4.3 i menyn Moduler.

#### **10.4. Repeater configuration**

Se punkt 4.4 under menyn Moduler.

#### **10.5. Internet module**

Se punkt 4.2 under menyn Moduler.

#### **10.6. Potential-free contact**

Här kan du ställa in/ändra funktionen för den potentialfria kontakten.

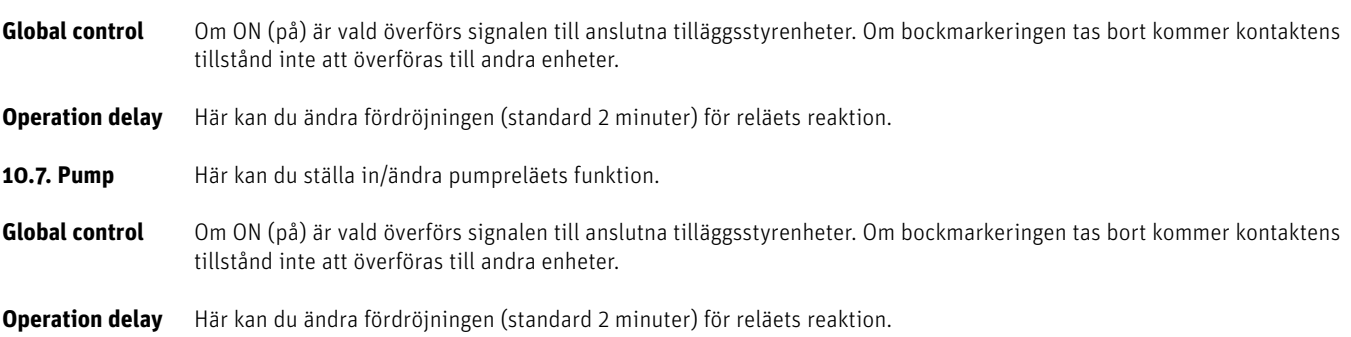

#### **10.8. Heating - cooling**

Systemet kan användas i installationer för både värme och kyla.

Systemet fungerar i kylläge med övervakning av luftfuktigheten i rummen, därför måste termostater eller givare med inbyggd fuktgivare användas. Om luftfuktigheten (%) i rummen överstiger det inställda globala maxvärdet kommer kylningen till respektive rum/zon att stoppas (ställdonet/ventilen stängs).

För att säkerställa att det inte finns några problem med fukt/kondens i golvkonstruktionen är det därför viktigt att framledningstemperaturen och/eller ett daggpunktsskydd kan styras av värmepumpen eller kylaggregatet.

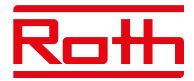

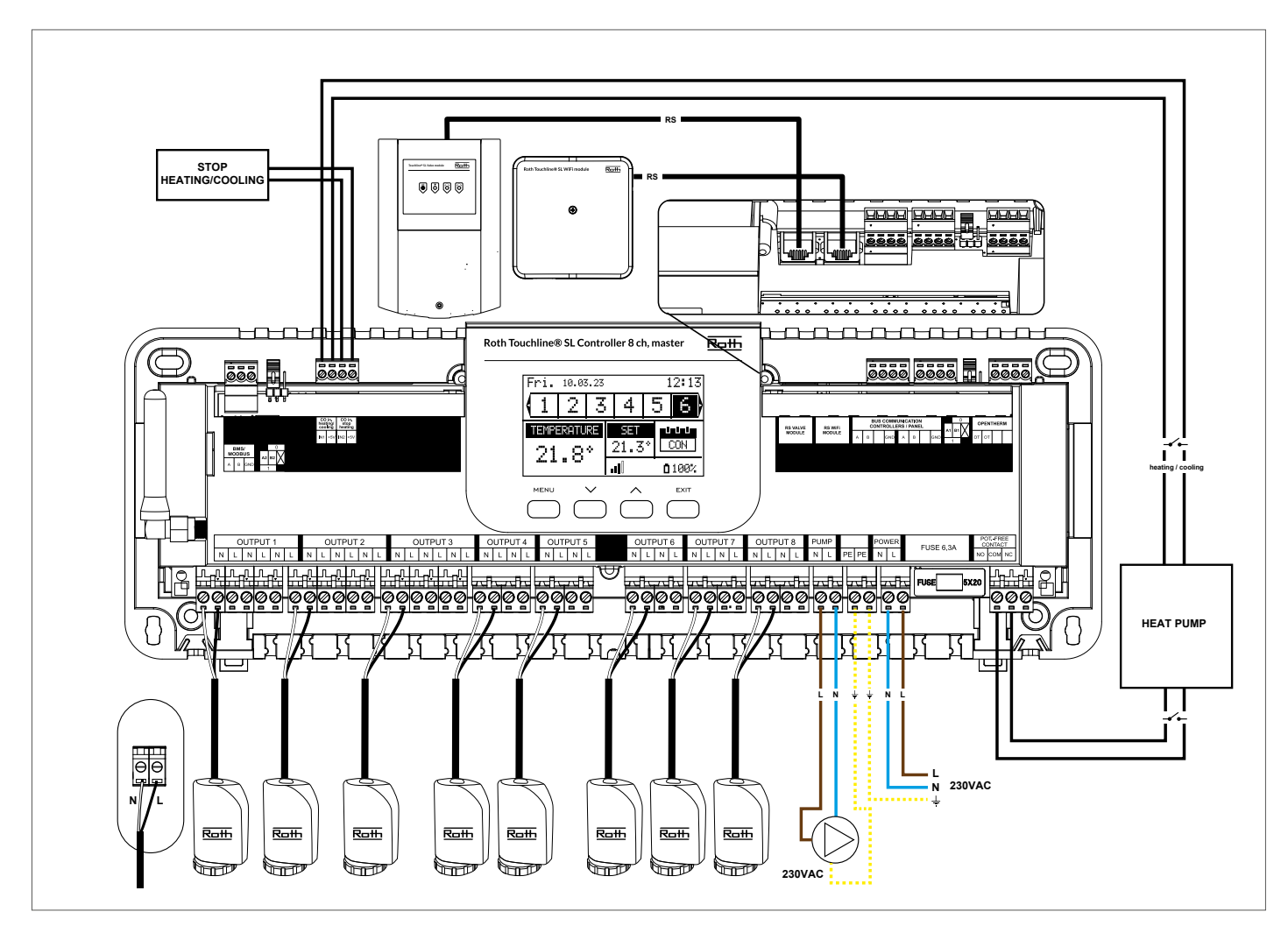

## **Konfiguration av systemet i kyldrift**

Diagram för anslutning av kylaggregat/värmepump.

Om automatisk omkoppling från värme till kyla som styrs av kylaggregatet krävs, måste en kabel föras in i terminalen märkt

"CO in heating/cooling"-ingång. Signalen måste vara en potentialfri signal (dvs. utan ström) och vara "normalt öppen" som standard.

När en signal ges från kylaggregatet stängs omkopplaren och Roth Touchline® SL-systemet växlar till kyldrift.

Om systemet består av både master- och tilläggsstyrenheter kommer kylsignalen att överföras från master- till tilläggsmoduler.

#### **Inställning av värme-/kylläge**

Du kan styra växlingen mellan värme och kyla manuellt eller om systemet ska växla automatiskt med en extern signal med hjälp av ingången "CO-ingång värme/kyla".

**Global control** Om ON (på) är vald överförs signalen till anslutna tilläggsstyrenheter. Om bockmarkeringen tas bort kommer kontaktens tillstånd inte att överföras till andra enheter och läget kommer inte att ändras på dessa enheter.

**Driftläge** Uppvärmning - När PÅ (standardinställning) kommer systemet att vara i konstant uppvärmningsläge.

Kylning – När systemet är PÅ kommer det att vara i konstant kylläge.

Automatisk- När systemet är PÅ växlar det mellan värme/kyla baserat på den externa ingången.

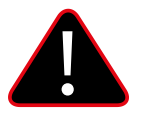

## **OBS!**

Vi rekommenderar starkt att du väljer "Automatisk", så att omkopplingen styrs av värmepumpen eller kylaggregatet.

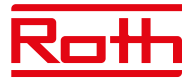

#### **Inställning av max. luftfuktighet**

Vid användning av termostater och/eller givare med inbyggda fuktgivare i varje rum är det möjligt att skydda golvkonstruktionen mot fuktutveckling vid kylning i varje enskilt rum.

För att göra detta är det nödvändigt att ange ett maximalt värde för luftfuktigheten. Detta maxvärde gäller för hela anläggningen (globalt). För att ställa in värdet korrekt är det viktigt att förhålla sig till den faktiska omkopplingen av rumstemperaturen respektive den förinställda lägsta framledningstemperaturen (inställd på värmepumpen respektive kylanordningen). I allmänhet rekommenderas det inte att kyla med vatten som är kallare än 19°C. Tabellen nedan kan användas för att hitta det rekommenderade maxvärdet för luftfuktighet i kombination med omkoppling av rumstemperatur, baserat på lägsta temperatur hos matningsvattnet.

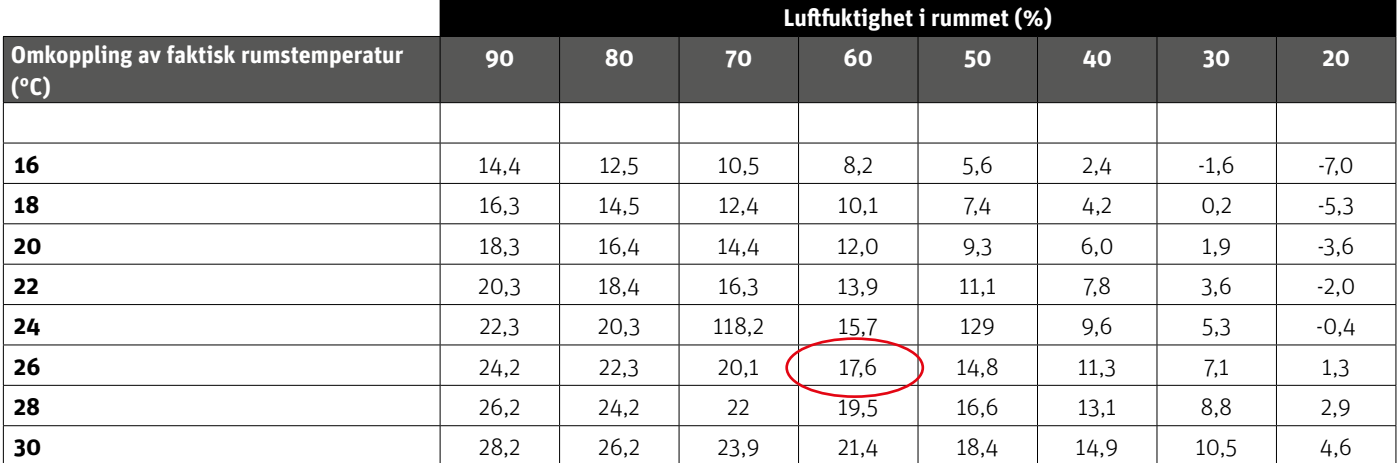

Tabellen visar sambandet mellan omkopplingstemperaturen (°C) i rummet (värme till kyla), luftfuktigheten (%) och motsvarande lägsta erforderliga framledningstemperatur (°C). Det är tillåtet att interpolera i tabellen.

#### Exempel:

Värmepumpen är inställd på att växla från värme till kyla vid en rumstemperatur på 26°C, och den lägsta framledningstemperaturen är inställd på 19°C.

Så om du använder 26°C som omkopplingstemperatur och den lägsta erforderliga framledningstemperaturen på 19°C får du ett maximalt värde för luftfuktigheten på mellan 60 och 70%. För att vara på den säkra sidan rekommenderar vi att du väljer 60% som maximalt luftfuktighetsvärde (lägsta framledningstemperatur är 17,6). Om omkopplingen görs manuellt på värmepumpen kan rumstemperaturen vara ännu högre vid omkopplingstillfället, och kanske behöver du sänka den maximala luftfuktigheten till ett ännu lägre värde för att vara säker på att det inte uppstår problem med daggpunkten vid start av kylningen.

#### **Inställningar i varje zon**

Menyn som beskrivs nedan är endast synlig om systemet är inställt på "Kyla" eller "Automatisk" i installatörsmenyn. Tryck på MENU-knappen och gå till "Zoner" med piltangenterna, bekräfta med MENU. Välj önskad zon (1-8), bekräfta med MENU. Gå till "Användarinställningar", bekräfta med MENU. Gå till "Kylning" och bekräfta med MENU.

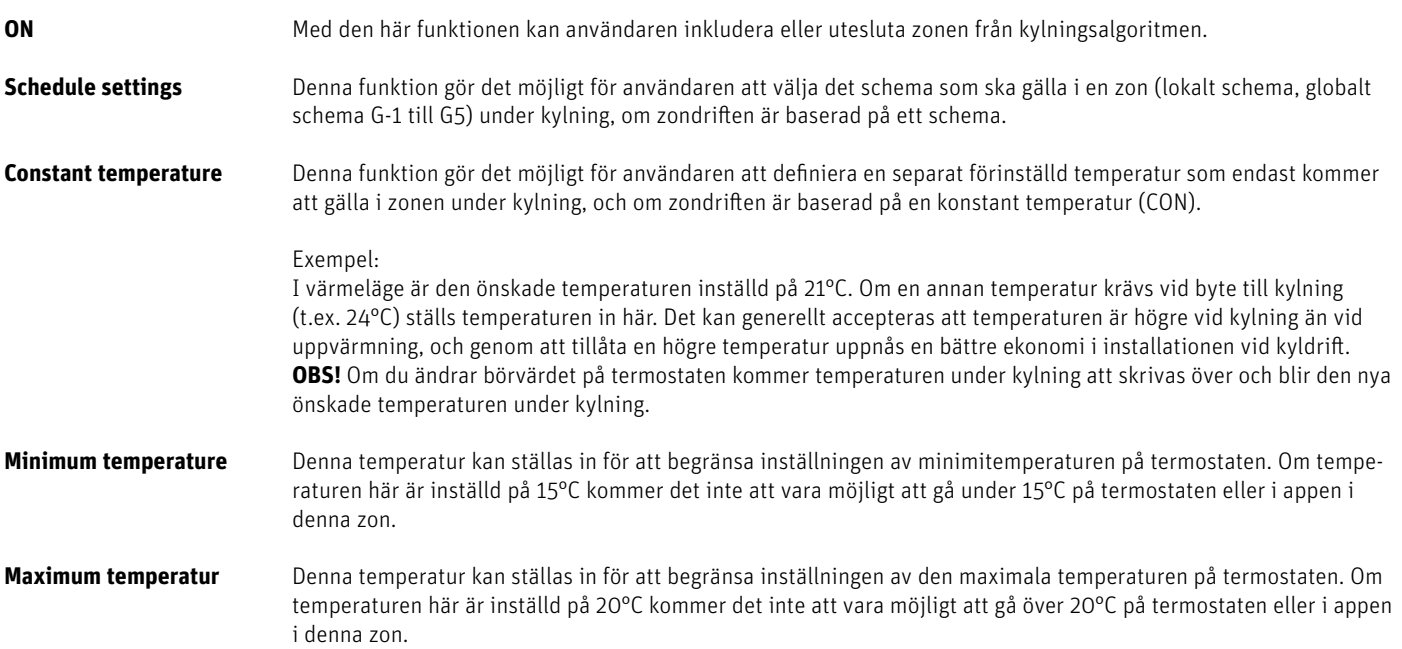

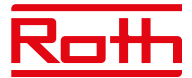

### **Vy som visas under kylning**

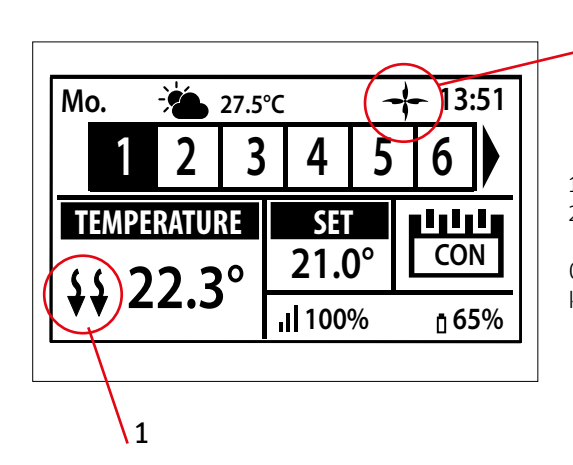

1. Pilarna pekar nedåt, vilket betyder att temperaturen sänks.

2. En fläktsymbol visas vid kylning

2

Om den maximala luftfuktigheten överskrids i en zon, släcks symbol 1., men symbol 2. kommer fortfarande att vara tänd.

#### **10.9. ECO-ingång**

Här kan du stänga av hela systemet genom att använda "CO-ingång stoppa uppvärmning". Som ett exempel kan du stänga av värmen om du vill vara säker på att ett externt luftkylningssystem inte kommer att leda till ökad energiförbrukning. Signalen måste vara en potentialfri signal (dvs. utan ström) och vara "normalt öppen" som standard.

**Global control** Om ON (på) är vald överförs signalen till anslutna tilläggsstyrenheter. Om bockmarkeringen tas bort kommer kontaktens tillstånd inte att överföras till andra enheter och läget kommer inte att ändras på dessa enheter.

#### **10.10. Anti-stoppinställningar**

Denna funktion tvångsstartar pumpen för att förhindra att det bildas kalkavlagringar utanför värmesäsongen när pumpen är inaktiv under längre perioder. Denna funktion kan också involvera termostatventilerna (standard är PÅ, termostatventilerna är öppna).

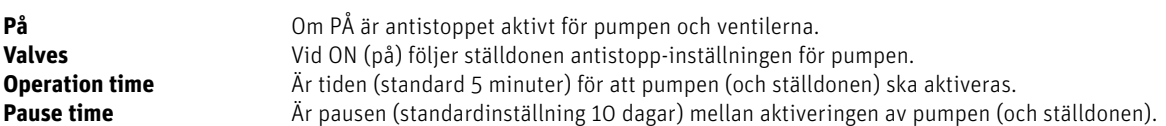

#### **10.11. Max. humidity**

Vid användning av termostater och/eller givare med inbyggda fuktgivare i varje rum går det att skydda golvkonstruktionen mot fuktgenerering i samband med kylning i varje enskilt rum.

För att göra detta är det nödvändigt att ange ett maximalt värde för luftfuktigheten. Det här maxvärdet gäller för hela installationen (globalt). För att ställa in värdet korrekt är det viktigt att förhålla sig till den faktiska omkopplingen av rumstemperaturen, respektive den förinställda lägsta framledningstemperaturen (inställd på värmepumpen, respektive kylanordningen). I allmänhet rekommenderas det inte att kyla med vatten som är kallare än 19°C. Tabellen nedan kan användas för att hitta det rekommenderade maxvärdet för luftfuktighet i kombination med omkoppling av rumstemperatur, baserat på lägsta tilluftstemperatur.

#### **10.12. OpenTherm**

OpenTherm är ett kommunikationsprotokoll mellan värmereglage och pannan för att modulera temperaturflödet genom ett värmesystem. Detta kan öka energieffektiviteten i ett värmesystem samtidigt som önskad börtemperatur bibehålls i hemmet. Detta protokoll gör det möjligt för olika enheter från olika tillverkare att arbeta sömlöst tillsammans i ett värmesystem.

OpenTherm gör det lättare för konsumenter att kombinera enheter från olika tillverkare. Detta kan leda till mer flexibilitet och potentiellt mer energieffektiva värmesystem.

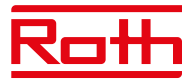

#### **10.13. DHW-inställningar (tappvarmvatten)**

Utgång nr. 8 kan användas för att slå på en tappvarmvattenpanna. Med denna funktion aktiverad kommer utgången att skicka en signal för att värma vattnet under de valda tiderna. Signalen är endast en på/av-signal så tappvarmvattentanken bör ha en inbyggd termostat för att stänga av när den inställda temperaturen har uppnåtts. Funktionen slår på tappvarmvatten beroende på vilket läge som väljs.

För att ställa in och använda den här funktionen, gå till "Installatörsmeny" > "DHW-inställningar".

**ON** När ON (på) väljs används reläutgången för zon 8 som DHW-utgång.

**Driftläge** Välj detta läge för styrning av DHW-funktionen (tappvarmvatten).

#### **Schema**

 I detta läge kommer DHW/tappvarmvatten att vara aktivt enligt ett schema som kan programmeras för varje enskild veckodag med möjlighet till 30 minuters tidsintervall. Programmeringen görs under Inställningar.

#### **Tidsläge**

 Detta läge används när schemaläget har valts och utgången inte är aktiv. Det är möjligt att slå på DHW/tappvarmvattnet under en viss period (åsidosättning av schemat) och ställa in hur länge spänningsutgången ska vara PÅ, minst 1 minut - högst 24 timmar. Efter denna tidsperiod återgår styrenheten till föregående driftläge: t.ex.: Schema.

#### **Constant mode**

I detta läge kan DHW/tappvarmvatten väljas för att vara permanent PÅ.

**Inställningar** Ange inställningar för varje läge.

#### **Schema**

 Schemat kan definieras specifikt för varje veckodag. Perioder ställs in på PÅ/AV med hjälp av pilarna och MENU-knappen. Tryck på EXIT och bekräfta schemat. Programmet kan kopieras till andra veckodagar.

#### **Tidsläge**

Välj "Aktiv" för att aktivera tidsläget och ställ in "Varaktighet" mellan 1 minut upp till 24 timmar.

#### **Konstant läge**

Välj "aktiv" för att köra tappvarmvatten permanent.

#### **10.14. Factory settings**

Fabriksinställning i "Installatörsmeny" - tar bort alla inställningar från "Installatörsmenyn". Inställningarna i "Servicemeny" påverkas inte.<br>-

## **VI. PROGRAMVARUVERSION**

Diagram – meny för programvaruversion

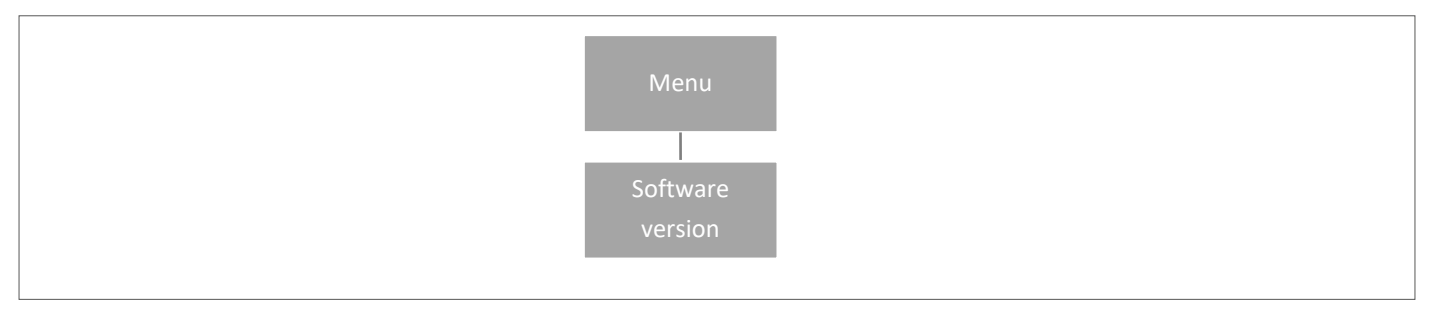

När alternativet är markerat visas den aktuella versionen av styrenhetens programvara på skärmen.

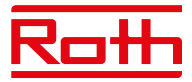

# **XIV. SCHEMAINSTÄLLNINGAR**

Driftläget "Local/Global schedule" (lokalt/globalt schema) kan väljas, förhandsgranskas och redigeras på styrenheten.

Local schedule används när separata inställningar krävs för en enda zon. Välj "Lokalt schema" med ▼ eller ▲ och tryck på MENU-knappen.

- Välj "Select" (välj) för att aktivera schemat.
- Välj "Preview" (förhandsgranska) för att se de aktuella schemainställningarna.
- Välj "Edit" (redigera) för att ändra schemainställningarna.

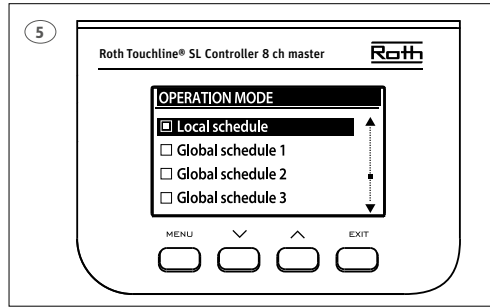

**Global inställning** styr alla zoner.

Välj "Global schedule" (globalt schema) (1–5) med ▼ eller ▲

– Tryck på MENU för att bekräfta.

Välj "Select" (välj) för att aktivera schemat.

Välj "Preview" (förhandsgranska) för att se de aktuella schemainställningarna.

Välj "Edit" (redigera) för att ändra schemainställningarna.

## **Återaktivera tidsschema**

Ett schema kan aktiveras från styrenheten enligt beskrivningen ovan. Det senaste aktiverade schemat kan återaktiveras direkt från en rumstermostat. Tryck på knappen "▼ eller ▲" (på Project-termostat "-/+") på rumstermostaten en gång. När den inställda temperaturen har slutat blinka trycker du på knappen "▼ eller ▲" ("-" eller "+") för att navigera till "OFF" (av). Det bekräftas automatiskt efter fem sekunder. Kalendersymbolen (L eller G) visas nu på styrenhetens skärm.

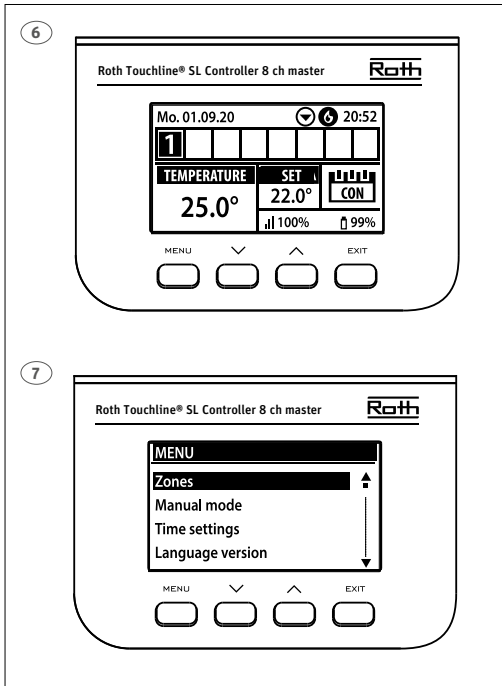

## **Avaktivera tidsschema**

Ett schema kan avaktiveras från styrenheten enligt beskrivningen ovan. Schemat kan också avaktiveras direkt från en rumstermostat. Tryck på knappen "▼ eller ▲" (på Project-termostat "-/+") på rumstermostaten en gång. När den inställda temperaturen har slutat blinka trycker du på knappen "▼ eller ▲" ("-" eller "+") för att navigera till "OFF" (av). Det bekräftas automatiskt efter fem sekunder. Kalendersymbolen på styrenhetens skärm ersätts nu med bokstäverna "CON" (kontinuerligt läge).

#### **Redigera tidsschema**

Tryck på MENU två gånger för att se alla zoner.

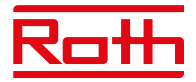

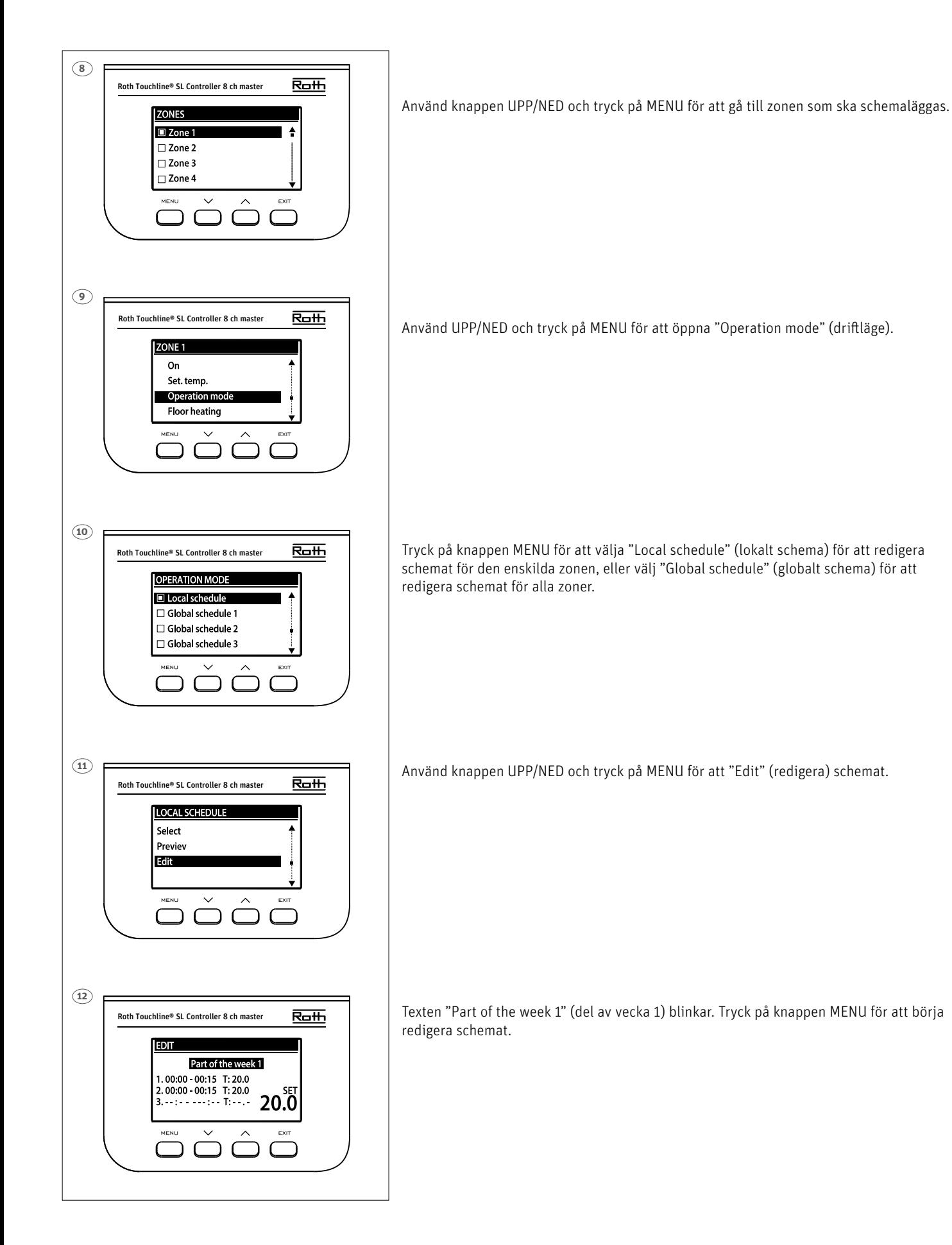

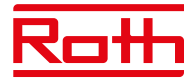

I exemplet nedan beskrivs hur schemaprogrammet definieras i tidsperioder (1, 2, 3) med olika börtemperaturer.

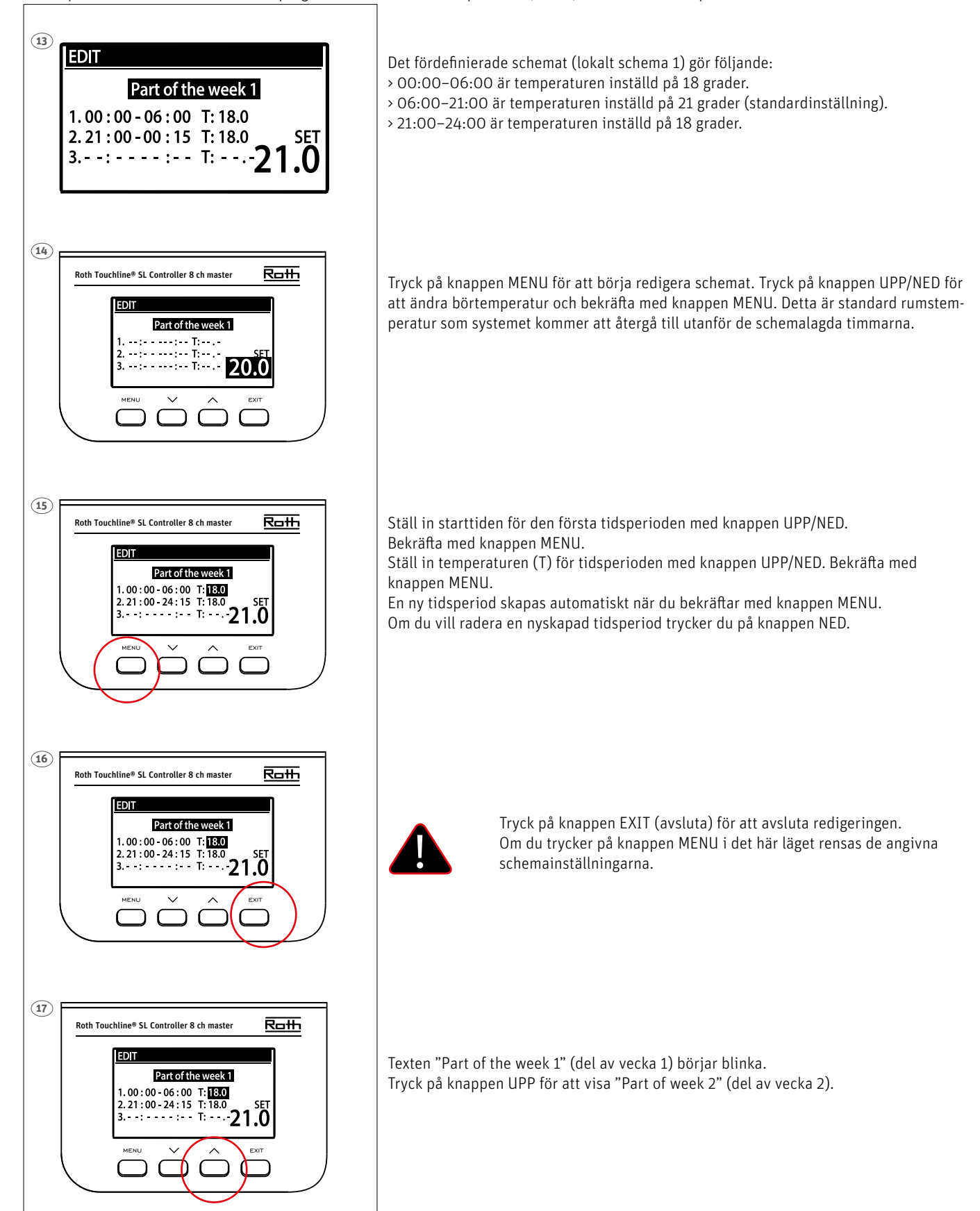

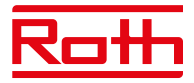

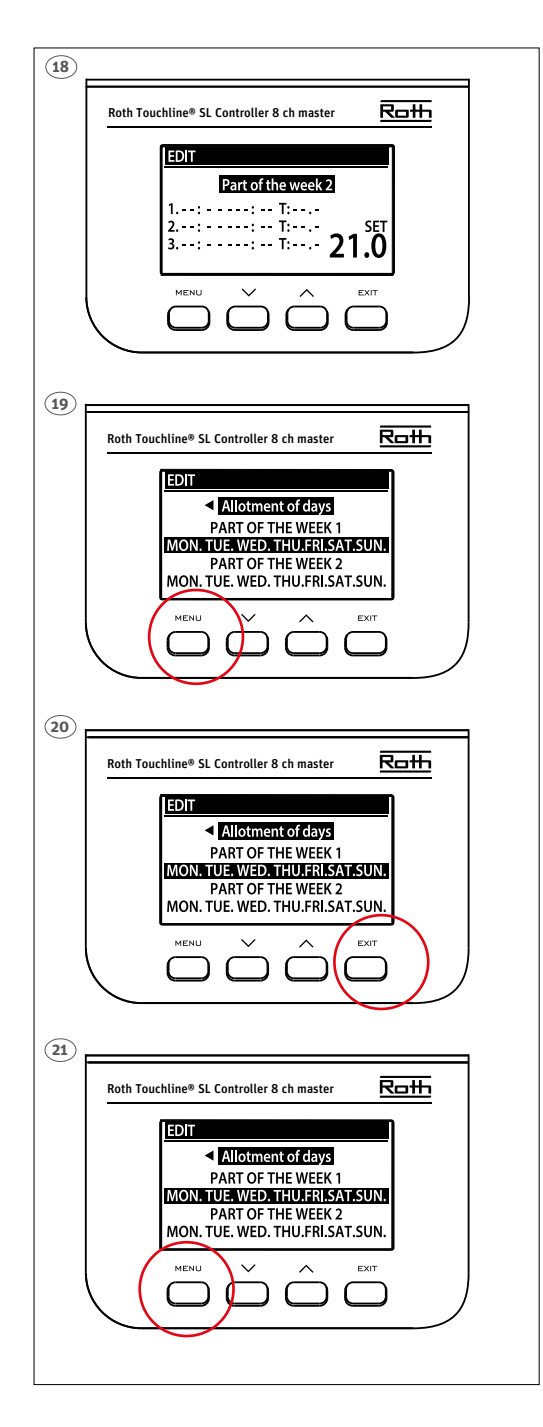

"Part of week 2" (del av vecka 2) ett valfritt schema som gör det möjligt att definiera separata inställningar för specifika dagar. Till exempel, om börtemperaturen kommer att vara högre endast på helgerna.

Tryck på knappen MENU för att definiera "Part of week 2" (del av vecka 2).

Proceduren är densamma som för att ställa in "Part of week 1" (del av vecka 1) ovan. Om inga separata inställningar för specifika dagar krävs, tryck bara på knappen UPP.

I den här veckoöversikten börjar "Allotment of days" (tilldelning av dagar) att blinka.

Tryck på knappen MENU för att börja definiera vilka dagar som ska tilldelas "Part of week 1" (del av vecka 1) och schemat "Part of week 2" (del av vecka 2).

Använd knappen UPP/NED för att bläddra i dagarna "MON." (mån.) till "SUN." (sön.) och tryck på knappen MENU för att inkludera/utesluta en dag.

Tryck på EXIT (avsluta) två gånger för att avsluta redigeringen.

Tryck på knappen MENU för att bekräfta och spara ändringarna.

# **VIII. PROGRAMVARUUPPDATERING**

Om du vill installera ny programvara kopplar du bort styrenheten från strömförsörjningen. Sätt in ett FAT32-formaterat flashminne med ny programvara i USB-porten. Anslut sedan styrenheten till strömförsörjningen och håll samtidigt in EXIT (avsluta) tills en enda ljudsignal hörs. Det indikerar att installationen av programvaran har startat. Efter uppdatering återställs styrenheten automatiskt.

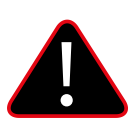

## **OBS!**

Programvaruuppdatering får endast utföras av en kvalificerad installatör. När programvaran har uppdaterats är det inte möjligt att återgå till de tidigare inställningarna. Alla parkopplingar och inställningar kommer att tas bort.

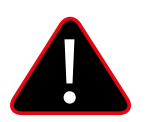

## **OBS!**

Stäng inte av styrenheten under programuppdateringen.

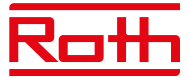

# **XVI. LARM OCH FELSÖKNING**

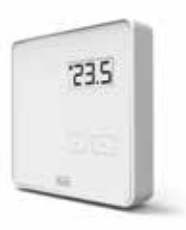

## **Roth Touchline® PL rumstermostat**

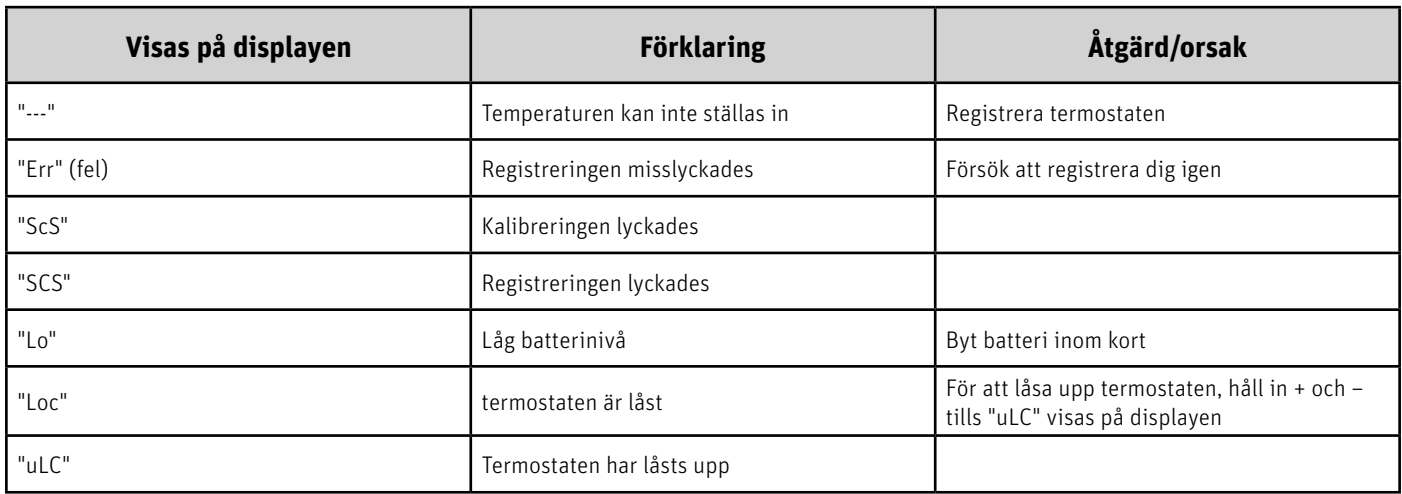

## **Tryck på knapparna + och – och håll in dem länge (menyfunktioner som beskrivs nedan)**

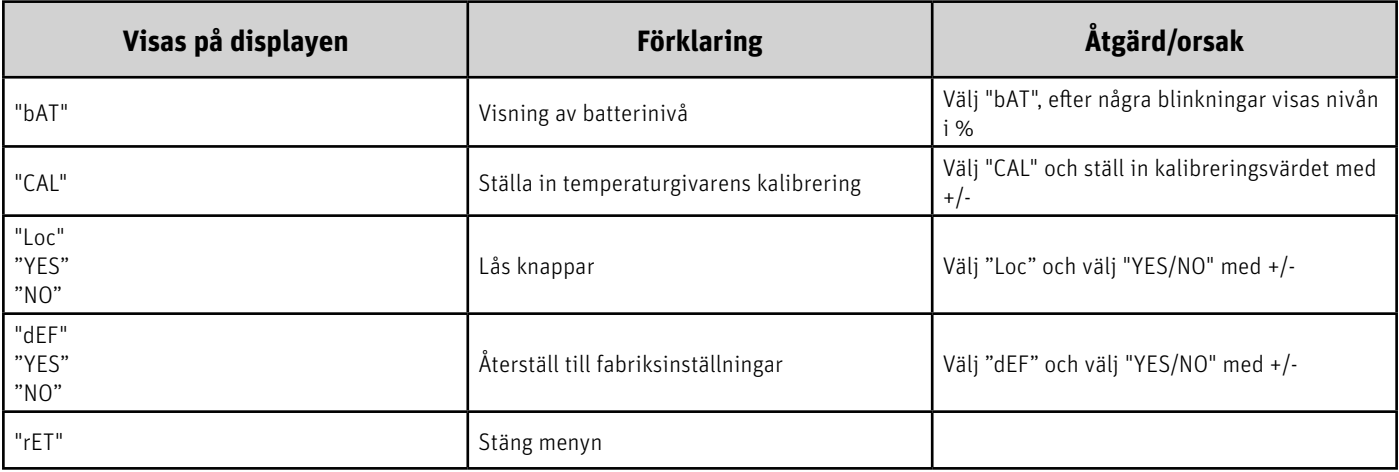

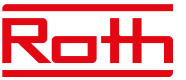

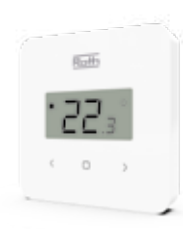

## **Roth Touchline® SL Standard rumstermostat**

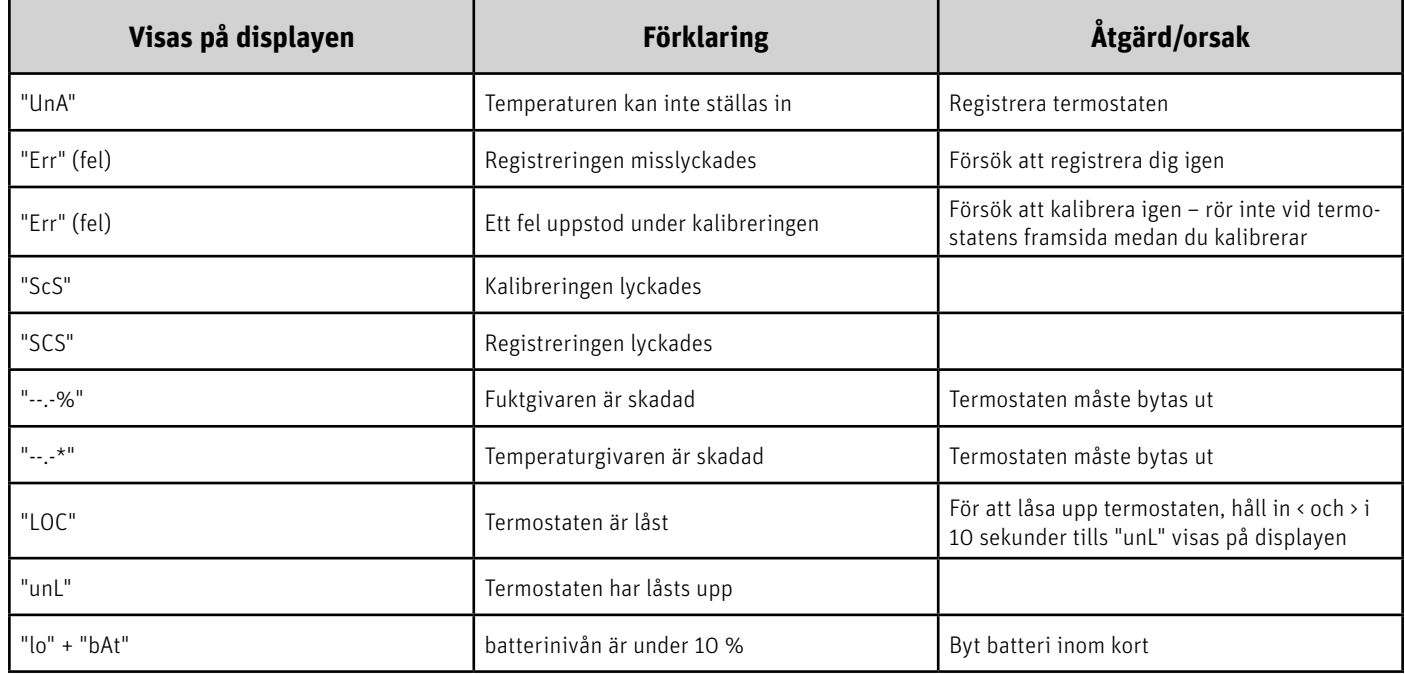

## **Tryck på MENU-knappen och håll in länge – tryck på pilen </> för att växla (menyfunktionerna beskrivs nedan)**

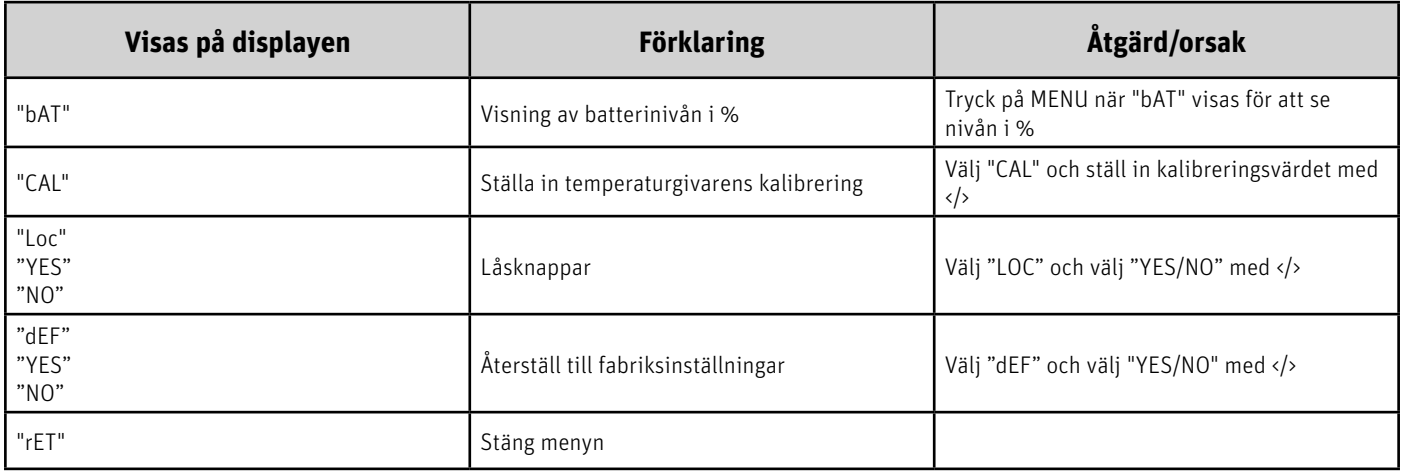

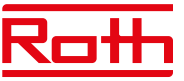

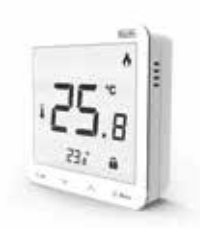

## **Roth Touchline® SL Plus rumstermostat**

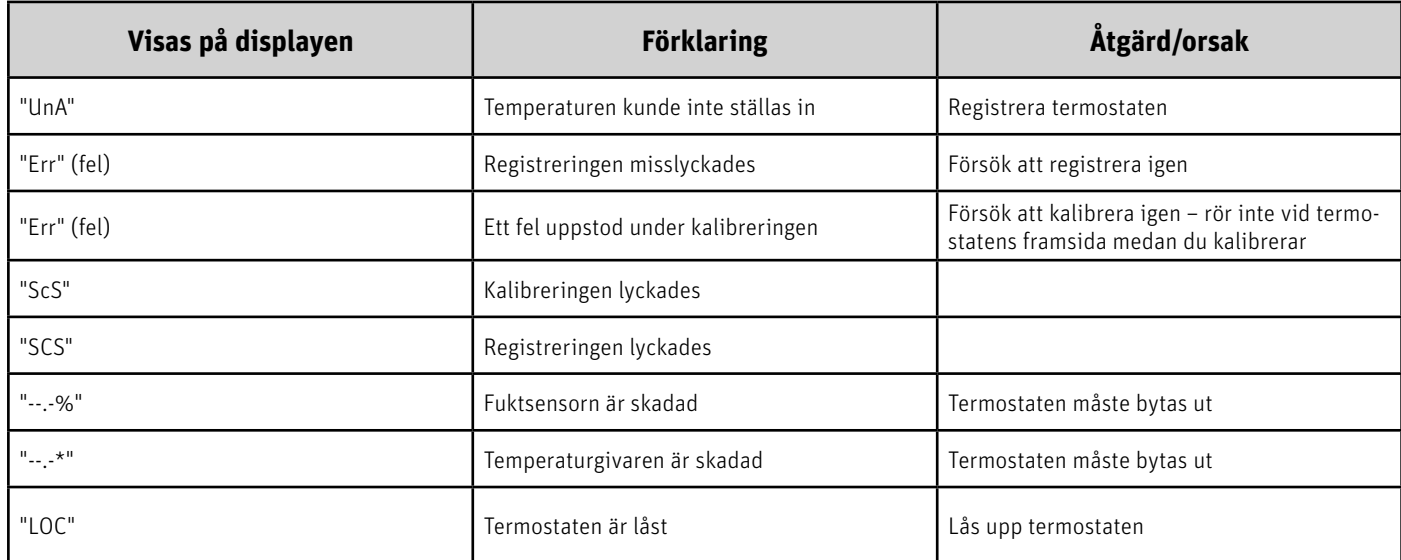

## **Tryck på MENU-knappen och håll in länge – tryck på pilen** ∨ **-** ∧ **för att växla (menyfunktionerna beskrivs nedan)**

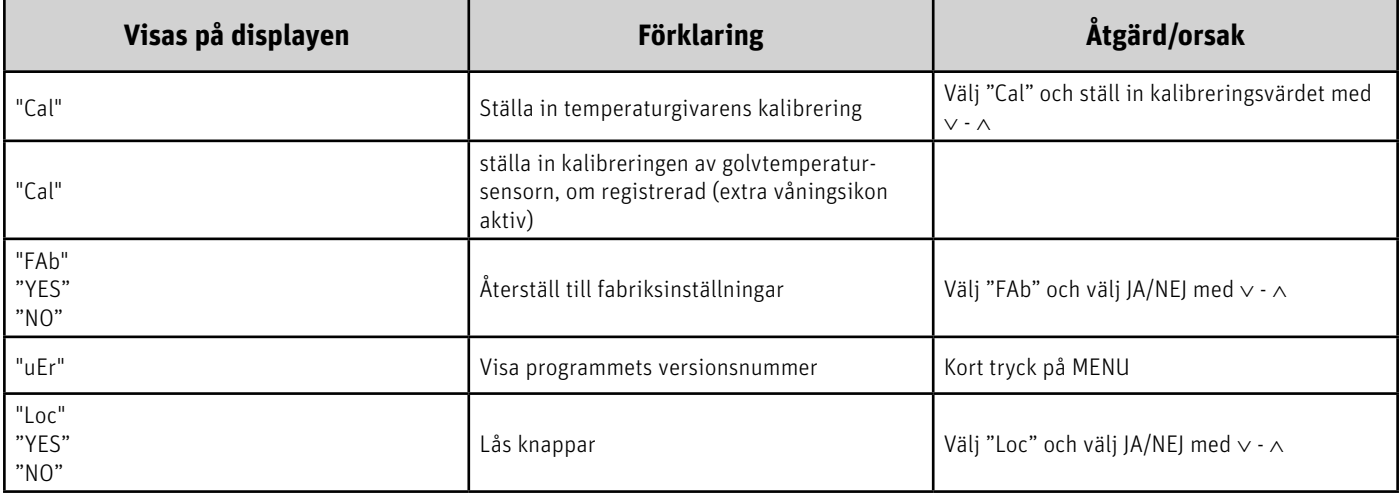

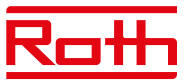

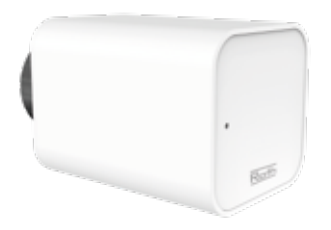

#### **Roth Touchline® SL radiatorställdon**

(Fel visas på huvudstyrenheten)

Dessa fel visas tillsammans med annan information: - Felnummer - Ställdonets nummer, zonnummer, - Tidpunkt för händelsen Exempel: Fel 2 Ställdon 3 - Zon 6 Händelsetid: 26 min.

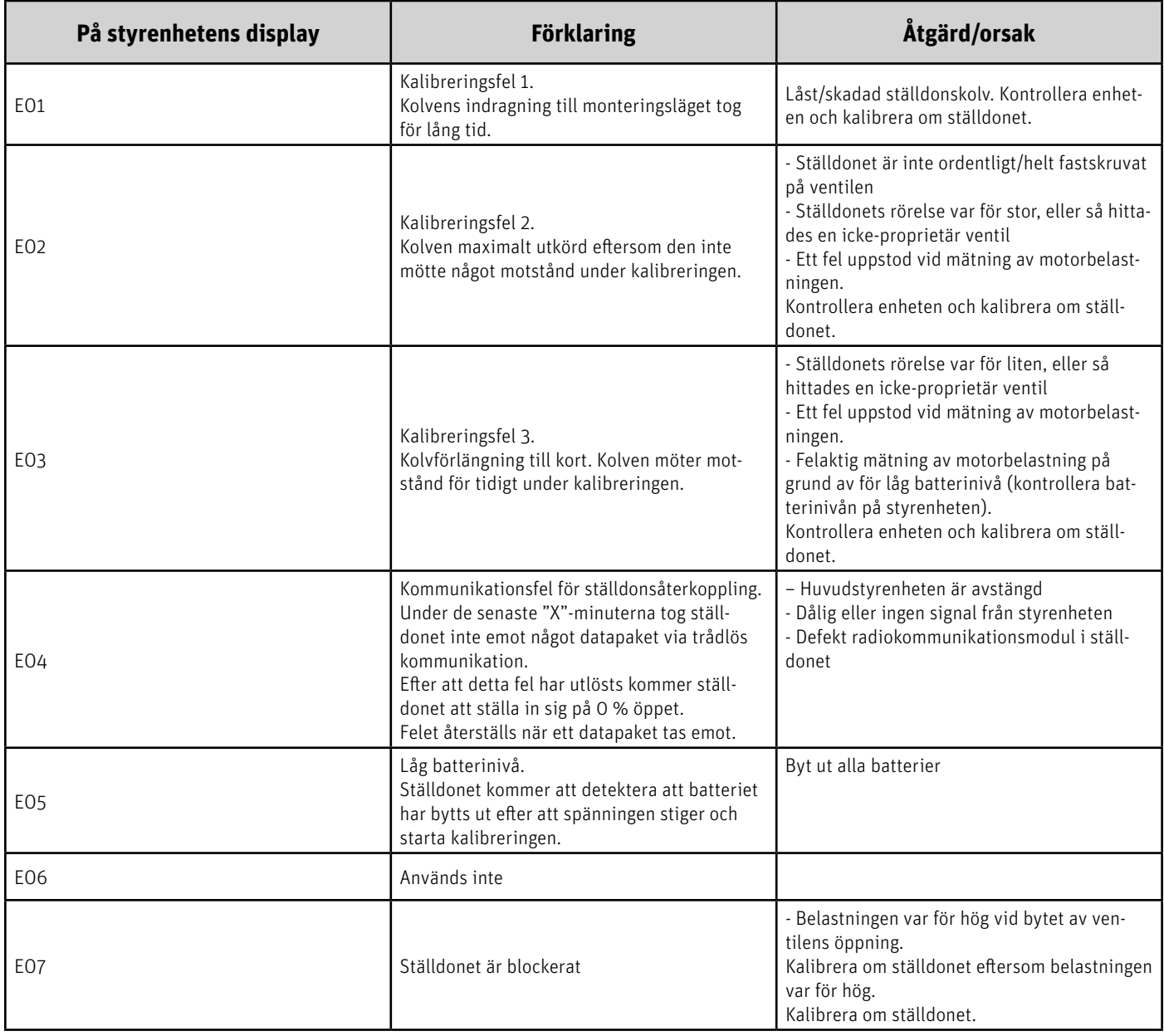

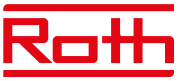

## **Roth Touchline® SL fönsterkontakt**

(Fel visas på huvudstyrenheten)

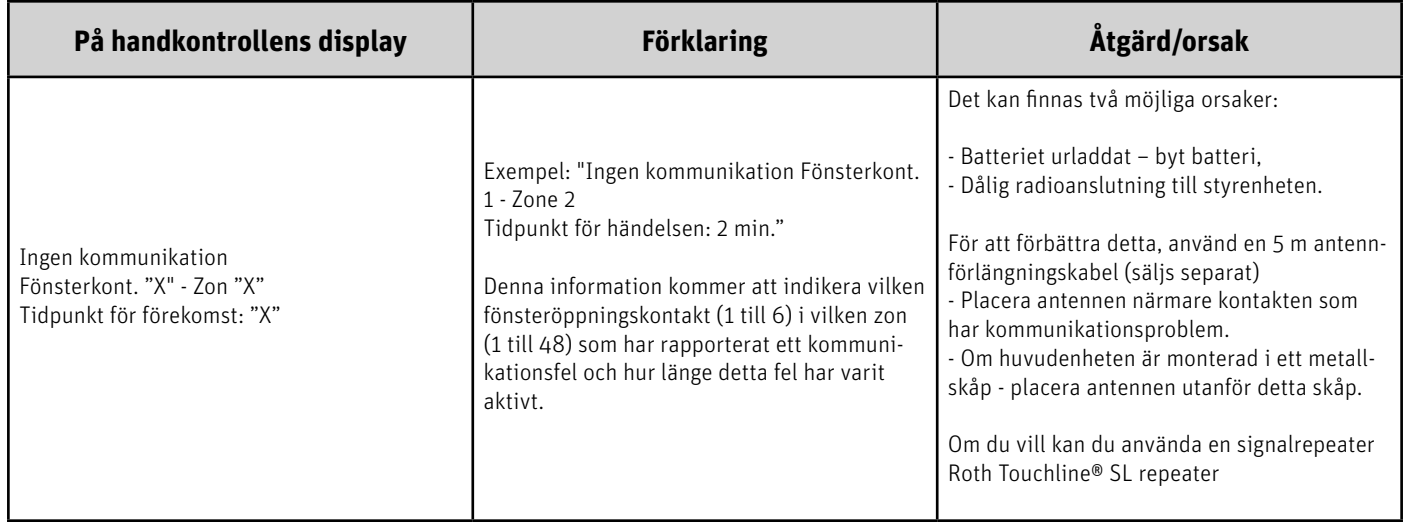

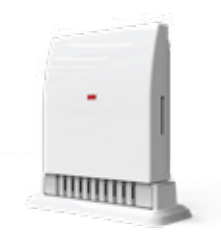

 $\mathbb{R}$ 

## **Roth Touchline® SL utomhusgivare**

## (Fel visas på huvudstyrenheten)

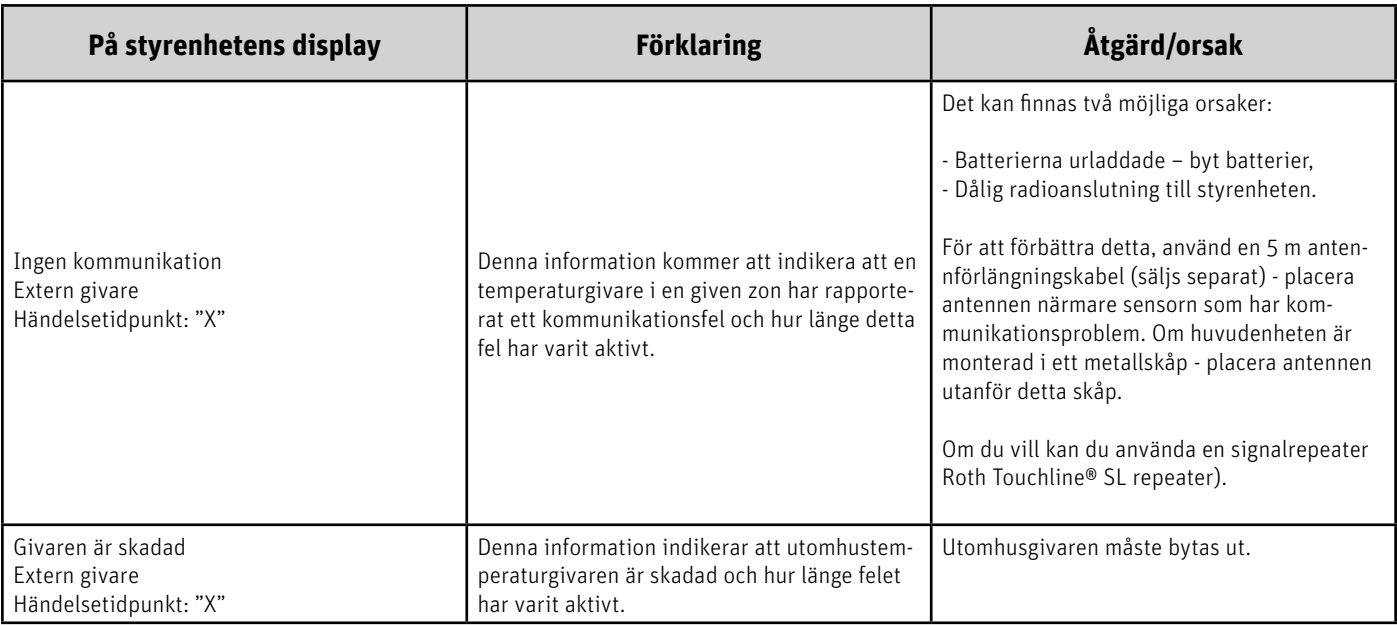

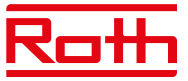

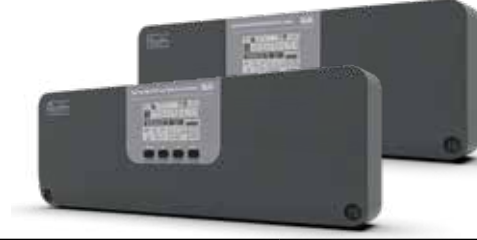

#### **Roth Touchline® SL master-styrenhet 8 kanaler och Roth Touchline® SL tilläggsstyrenhet, 8 kanaler.**

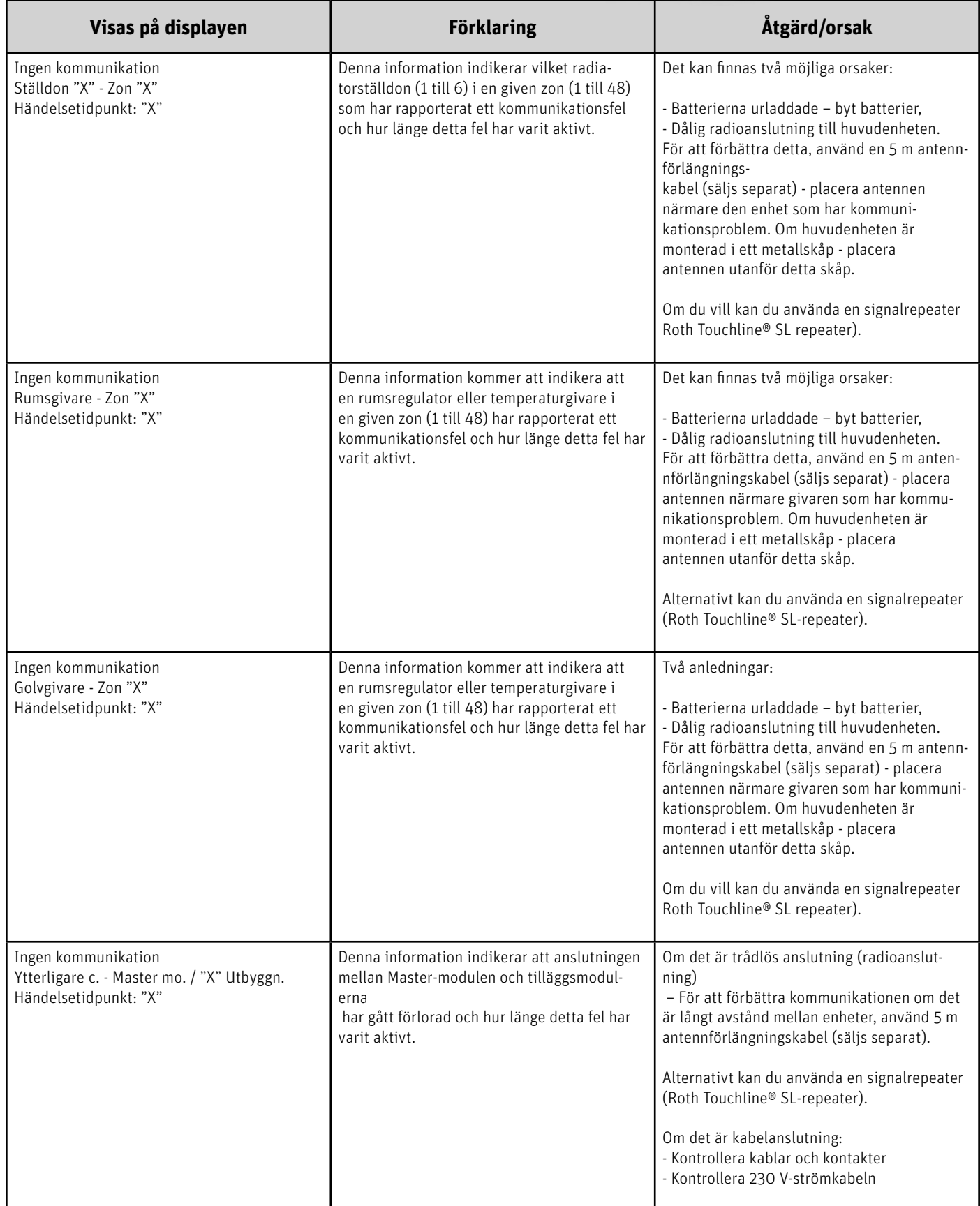

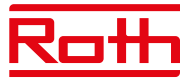

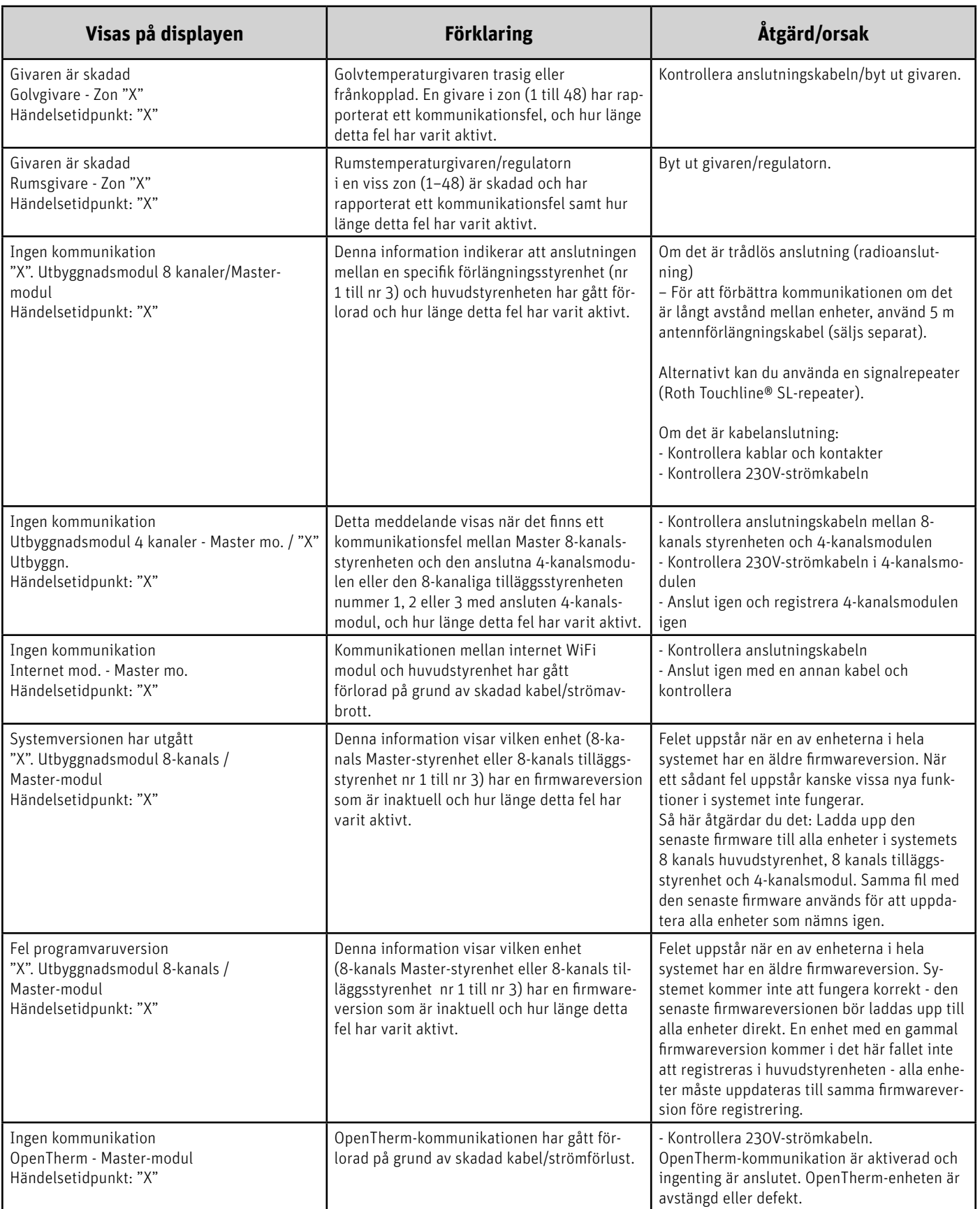

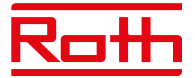

# **X. TEKNISKA DATA**

# **Roth Touchline® SL kontrollenhet 8 230V** RSK nr. 297 30 71

Matningsspänning 130 auch 230<br>Energiförbrukning 150 auch 230 auch 230 auch 230 auch 230 auch 230 auch 230 auch 230 auch 230 auch 230 auch 23<br>GW Energiförbrukning 6W Antal utgångar och spänning Max. ihållande belastning 19 termiska ställdon

värmeelement

Skyddsklass I (EN60730) Överföringsfrekvens Räckvidd (upp till) 30 m (i vanliga

Trådbunden BUS-anslutning RS485 (max. 100 m) Max. belastning pumprelä 230V och 0,5 A<br>Max. belastning potentialfritt relä 230V och 0,5 A Max. belastning potentialfritt relä Strömkabel 85 cm<br>Omgivande temperatur 5 - 50 °C Omgivande temperatur Luftfuktighet < 80 % RH Förvarings-/transporttemperatur -20 - +50°C Kapslingsklass IP20 (EN60529) Säkring, glassäkring WT 6.3A (5 x 20 mm)<br>Godkännanden WT 6.3A (5 x 20 mm)

## **Roth Touchline® SL utbyggnadsmodel 8 230V** RSK nr. 297 30 72<br>Matningsspänning 230V AC

Matningsspänning 130<br>
Energiförbrukning 150 KM Energiförbrukning 6 W Antal utgångar och spänning<br>
Max. ihållande belastning 19 termiska ställdon Max. ihållande belastning

Trådlösa kanaler att som starte av Brettander 8 termostater/givare

värmeelement (per zon)

Skyddsklass I (EN60730) Överföringsfrekvens 868 MHz Räckvidd (upp till) 30 m (i vanliga

Trådbunden BUS-anslutning RS485 (max. 100 m) Max. belastning pumprelä 230V och 0,5A Max. belastning potentialfritt relä 1A Strömförsörjningskabel 85 cm Omgivande temperatur 5 - 50°C Luftfuktighet < 80% RH Förvarings-/transporttemperatur -20 - +50°C Kapslingsklass IP20 (EN60529) Säkring, glassäkring WT 6,3 A (5 x 20 mm) Godkännanden CE 2014/53/EU

(0,3 A) (3 utgångar med 3 ställdon och 5 utgångar med 2 ställdon) Trådlösa kanaler att som stater/givare 8 termostater/givare 6 ställdon för 6 fönsterkontakter (per zon) byggnader) CE 2014/53/EU

(0,3 A)

(3 utgångar med 3 ställdon och 5 utgångar med 2 ställdon)

6 fönsterkontakter

6 ställdon för

(per zon)

byggnader)

#### **Roth Touchline® SL kontrollenhet 8**

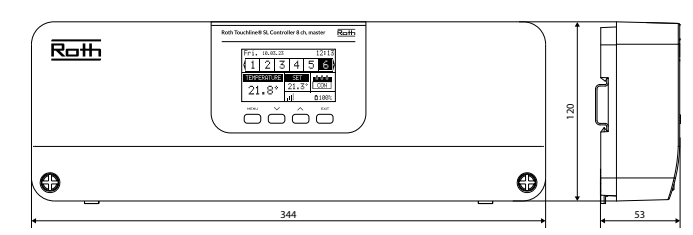

#### **Roth Touchline® SL utbyggnadsmodel 8**

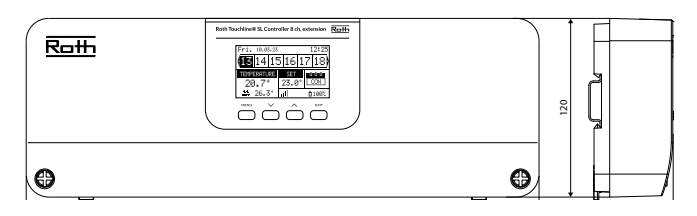

#### **Roth Touchline® SL 4 kanal, utbyggnad**

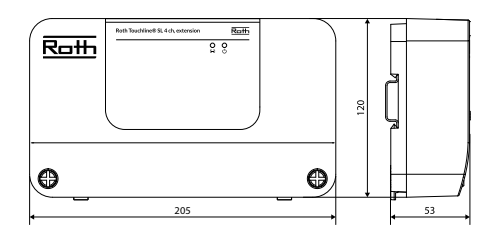

# **Roth Touchline® SL 4 kanal, utbyggnad** RSK nr. 297 30 73

Matningsspänning 130<br>Energiförbrukning 1988 – 230 Energiförbrukning Antal utgångar och spänning 9 (NC/NO), 230V AC<br>Max. ihållande belastning 9 termiska ställdon Max. ihållande belastning

värmeelement (per zon)

Skyddsklass I (EN60730) Strömförsörjningskabel 85 cm Omgivande temperatur 5 - 50°C Luftfuktighet < 80% RH Förvarings-/transporttemperatur -20 - +50°C Skyddsgrad IP20 (EN60529) Säkring glassäkring WT 3.15A (5 x 20 mm) Godkännanden CE 2014/53/EU

 $(0.3 A)$ (3 utgångar med 2 ställdon och 1 utgång med 3 ställdon) Trådlösa kanaler 1988 ble 1988 av 4 termostater/givare 6 ställdon för 6 fönsterkontakter (per zon)

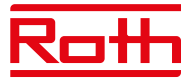

## **Roth Touchline® SL termostat, vit** RSK nr. 298 91 12 Roth Touchline® SL termostat, svart RSK nr. 298 91 13 **Roth Touchline® SL termostat Plus** RSK nr. 298 91 14

Matningsspänning<br>Batteritid 2 st. AAA 1,5V<br>2 ar (golveiva)<br>2 ar (golveiva)

Strömförbrukning i vänteläge ~ 50uA Rumstemperatur, inställningsområde +5 - + 30°C Komfortgolvtemperatur, inställningsområde +15 - + 30°C Golvtemperatur, max inställningsområde Extern golvgivare NTC 10k B = 3435K

Noggrannhet (upplösning) ± 0,5 K. Tidskonstant (tidsfördröjning) Ca 4 min. Aktiveringstid (väckningstid) < 2 s Max tvingad uppdateringstid för data från kontrollbox 10 s Standby-display utan drift Max. 5 s Standby per program. på användarnivå 3,5 s Överföringsfrekvens 868 MHz Räckvidd upp till 30 m (vanlig

Omgivande temperatur 0 - 55°C Omgivande luftfuktighet Max. 80 % RF<br>Kapslingsklass Max. 80 Mars 1P20 (EN6052 Godkännanden CE 2014/53/EU

# **Roth Touchline® SL rumsgivare** RSK nr 298 91 15<br>Matningsspänning and a 2 st AAA 1,5V

Matningsspänning Batteritid > 4 år Strömförbrukning i vänteläge \* 50uA<br>Rumstemperatur, inställningsområde \* +5 - +30°C Rumstemperatur, inställningsområde Noggrannhet (upplösning) ± 0,5 K. Tidskonstant (tidsfördröjning) Ca 4 min Överföringsfrekvens 868 MHz Räckvidd (upp till)

Omgivande temperatur 0 - 55°C Omgivande luftfuktighet Max. 80% RF Kapslingsklass IP20 (EN60529) Godkännanden CE 2014/53/EU

## **Roth Touchline**® **SL rumsgivare, Mini** RSK nr 298 91 16

Matningsspänning 1 st CR2032 Batterilivslängd > 1 år Strömförbrukning i vänteläge \* 50uA<br>Rumstemperatur, inställningsområde \* +5 - +30°C Rumstemperatur, inställningsområde Noggrannhet (upplösning) ± 0,5 K. Tidskonstant (tidsfördröjning) Ca 4 min Överföringsfrekvens 868 MHz Räckvidd (upp till) 30 m (i vanliga

Omgivande temperatur 0 - 55°C Omgivande luftfuktighet Max. 80% RF Kapslingsklass IP64 (EN60529) Godkännanden CE 2014/53/EU

> 2 år (golvgivare > 4 år)  $(2.5 \text{ m})$ byggnad) IP20 (EN60529)

byggnader)

byggnader)

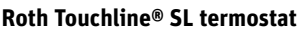

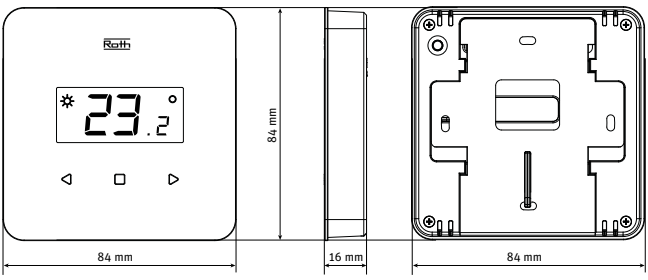

## **Roth Touchline® SL termostat Plus**

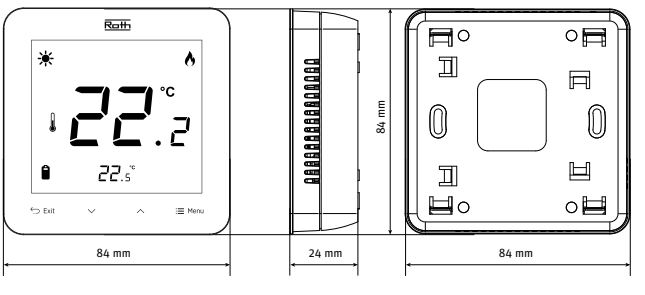

## **Roth Touchline® SL rumsgivare**

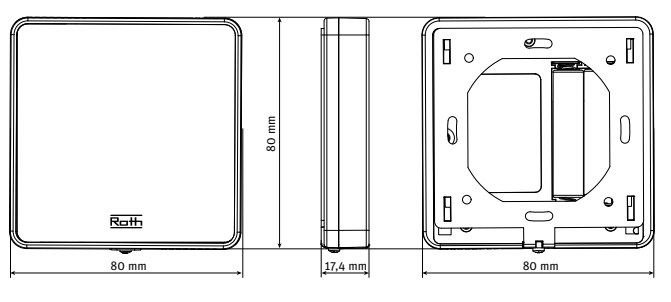

## **Roth Touchline® SL rumsgivare, Mini**

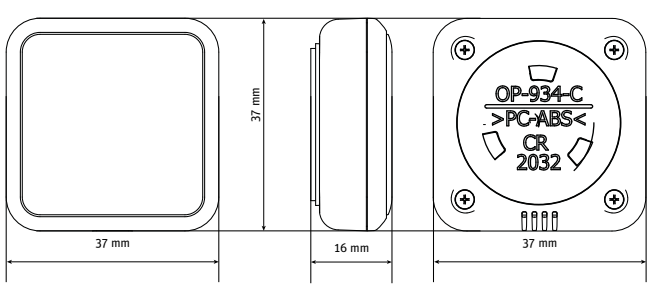

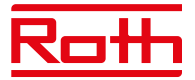

48 mm

## **Roth Touchline® SL WiFi modul** RSK nr 298 40 03

Energiförbrukning 0,5 W Anslutning RS-kabel<br>Skyddsklass I Skyddsklass I (NA) Skyddsklass I Överföringsfrekvens 2,4 Ghz Räckvidd (upp till) 30 m

Nätverkskabel RJ12 200 cm Omgivande temperatur 5 - 50°C Luftfuktighet < 80% RF Förvarings-/transporttemperatur -20 - +50°C Kapslingsklass IP20 (EN60529) Godkännanden CE 2014/53/EU

#### **Roth Touchline® SL reglermotor för radiatorer** RSK nr 298 91 36

Matningsspänning 2 x AA 1.5V batteri Förväntad livslängd batteri  $\rightarrow$  2 år Skyddsklass I (NA) Överföringsfrekvens > 868 MHz Omgivande temperatur -30 - +50°C Luftfuktighet < 90% RF Förvarings-/transporttemperatur -25 - +50°C Skyddsgrad IP61 Godkännanden CE 2014/53/EU Anslutningsmutter M30x1,5 Adaptrar inkl. and a set of the Danfoss RAN och RTD-N

## Roth Touchline<sup>®</sup> SL fönsterkontakt RSK nr 298 91 37

Förväntad livslängd batteri  $\rightarrow$  2 år Skyddsklass I (NA) Sändning omgivande 868 MHz Omgivande temperatur 5 - 50°C Luftfuktighet < 80% RF Luftfuktighet Förvaring/transport 20 - +50°C Temperatur Kapslingsklass IP20 (EN60529) Godkännanden CE 2014/53/EU

**Roth Touchline® SL utegivare** RSK nr 298 91 38

Matningsspänning 2 x AA 1,5V batteri Förväntad livslängd batteri  $\rightarrow$  3 år Skyddsklass I (NA) Sändning omgivande 868 MHz Omgivande temperatur -30 - +50°C Luftfuktighet < 90% RF Luftfuktighet Förvaring/transport -25 - +50°C Temperatur Kapslingsklass IP61 Godkännanden CE 2014/53/EU

(i normal byggnad)

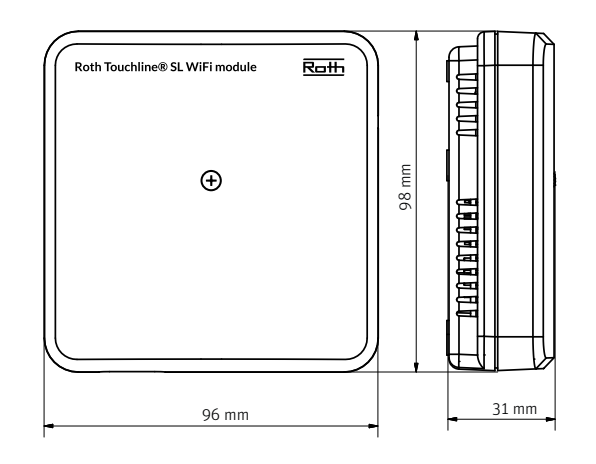

Matningsspänning 3,6 V litiumbatteri typ ER 14250

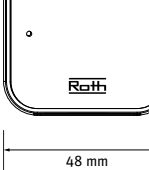

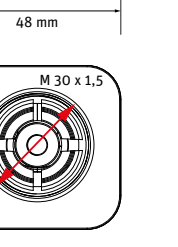

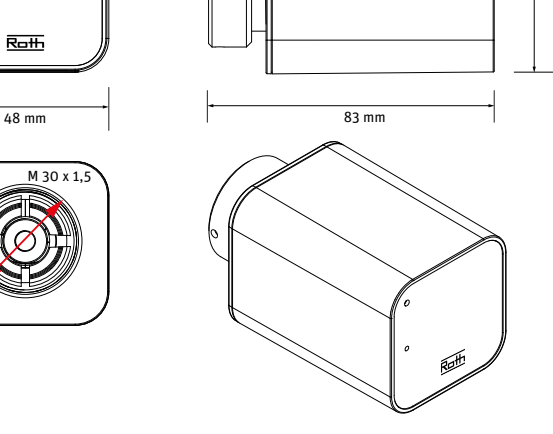

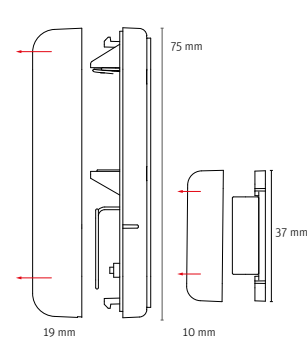

 $10 \, \text{meV}$ 

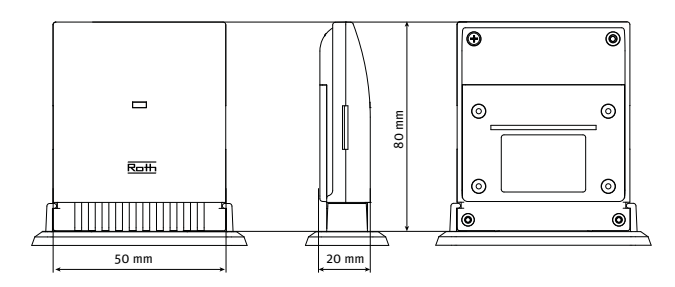

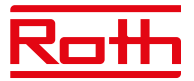

## **Roth Touchline® SL repeater** RSK nr. 298 90 15

Matningsspänning 230V ~ 50Hz Maximal strömförbrukning < 1W Max. överföringseffekt 25 mW Skyddsklass II Sändning Ambient 1986 MHz Omgivande temperatur +5 - +50°C Luftfuktighet < 80% RF Kapslingsklass IP20 Godkännanden CE 2014/53/EU, 29/125/EG, 2011/65/EU Överföringsområde Styrenhet/Repeater 50 m

 (Beroende på byggnadskonstruktion).

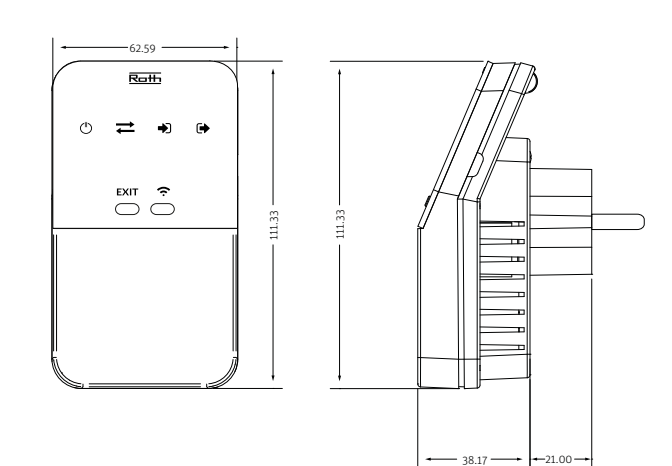

#### **Anslutningar på Roth Touchline® SL kontrollenhet 8**

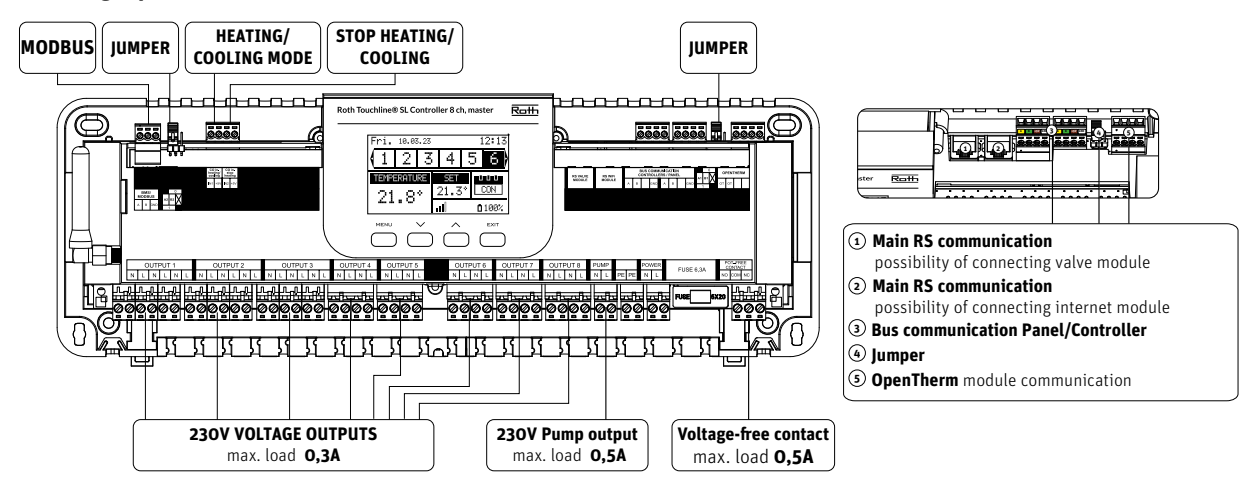

**Anslutningar på Roth Touchline® SL utbyggnadsmodul 8**

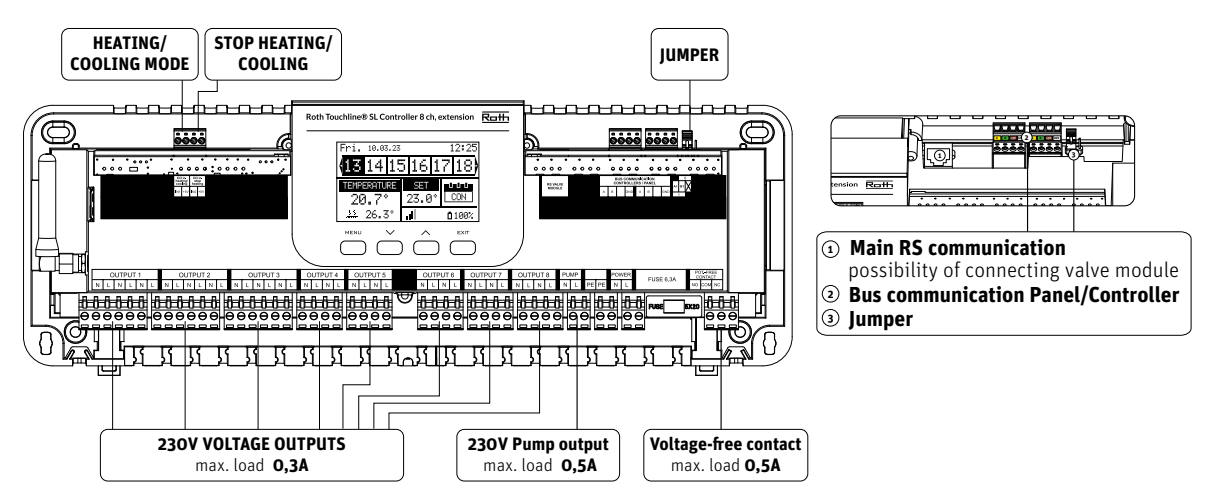

#### **Anslutningar på Roth Touchline® SL 4-kanal utbyggnad**

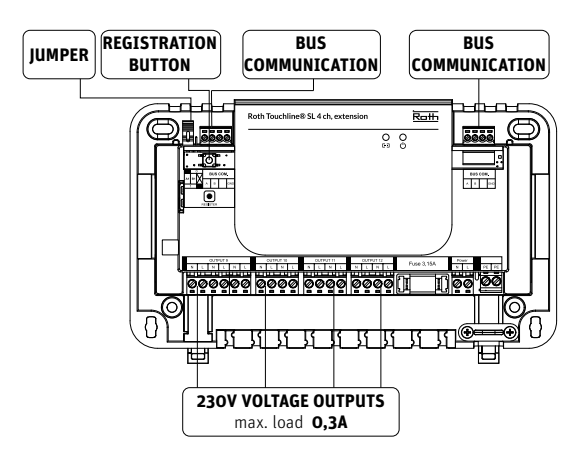

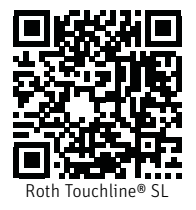